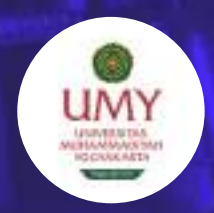

PROGRAM STUDI TEKNIK SIPIL UNIVERSITAS MUHAMMADIYAH YOGYAKARTA 2021/2022

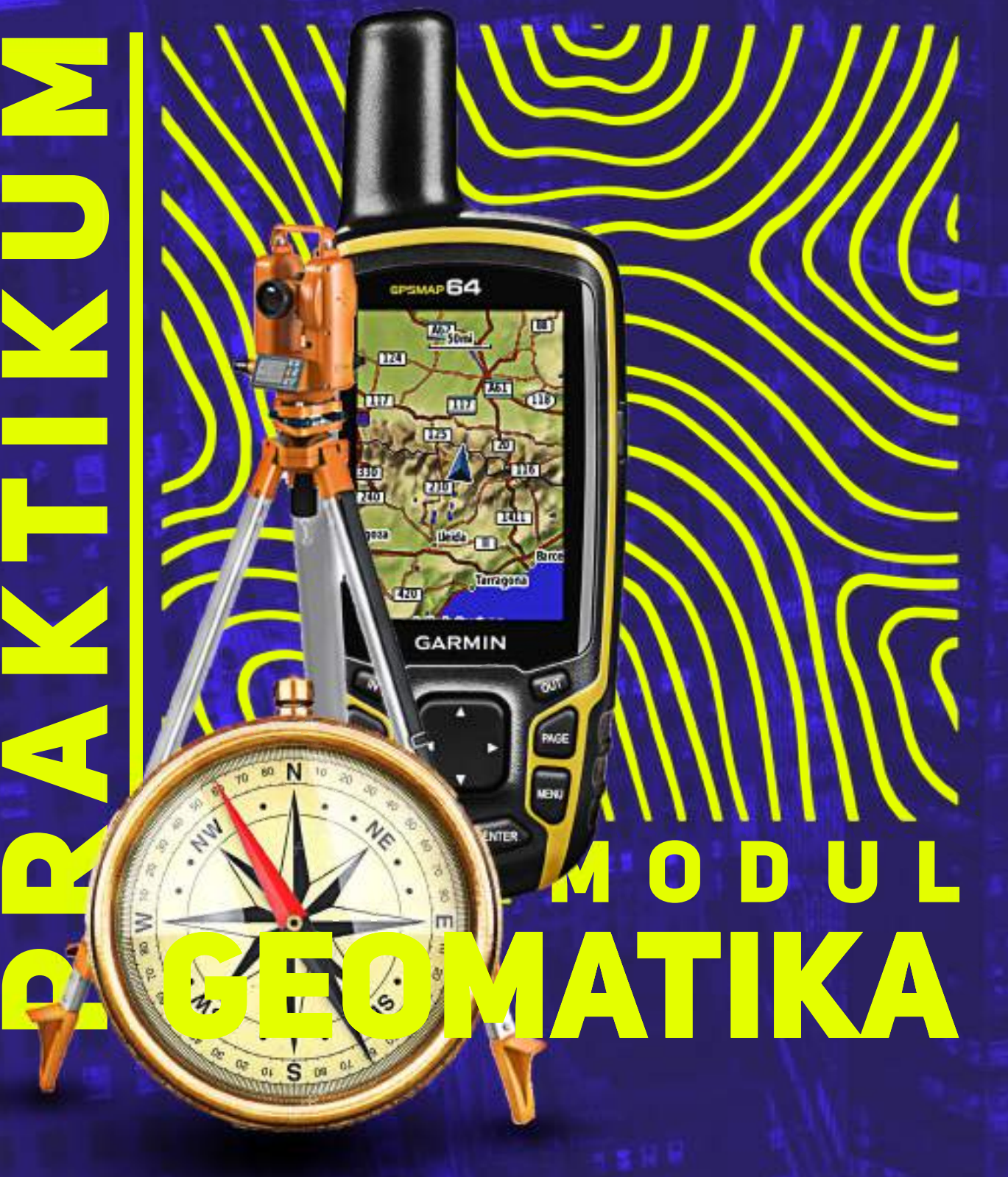

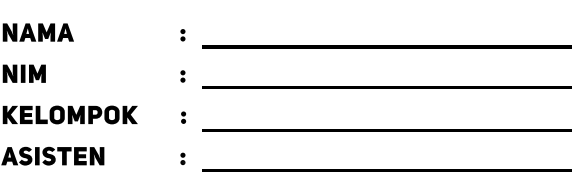

**i**

# <span id="page-1-0"></span>**MODUL PRAKTIKUM GEOMATIKA**

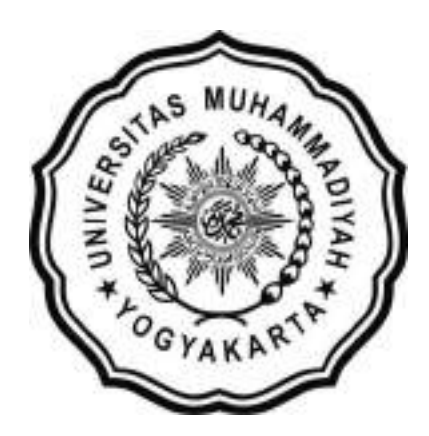

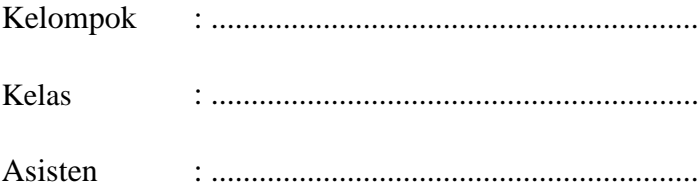

# **PROGRAM STUDI TEKNIK SIPIL**

### **FAKULTAS TEKNIK**

### **UNIVERSITAS MUHAMMADIYAH YOGYAKARTA**

**2021/2022**

# **LEMBAR PENGESAHAN**

# MODUL PRAKTIKUM GEOMATIKA

SEMESTER GENAP TAHUN AJARAN 2021/2022

Modul Praktikum Geomatika ini digunakan dalam pelaksanaan

Praktikum Geomatika Tahun Ajaran 2021/2022 Program Studi Teknik Sipil

Universitas Muhammadiyah Yogyakarta

Modul ini telah disetujui dan diperiksa oleh tim asisten praktikum dan dosen Mata Kuliah Geomatika

Disahkan pada : Februari 2022

Koordinator Tim Dosen Mata Kuliah

Geomatika

Dr. Burhan Barid, S.T., M.T. Fahrurrozi Prabawa 19700907199609123029 20190110235

Koordinator Asisten Praktikum Geomatika

 Mengetahui, Ketua Program Studi Teknik Sipil

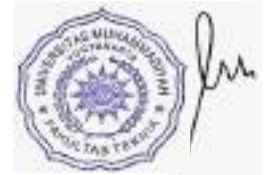

Ir. Puji Harsanto, ST, MT, Ph.D. 19740607201404 123 064

# **TIM PENYUSUN**

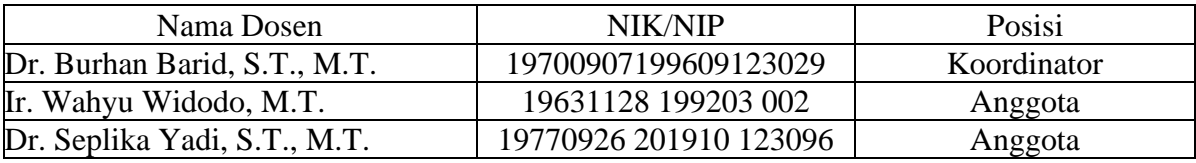

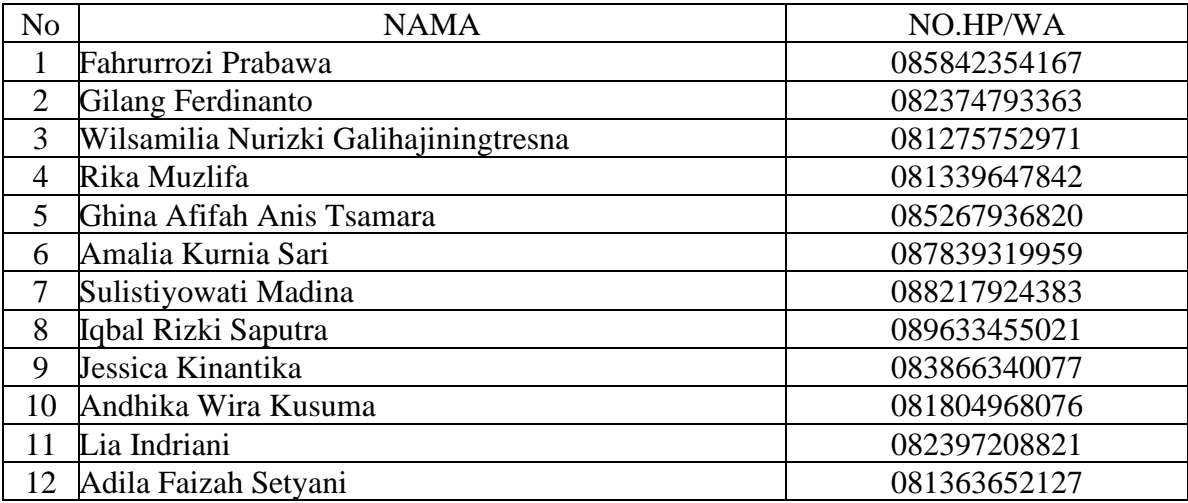

Mengetahui, Ketua Program Studi Teknik Sipil

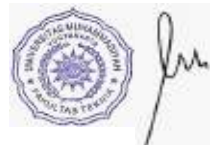

Ir. Puji Harsanto, ST, MT, Ph.D. 19740607201404 123 064

## **KATA PENGANTAR**

<span id="page-4-0"></span>*Assalamu'alaikum Wr. Wb.*

Puji syukur kami panjatkan ke hadirat Allah SWT, atas limpahan rahmaat dan hidayahnya penulis dapat menyelesaikan Modul Praktikum Geomatika. Modul ini disusun sebagai panduan untuk mahasiswa Jurusan Teknik Sipil Universitas Muhammadiyah Yogyakarta dalam Praktikum Mata Kuliah Geomatika.

Di dalam modul ini, materi terbagi menjadi 2 bagian, yaitu penggunaan hingga pengolahan data *theodolite* dan penggunaan software *ArcGIS*. Modul ini memuat cara pemakaian, pengolahan serta pengeplotan dari penembakan *theodolite* serta cara penggunaan software *ArcGIS* untuk pembuatan peta administrasi.

Penulis mengucapkan terima kasih kepada semua pihak yang telah membantu dalam proses penyusunan modul ini sehingga dapat diselesaikan dengan baik dan tepat waktu. Akan tetapi, modul ini masih jauh dari kata sempurna dan tidak memuat semua materi yang mencakup mata kuliah geomatika. Oleh sebab itu, kritik dan saran yang bersifat sangat dibutuhkan demi kualitas modul yang lebih baik.

Semoga modul ini bermafaat untuk para mahasiswa yang sedang bersemangat menuntut ilmu.

*Wassalamu'alaikum Wr. Wb*

Yogyakarta, Februari 2022

Tim Dosen dan Tim Asisten Praktikum Geomatika

# **DAFTAR ISI**

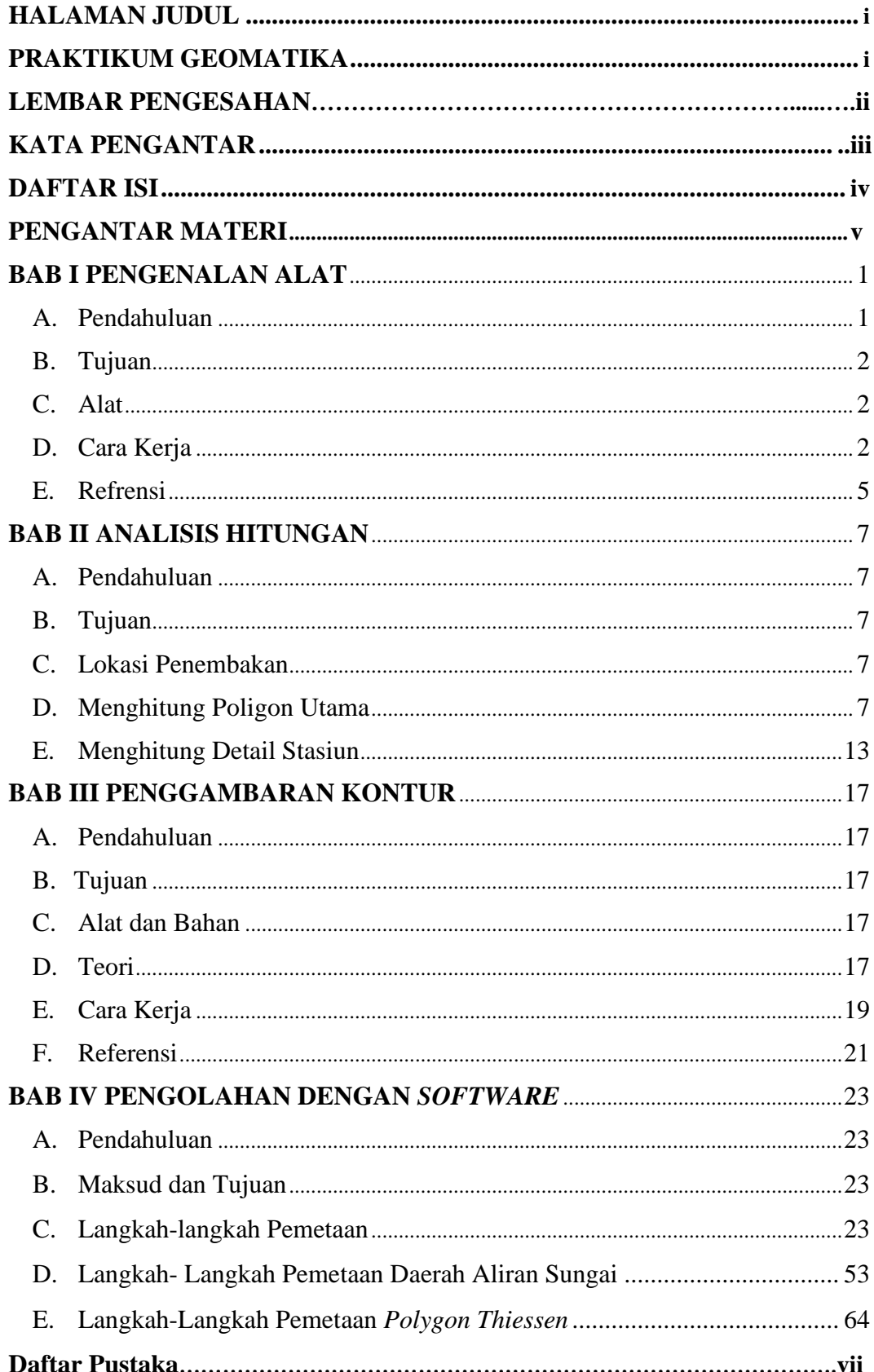

**v**

### **PENGANTAR MATERI**

Pada era pembangunan saat ini ketersediaan peta menjadi sesuatu hal yang sangat dibutuhkan, khususnya untuk pembangunan gedung, jalan, dan bangunan fisik lainnya. Seiring dengan majunya ilmu pengetahuan dan teknologi, wahana atau teknik pemetaan pun sudah sangat berkembang, baik dalam hal pengumpulan data, pengolahan serta penyajian data tersebut. Permasalahan diatas termasuk dalam wilayah kerja atau disiplin ilmu geodesi geomatika.

Geodesi mencakup kajian data pengukuran yang lebih luas, tidak sekadar pemetaan dan penentuan posisi di darat, namun juga di dasar laut untuk berbagai keperluan, juga penentuan bentuk dan dimensi bumi baik dengan cara pengukuran langsung di bumi maupun dengan bantuan satelit.

Geomatika adalah sebuah istilah modern yang berarti pendekatan yang terpadu dalam mengukur menganalisis, dan mengelola deskripsi dan lokasi datadata kebumian. Data-data tersebut di dapat dari berbagai sumber, antara lain satelit, maupun pengukuran langsung di daratan.

Sementara itu, menurut Basuki (2011:1) geomatika atau ilmu ukur tanah merupakan bagian dari ilmu geodesi yang mempelajari cara – cara pengukuran di permukaan bumi dan di bawah tanah untuk berbagai keperluan seperti pemetaan dan penentuan posisi relatif pada daerah yang relatif sempit sehingga unsur kelengkungan permukaan bumi dapat diabaikan.

Geomatika mempunyai aplikasi dalam semua disiplin ilmu yang berhubungan dengan data spasial, misalnya teknik sipil, studi lingkungan, perencanaan wilayah kota, geologi dan geofisika, pengelolaan pertanahan, dan sebagainya.

Dalam teknik sipil, ilmu ukur tanah digunakan untuk penyediaan data spasial (Geospasial) pada daerah yang tidak begitu luas dan detail seperti pada pekerjaan pemasangan patok, pengukuran tanah (luas dan volume), pengukuran konstruksi, dan lain-lain.

Hasil akhir yang di dapat adalah berupa peta pada suatu daerah yang berisi garis-garis kontur yang menyatakan perbedaan ketinggian atau elevasi di daerah tersebut yang selanjutnya akan digunakan sebagai acuan ketika akan membangun gedung, jalan, maupun bangunan fisik lainnya.

# **BAB I PENGENALAN ALAT**

#### **A. Pendahuluan**

*Theodolite* adalah instrument atau alat yang dirancang untuk pengukuran sudut yaitu sudut mendatar yang dinamakan dengan sudut horizontal dan sudut tegak yang dinamakan dengan sudut vertikal, dimana sudut – sudut tersebut berperan dalam penentuan jarak mendatar dan jarak tegak diantara dua buah titik lapangan. Di dalam *theodolite* sudut yang dapat dibaca bisa sampai pada satuan sekon (detik).

Dalam perkerjaan – perkerjaan ukur tanah, *theodolite* sering digunakan dalam pengukuran poligon, pemetaan situasi maupun pengamatan matahari. *Theodolite* juga bisa berubah fungsinya menjadi seperti pesawat penyipat datar bila sudut vertikalnya dibuat 90°. Dengan menggunakan alat ini, keseluruhan kenampakan atau gejala akan dapat dipetakan dengan cepat dan efisien (Farrington, 1997).

GPS (*Global Positioning System*) adalah suatu sistem navigasi yang menggunakan lebih dari 24 satelit MEO (*Medium Earth Orbit* atau *Middle Earth Orbit*) yang mengelilingi bumi, sehingga penerima-penerima sinyal di permukaan bumi dapat menangkap sinyalnya. Sistem satelit ini mengirimkan sinyal [gelombang mikro \(](http://id.wikipedia.org/wiki/Gelombang_mikro)*gelombang elektromagnetik dengan frekuensi super tinggi atau Super High Frequency, SHF, yaitu diatas 3 GHz / 3×109Hz*). Sinyal ini diterima oleh alat penerima di permukaan bumi yang biasa kita sebut *GPS*, yang kemudian digunakan untuk menentukan posisi, [kecepatan,](http://id.wikipedia.org/wiki/Kecepatan) arah, dan [waktu d](http://id.wikipedia.org/wiki/Waktu)engan ketelitian yang tinggi.

Adapun beberapa fungsi GPS yakni untuk mengetahui koordinat dari suatu tempat tertentu, elevasi atau ketinggian dari suatu tempat, menentukan serta sebagai petunjuk arah yang ingin dituju, dan menandai suatu tempat atau lokasi tertentu.

### **B. Tujuan**

- 1. Mengetahui dan mengenal alat-alat utama dan bagiannya.
- 2. Mengetahui cara pengoperasian *theodolite.*
- 3. Mengetahui alat-alat pendukung saat praktikum.

### **C. Alat**

- 1. *Theodolite*
- 2. Statif
- 3. Kompas
- 4. Rambu ukur
- 5. Patok
- 6. Meteran
- 7. Payung
- 8. Unting-unting
- 9. GPS

### **D. Cara Kerja**

Untuk melaksanakan praktikum, harus diperhatikan pula beberapa hal sebagai berikut :

- 1. Siapkan semua alat yang akan digunakan pada saat praktikum terlebih dahulu.
- 2. Pasang statif tepat di atas patok, serta atur ketinggiannya sesuai dengan kebutuhan.
- 3. Pasang *theodolite* di atas statif, lalu posisikan alat tepat di atas patok.
- 4. Posisikan *theodolite* dengan mengendurkan sekrup pengunci *centering*, kemudian geser ke kiri atau ke kanan sehingga tepat pada tengah-tengah patok atau *benchmark* (BM), dapat dilihat dari *centering optic* atau lampu laser pada *theodolite* digital*.*
- 5. Atur nivo kotak dan nivo tabung dengan cara memutar sekrup ABC berlawanan arah pada bagian bawah *theodolite* sampai gelembung pada nivo kotak dan nivo tabung tepat berada di tengah.
- 6. Ukur ketinggian alat dengan menggunakan meteran.
- 7. Ambil data ketinggian atau elevasi tiap stasiun dengan menggunakan GPS.
- 8. Setelah itu, arahkan *theodolite* ke utara dengan mengikuti arah dari kompas magnetis, tutup pengunci horizontal.
- 9. Nyalakan *theodolite* dengan menekan tombol power. Kemudian sudut horizontal dinolkan dengan tekan tombol [0 SET] dua kali.
- 10. Letakkan rambu ukur pada stasiun 2 (depan).
- 11. Buka pengunci horizontal, kemudian arahkan teropong searah jarum jam pada rambu ukur di stasiun 2. Catat data sudut horizontal dari layar theodolith sebagai azimuth awal.
- 12. Pengukuran azimuth awal hanya dilakukan satu kali yaitu pada titik awal pengukuran yang telah memiliki data koordinat dari referensi di lapangan.
- 13. Nolkan sudut horizontal dengan tekan tombol [0 SET] dua kali.
- 14. Teropong diarahkan ke rambu ukur di stasiun 2 (depan), dan dibaca
	- : Batas atas (BA), batas tengah (BT), dan benang bawah (BB)

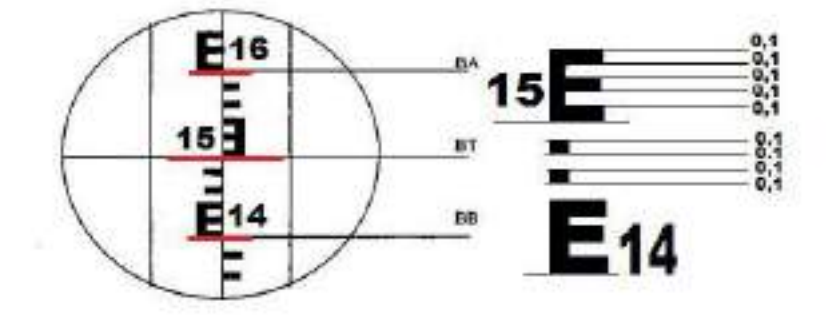

Gambar 1.1 Kenampakan bayangan rambu pada teropong dan cara pembacaannya

- 15. Baca besar sudut horizontal dan vertikal yang muncul pada layar *theodolite.*
- 16. Letakkan rambu ukur pada stasiun 5 (belakang).
- 17. Teropong diarahkan ke rambu ukur yang terletak di stasiun 5 (belakang). Lalu hasil pengukuran dibaca dan dicatat seperti pada langkah nomor 14 dan 15.
- 18. Teropong diarahkan ke titik–titik detail yang terlihat ada perbedaan ketinggian di sekitar titik poligon, 3 titik detail (1 ke dalam *polygon*, 2 keluar *polygon*). Untuk titik *polygon detail*, ambil lokasi tanah yang mewakili setiap kontur tanah di lokasi pengambilan data.
- 19. *Theodolit* dipindahkan ke titik poligon selanjutnya dan diatur seperti langkah nomor 2 s/d 6, selanjutnya dilakukan pengukuran seperti pada nomor 13 s/d 18.
- 20. Demikian seterusnya untuk titik poligon yang lain, bila *theodolite* terletak pada suatu titik poligon, maka pembidikan ke titik poligon lain adalah ke titik poligon depannya dan ke titik poligon belakangnya. Sebagai contoh : *theodolite* berada pada titik 1, maka yang dibidik titik 2 (depan) dan titik n (belakang).

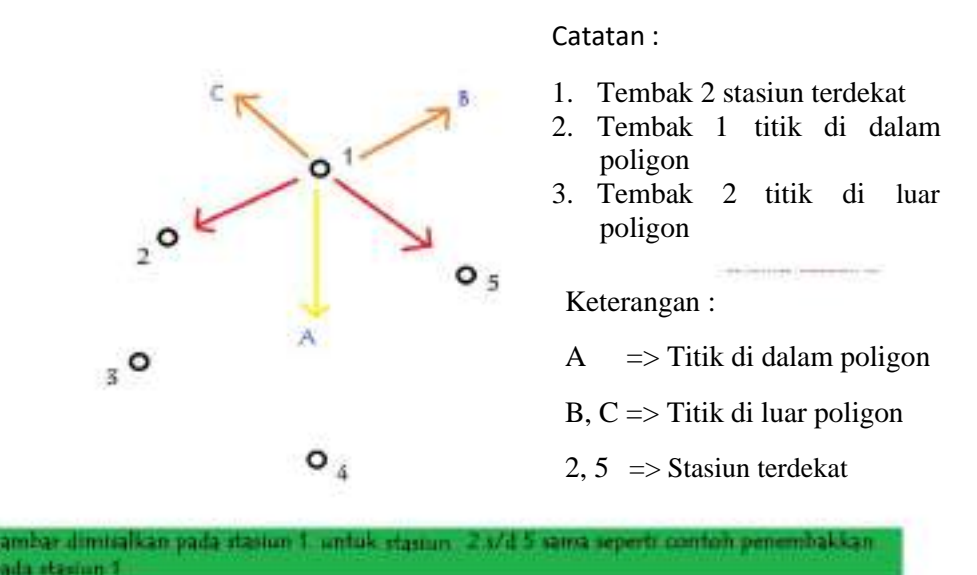

Gambar 1.2 Titik penembakan menggunakan *theodolite*

21. Catat hasil penembakan pada form lapangan.

## **E. Referensi**

Rifai, A. (2013). Sistem Informasi Pemantauan Posisi Kendaraan Dinas Unsri Menggunakan Teknologi GPS. *Jurnal Sistem Informasi*, 603-610.

Saifudin, A. (2014). *pengertian-dan-fungsi-theodolit*. Retrieved from www.belajarsipil.com: https://www.belajarsipil.com/2014/01/14/pengertian-dan-fungsitheodolit/

# **BAB II**

# **ANALISIS HITUNGAN**

### **A. Pendahuluan**

Setelah melakukan penembakan dan pengambilan data dengan menggunakan *theodolite* ke setiap stasiun dan detail di sisi masing-masing stasiun, langkah selanjutnya adalah melakukan pengolahan data yang didapat berupa :

- 1. Besarnya sudut arah horizontal.
- 2. Besarnya sudut arah vertikal.
- 3. Batas Atas dan Batas Bawah.

### **B. Tujuan**

- 1. Mengetahui cara pengolahan data penembakan *theodolite*.
- 2. Mencari koordinat dan elevasi dari setiap stasiun.

### **C. Lokasi Penembakan**

Penembakan dilakukan didalam/diluar lingkungan kampus terpadu UMY.

#### **D. Menghitung Poligon Utama**

1. Sudut polygon utama.

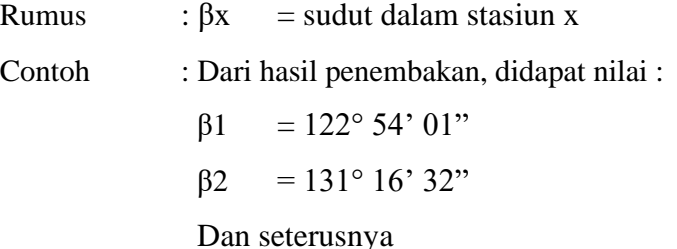

Keterangan : masukkan seluruh sudut dalam stasiun.

2. Menghitung helling.

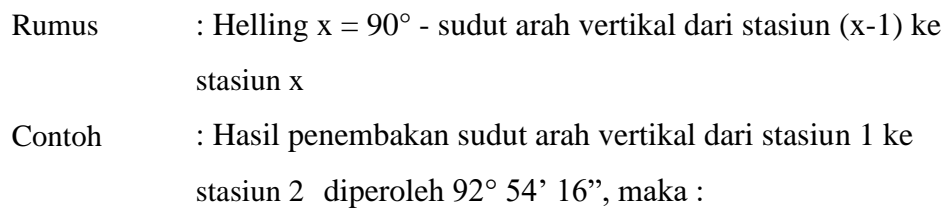

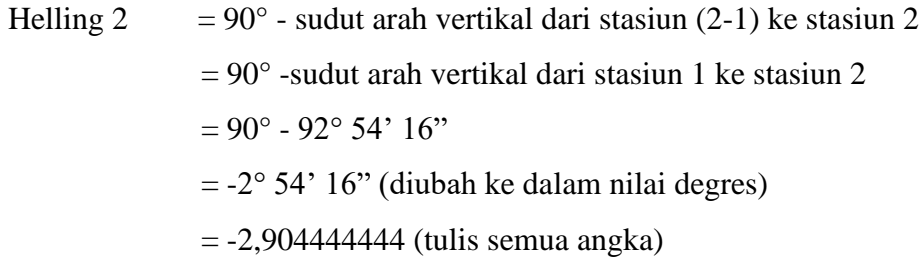

Keterangan : hitung helling semua stasiun dengan rumus diatas.

# 3. Menghitung jarak.

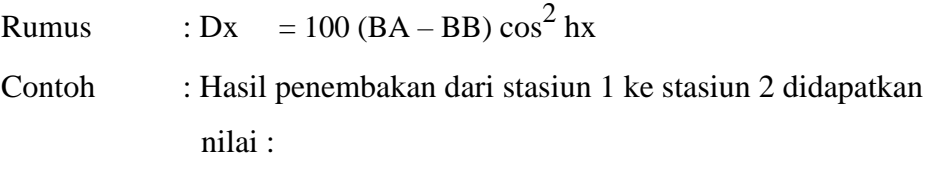

Batas Atas (BA) =  $1,628$  m

Batas Bawah (BB) =  $1,372$  m

maka,

D2 = 100 (BA – BB) 
$$
\cos^2 h_2
$$
  
= 100 (1,628 – 1,372)  $\cos^2$  -2,90444444  
= 25,53427224 m

Keterangan : hitung seluruh jarak stasiun dengan rumus diatas kemudian jumlahkan nilai D sehingga didapat nilai ΣD.

4. Koreksi Kesalahan Penutup Sudut.

Rumus : β = β1 + β2 + β3 + (...) + βn  
\n
$$
\Sigma s = (n-2) \times 180^{\circ}
$$
\nFs = 
$$
\frac{\Sigma s - \beta}{n}
$$
\n  
\nContoh : β = β1 + β2 + β3 + β4 + β5  
\nβ = 92° 48' 8,5" + 122° 54' 01" + 114° 43' 20" +  
\n146° 17'29" + 63° 17' 46"  
\n= 540° 0' 44,5"  
\n
$$
\Sigma s = (n-2) \times 180^{\circ}
$$
\n= (5-2) x 180°  
\n= 540°

$$
Fs = \frac{\sum s - \beta}{n}
$$
  
=  $\frac{540^{\circ} - 540^{\circ} 0' \cdot 44.5''}{5}$   
=  $-0^{\circ} 0' \cdot 8.9''$   
Rumus :  $\beta xT = \beta x + Fs$   
=  $122^{\circ} 54' 01'' + (-0^{\circ} 0' 8.9'')$   
=  $122^{\circ} 53' 52.1''$ 

Keterangan : hitung koreksi dari sudut disetiap stasiun dengan rumus diatas.

5. Menghitung azimuth tiap sisi polygon

Running

\n
$$
: \alpha x = \alpha(x-1) + 180^\circ - \beta x
$$
\nContoh

\n
$$
: \text{Saat penembakan didapat nilai azimuth : } 149^\circ 40' 26"
$$
\n
$$
\alpha 1 = 149^\circ 40' 26"
$$
\n
$$
\alpha 2 = \alpha(2-1) + 180^\circ - \beta_2
$$
\n
$$
= \alpha 1 + 180^\circ - \beta_2
$$
\n
$$
= 149^\circ 40' 26" + 180^\circ - 122^\circ 53' 52, 1"
$$
\n
$$
= 206^\circ 46' 33, 9"
$$

Keterangan : hitung sudut azimuth disetiap stasiun dengan rumus diatas.

6. Menghitung koordinat

X a. Menghitung Δx

Rumus :  $\Delta Xx = Dx \sin \alpha(x-1)$  $\Sigma \Delta x = \Delta x_1 + \Delta x_2 + \Delta x_3 + \ldots + \Delta x_n$ Contoh :  $\Delta x1 = D1 \sin \alpha 5$  $\Delta x^2$  = D2 sin  $\alpha$ 1  $= 25,53427224 \sin 149^{\circ} 40' 26"$  $= 12,89279135$  m

Keterangan : hitung nilai Δx disetiap stasiun dengan rumus diatas,

setelah itu hitung jumlahnya dengan rumus ΣΔx.

b. Menghitung koreksi Δx

Runs

\n
$$
F\Delta Xx = Dx \times \Sigma \Delta X
$$
\n
$$
\Sigma D
$$
\n
$$
F\Delta X2 = D2 \times \Sigma \Delta X
$$
\n
$$
\Sigma D
$$
\n
$$
= -0.07238 \text{ m}
$$

Keterangan : hitung nilai FΔx disetiap stasiun dengan rumus diatas.

c. Menghitung Δx terkoreksi

Rumus :  $\Delta$ XxT =  $\Delta$ Xx - F $\Delta$ Xx

Contoh :  $\Delta X2T = \Delta X2 - F\Delta X2$ 

 $= 12,8927 - (-0,07238)$ 

= 12,96508 m

Keterangan : hitung nilai ΔX terkoreksi disetiap stasiun dengan rumus diatas.

d. Menghitung koordinat absis (X)

Rumus :  $Xx = X(x-1) + \Delta XxT$ 

Misal pada saat penembakan ditentukan nilai koodinat titik X1 sebesar 100, maka :

X1 = 100 m  
\nX2 = X(2-1) + 
$$
\triangle
$$
X2T  
\n= X1 +  $\triangle$ X2T  
\n= 100 + 12,96508  
\n= 112,96508 m  
\nX3= X2 +  $\triangle$ X3T

Keterangan : hitung nilai X terkoreksi disetiap stasiun dengan rumus diatas, sampai didapat nilai X1 kembali ke nilai awal yaitu 100.

- 7. Menghitung koordinat Y
	- a. Menghitung Δy

Rumus :  $\Delta Yx = Dx \cos \alpha(x-1)$  $\Sigma \Delta y = \Delta y_1 + \Delta y_2 + \Delta y_3 + \ldots + \Delta y_n$ Contoh :  $\Delta y1 = D1 \cos \alpha 5$  $\Delta y2 = D2 \cos \alpha 1$  $= 25,53427224 \cos 149^{\circ} 40' 26"$  $= -22,04030376$  m

Keterangan : hitung nilai Δy disetiap stasiun dengan rumus diatas,

setelah itu hitung jumlahnya dengan rumus ΣΔy.

b. Menghitung koreksi Δy

Runs

\n
$$
F\Delta yx = Dx \times \Sigma \Delta y
$$
\n
$$
\Sigma D
$$
\n
$$
F\Delta y2 = D2 \times \Sigma \Delta y
$$
\n
$$
\Sigma D
$$

$$
= -0,31099 \text{ m}
$$

Keterangan : hitung nilai FΔy disetiap stasiun dengan rumus diatas.

c. Menghitung Δy terkoreksi

Rumus :  $\Delta y_xT = \Delta y_x - F \Delta y_x$ 

Contoh :  $\Delta y2T = \Delta y2 - F\Delta y2$ 

 $= -22,0403 - (-0,31099)$ 

$$
= -21,72931 \text{ m}
$$

Keterangan : hitung nilai Δy terkoreksi disetiap stasiun dengan rumus diatas.

d. Menghitung koordinat absis (Y)

Rumus :  $Yx = Y(x-1) + \Delta y_xT$ 

Misal pada saat penembakan ditentukan nilai koodinat titik Y1 sebesar 100, maka :

 $Y1 = 100 \text{ m}$ 

$$
Y2 = Y2-1 + \Delta y2T
$$
  
= Y1 + \Delta y2T  
= 100 + (-21,72931)  
= 78,27069 m

Keterangan : hitung nilai Y terkoreksi disetiap stasiun dengan rumus diatas, sampai didapat nilai Y1 kembali ke nilai awal yaitu 100.

- 8. Menghitung elevasi (E)
	- a. Menghitung beda tinggi Δh

Running: 
$$
\Delta hx = Dx \tan hx + \text{tinggi a} \text{ latt di stasiun } (x-1) - BT
$$

\n $\Sigma \Delta h = \Delta h1 + \Delta h2 + \Delta h3 + (\ldots) + \Delta h n$ 

\nContoh:  $\Delta h2 = D2 \tan h2 + \text{tinggi a} \text{ latt di stasiun } (2-1) - BT$ 

\n $= D2 \tan h2 + \text{tinggi a} \text{ latt di stasiun } 1 - BT$ 

\n $= 25,53427224 \tan^{-2}904444444 + 1,38 - 1,5$ 

\n $= -1,415496219 \text{ m}$ 

Keterangan : hitung nilai Δh disetiap setasiun, lalu jumlahkan seluruh nilai Δh sehingga didapatkan nilai ΣΔh.

b. Koreksi nilai Δh

Runs

\n
$$
F\Delta h x = Dx \times \Sigma \Delta h
$$
\n
$$
\Sigma D
$$
\n
$$
F\Delta h 2 = D2 \times \Sigma \Delta h
$$
\n
$$
\Sigma D
$$
\n
$$
= -0,379 \text{ m}
$$

Keterangan : hitung nilai FΔh disetiap stasiun dengan rumus diatas.

c. Δh terkoreksi

Rumus :  $\Delta h xT = \Delta h x - F \Delta h x$ Contoh :  $\Delta h2T = \Delta h2 - F\Delta h2$  $= -1.4154 - (-0.379)$ 

## $= -1,0364 \text{ m}$

Keterangan : hitung nilai Δh terkoreksi disetiap stasiun dengan rumus diatas.

d. Menghitung Elevasi

Rumus :  $Ex = E(x-1) + \Delta h xT$ 

Contoh :

Misal, dengan GPS terbaca ketinggian + 100 m pada stasiun 1, maka :

 $E1 = + 100$  m

 $E2 = E(2-1) + \Delta h2T$ 

 $= +100 + (-1,0364)$ 

 $= +98,9636$  m

 $E3 = E2 + \Delta h3T$ 

Keterangan : hitung nilai seluruh elevasi dengan menggunakan rumus diatas, karena poligon bersifat tertutup, maka ketika kembali ke E1 hasilnya harus kembali di angka + 100 m

### **E. Menghitung Detail Stasiun**

- 1. Detail Stasiun 1
	- a. Sudut dalam

Azimuth stasiun  $1 = \alpha 1$ 

 $\alpha$ 1a=  $\alpha$ 1 + β1a

 $\alpha$ 1 $b = \alpha$ 1 + β1 $b$ 

 $\alpha$ 1c=  $\alpha$ 1 + β1c

dan seterusnya (tergantung seberapa banyak pengambilan detail stasiun di stasiun 1)

b. Menghitung helling

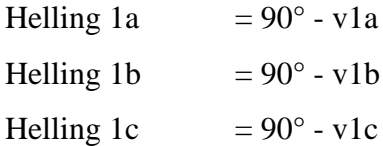

c. Menghitung jarak

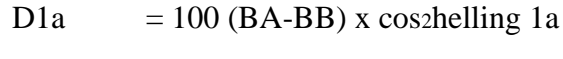

- D1b  $= 100$  (BA-BB) x cos2helling 1b
- D1c =  $100$  (BA-BB) x cos2helling 1c
- d. Menghitung Δx

Δx1a= D1a sin α1a

 $\Delta x1b = D1b \sin \alpha 1b$ 

 $\Delta x1c = D1c \sin \alpha 1c$ 

e. Koordinat X detail stasiun 1

X1= koordinat X stasiun 1

 $X1a=X1 + \Delta x1a$ 

 $X1b=X1 + \Delta x1b$ 

 $X1c=X1 + \Delta x1c$ 

f. Menghitung Δy

y1a = D1a cos  $\alpha$ 1a  $\Delta$ y1b = D1b cos  $\alpha$ 1b  $\Delta y$ 1c = D1c cos  $\alpha$ 1c

g. Koordinat Y detail stasiun 1

Y1= koordinat Y stasiun 1

 $Y1a= Y1 + \Delta y1a$ 

 $Y1b=Y1 + \Delta y1b$ 

 $Y1c= Y1 + \Delta y1c$ 

h. Menghitung Δh

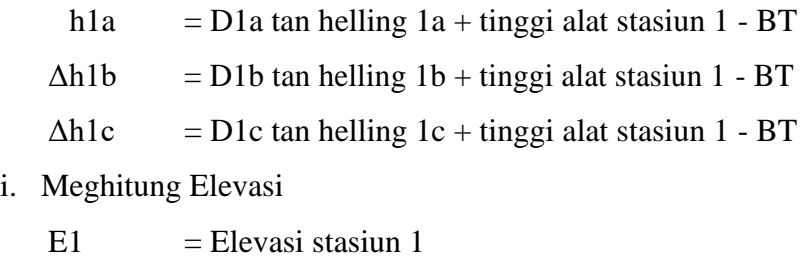

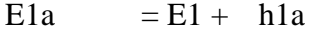

- $E1b = E1 + h1b$
- $E1c = E1 + h1c$
- 2. Detail stasiun 2
- 3. Detail stasiun 3

dan seterusnya (tergantung jumlah stasiun utama yang ditentukan)

Catatan : setelah melakukan perhitungan poligon utama, hitung juga stasiun detail disetiap stasiun penembakan dengan cara dan rumus di atas.

## **BAB III**

# **PENGGAMBARAN KONTUR**

#### **A. Pendahuluan**

Tahap penggambaran dilakukan setelah tahap perhitungan dapat diselesaikan. Tahap ini merupakan *ploting* data lapangan yang telah di dapat ke dalam kertas millimeter dan kalkir.

#### **B. Tujuan**

- 1. Mengetahui langkah-langkah pengerjaan secara manual.
- 2. Menggambar garis kontur dari data stasiun secara manual.
- 3. Dapat mendefinisikan beberapa daerah dari kontur hasil penggambaran.

#### **C. Alat dan Bahan**

- 1. Kertas kalkir ukuran A0
- 2. Milimeter blok ukuran A0
- 3. Pensil
- 4. Penggaris
- 5. Penghapus
- 6. Rapido atau *Drawing pen*

#### **D. Teori**

1. Skala

Skala adalah perbandingan antara jarak di atas peta dan jarak yang sama di atas permukaan bumi. Ada beberapa macam skala dari peta misalnya 1 : 100.000 artinya 1 cm di peta sama dengan 100.000 cm di atas permukaan bumi. Pemilihan skala peta tergantung daripada maksud dan penggunaan dari peta, hal ini karena menyangkut masalah ketelitian yang di dapat dari hasil pengukuran. Oleh karena itu skala peta harus ditentukan terlebih dahulu sebelum penggambaran dimulai.

### 2. Kontur

Garis kontur berarti garis yang menggabungkan titik-titik yang tingginya sama. Garis-garis kontur menjadi penting pada topografi karena memungkinkan menggambar peta yang memperlihatkan bentuk dan sebagainya pada suatu lapangan.

Sifat-sifat garis kontur adalah sebagai berikut:

- a. Setiap garis kontur akan membentuk "loop" atau keluar kearah batas tepi peta.
- b. Garis kontur tidak akan saling memotong atau bertemu.
- c. Satu "loop" garis kontur akan menggambarkan bukit atau lembah yang datar (*Depression*)
- d. Memotong aliran air (sungai) berbentuk V yang ujung lancip tersebut menunjuk arah hulu.
- e. Untuk pungung bukit digambarkan dengan seperti huruf U.
- f. Garis kontur cenderung sejajar terhadap aliran sungai/air.
- g. Bentuk garis kontur "M" menunjukan adanya pertemuan atau persimpangan aliran air/sungai dibawah bentuk kontur tersebut.
- h. Ruang antar garis kontur yang teratur menunjukkan adanya kemiringan permukaan bumi yang teratur juga.
- i. Ruang antar garis kontur yang tidak teratur menunjukkan permukaan bumi yang tidak datar.
- j. Jarak horisontal antara dua kontur menunjukkan besarnya kemiringan muka bumi. Garis kontur yang rapat menunjukkan permukaan bumi yang curam, demikian sebaliknya.

k. Arah tegak lurus terhadap kontur menunjukkan kemiringan yang maksimal, maka dengan ini aliran air hujan di permukaan dapat ditentukan diatas peta.

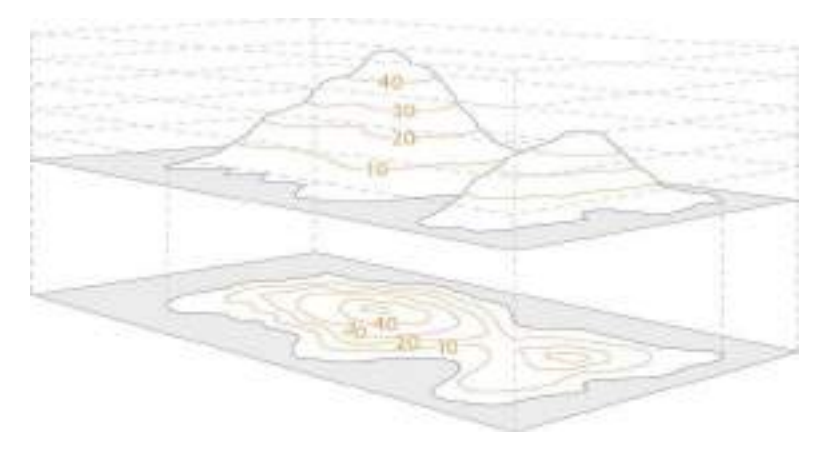

Gambar 3.1 Garis kotur perbukitan (Ordnance Survey, 2018)

### **E. Cara Kerja**

1. *Ploting Grid*

Kertas dipersiapkan dengan menggunakan kertas millimeter. Setiap 10 cm (1 dm) diberi tanda *grid*.

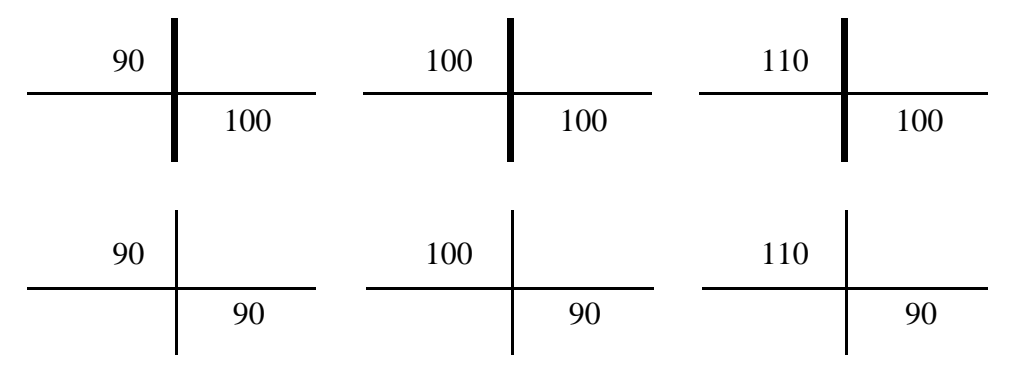

### 2. Penentuan Arah Utara

Arah utara ke atas sebelum *ploting* supaya di atur agar kertas tersedia dapat memuat gambar luasan (area) yang dipetakan.

### 3. Penggambaran Titik *Polygon*

Setelah kertas dengan petunjuk *grid* (koordinat) titik – titik *polygon* diplotkan dengan memasukkan koordinat yang telah di dapat dari perhitungan. Untuk skala 1:200 berarti setiap 1 dm (10 cm) sama dengan 200 dm atau 20 m di lapangan. Dari hasil plotting di cek kembali dengan jarak sisi *polygon* dari hasil pengukuran langsung. Kalau sudah sesuai berarti *polygon*-nya sudah benar. Misalnya A dan B sudah diplotkan di peta jarak langsung (dari pengukuran) 100 m, berarti kalau dicek di atas peta panjangnya 50 cm berarti benar.

4. Penggambaran Titik Detail

Titik detail digambarkan dengan metode *ekstraplorasi* koordinat kutub. Pada cara ke satu titik detail ditentukan berdasarkan arah utara dengan *azimuth* sebesar α dengan jarak D.

Pada cara kedua, digambarkan dengan jarak dan sudut, A-B adalah titik *polygon*, sedang letak kedudukan *instrument* di A penulisan cukup sampai cm. Sedang detail yang dimaksudkan adalah merupakan titik dari angka ketinggian.

5. Penggambaran Garis Tinggi (Kontur)

Setelah titik detail diplotkan, garis tinggi dapat di gambar dengan interpolasi *linier* dari 2 (dua) titik yang diplotkan ketinggiannya. Misalkan titik P (K. 90) dan Q (K. 95,5) adalah detail, persoalannya menentukan dimana posisi titik yang mempunyai ketinggian 90,05. Dengan interpolasi *linier* 90,05 (K. 90,05) atau kontur 90,05 dapat ditentukan. Kalau akan dihitung dari P maka perhitungannya sebagai berikut :

Diketahui :

- a. Tinggi titik  $P = 90$
- b. Tinggi titik  $Q = 95.5$
- c. Jarak titik P-Q= 1000 mm

d. Selisih tinggi atau elevasi yang digunakan adalah 0,05 Ditanya : Maka jarak titik P dengan ketinggian 90,05 ialah? Jawab :

a. Selisih ketinggian P dan Q  $= Q - P$  $= 95,5 - 90$  $= 5,5$ b. Jarak titik P dengan ketinggian 90,05 =  $\underline{0.05}$  × 1000 5,5  $= 9.09$  mm

Demikian seterusnya, dengan menghubungkan titik tinggi yang sama ketinggiannya, garis kontur dapat digambarkan.

6. Pengkalkiran (*Tracing*)

Setelah peta asli (*original*) selesai di buat pada milimeter, tugas selanjutnya adalah memindahkan ke kertas kalkir (*tracing peper*). Hal-hal yang harus diperhatikan dalam pengkalkiran :

- a. Detail-detail dibuat sesuai dengan situasi yang digunakan.
- b. Ukuran rapido yang digunakan agar sesuai dengan *detail* yang digambar.
- c. Titik-titik tinggi dari *detail* yang digambar, dipilih yang jaraknya satu sama lain lebih kurang 2 cm atau 4 cm.
- d. Garis kontur dibuat dengan rapido 0,5 mm, dan setiap 5 (lima) kontur dibuat lebih tebal dari pada 0,2 mm.
- e. Ukuran kalkir sesuai yang diperlukan pemetaan dan keteranganketerangannya.
- 7. Skala Peta

Pada penggambaran peta skala dapat dinyatakan dengan angka (skala numeris). Misalnya 1:500, 1:1000 dan seterusnya. Tetapi juga bisa dinyatakan dengan skala garis untuk lebih memudahkan membaca peta biasanya dibuat gabungan skala numeris dengan grafis.

#### **F. Referensi**

Wongsotjitro, Soetomo.1980.*Ilmu Ukur Tanah*.Yogyakarta:Kanisius. Frick, lr. Heinz.1979. *llmu dan Alat Ukur Tanah.* Yogyakarta:Kanisius.

# **BAB IV**

# **PENGOLAHAN DENGAN** *SOFTWARE*

### **A. Pendahuluan**

Pada bab ini akan di jelaskan langkah-langkah pengolahan data dengan menggunakan aplikasi *ArcGIS*.

## **B. Maksud dan Tujuan**

- 1. Mengetahui langkah-langkah pemetaan dengan menggunakan *ArcGIS.*
- 2. Mengetahui cara membuat peta administrasi.
- 3. Mengetahui cara membuat peta daerah aliran sungai.
- 4. Mengetahui cara membuat peta *Polygon Thiesen*.
- 5. Mengetahui cara memunculkan data *overlay* pada peta guna lahan dan administrasi yang telah dibuat.

### **C. Langkah-langkah Pemetaan Administrasi**

1. Carilah daerah yang akan kita jadikan peta guna lahan dengan bantuan *Google Maps.* Lalu masukkan daerah yang ingin kita cari pada kolom pencarian.

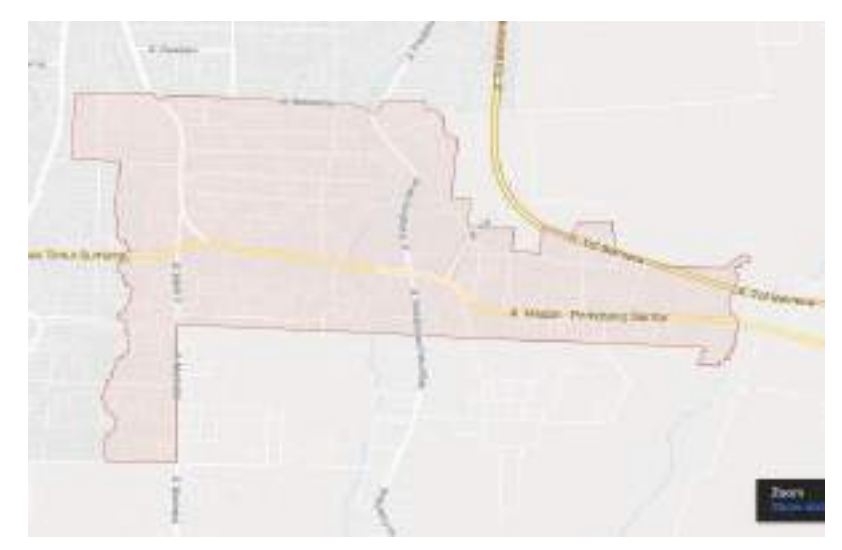

Gambar 4.1 Peta kecamatan Medan Amplas

- 2. Setelah itu, simpan gambar peta tadi dengan menggunakan *paint.* Lalu buka peta tadi dengan aplikasi *ArcGIS* dengan cara *double* klik pada *icon* di *desktop* atau ketik *ArcMap* pada kolom pencarian.
- 3. Setelah terbuka, pilih *file* lalu pilih *new* atau tekan ctrl+n pada *keyboard* untuk membuat *layer* baru.

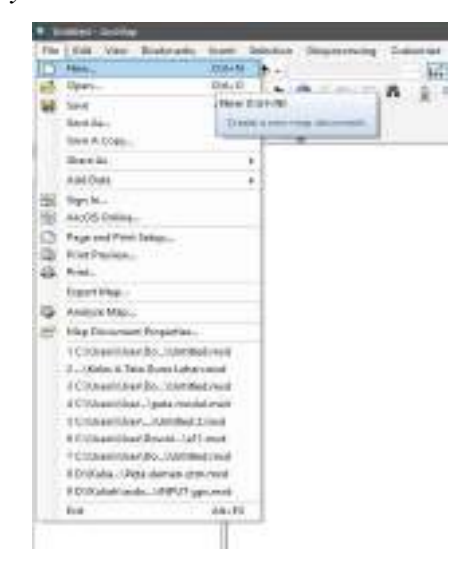

Gambar 4.2 Membuat *layer* baru

4. Akan muncul kotak dialog *new document,* pilih *blank map*, lalu klik ok.

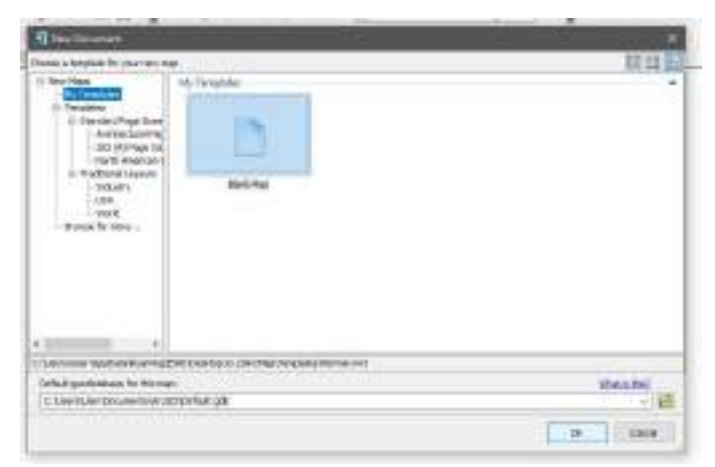

Gambar 4.3 Tampilan kotak dialog *new document*

5. Untuk memunculkan gambar peta yang telah diambil melalui *Google Maps*, klik *add data*.

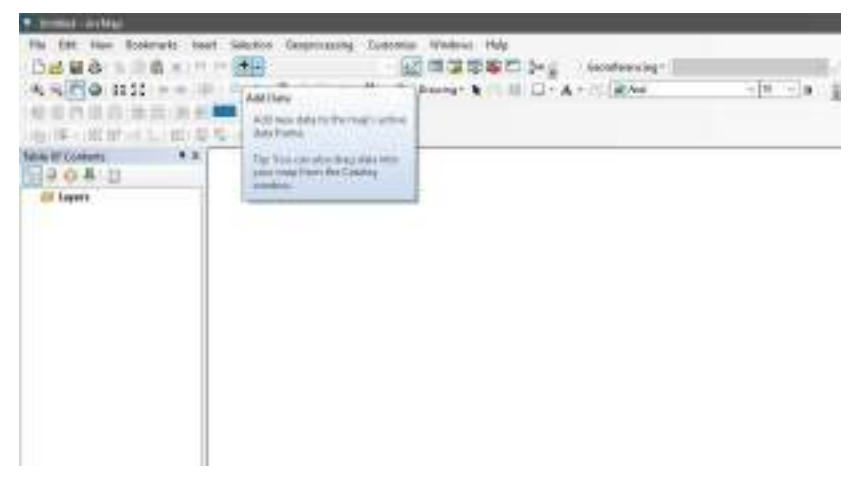

Gambar 4.4 Memasukkan peta.

6. Setelah itu, cari peta yang telah kita ambil tadi di penyimpanan *folder* dengan cara klik *connect to folder,* lalu cari *folder* yang berisi peta yang telah diambil. Lalu pilih peta yang akan digunakan, klik *add.*

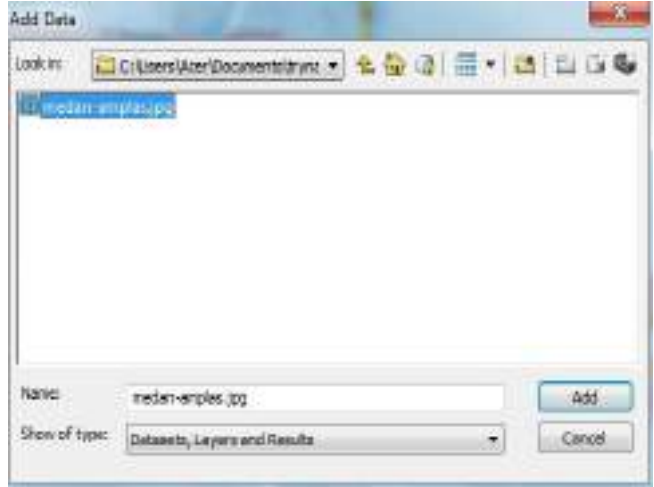

Gambar 4.5 Tampilan kotak dialog *add data*

7. Setelah terbuka, hasilnya akan seperti pada gambar dibawah ini.

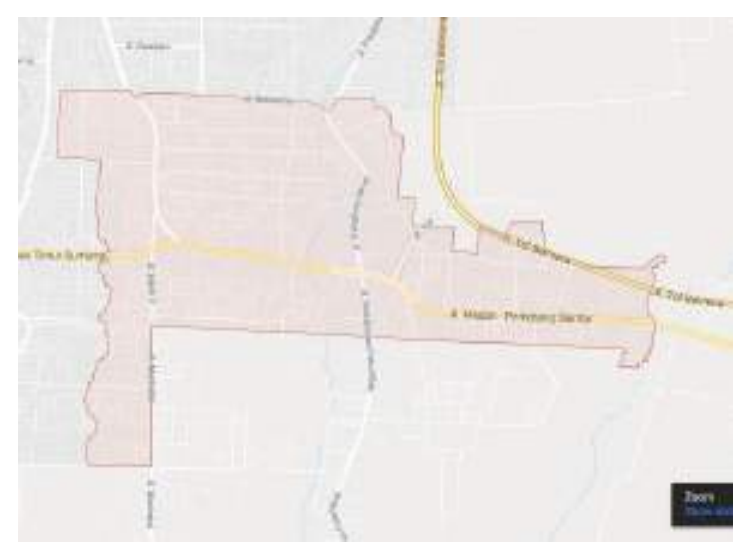

Gambar 4.6 Tampilan peta kecamatan Medan Amplas dalam *ArcGIS*

8. Ubah koordinat yang akan digunakan dengan cara klik menu *view* pada *toolbar* lalu pilih *data frame properties*

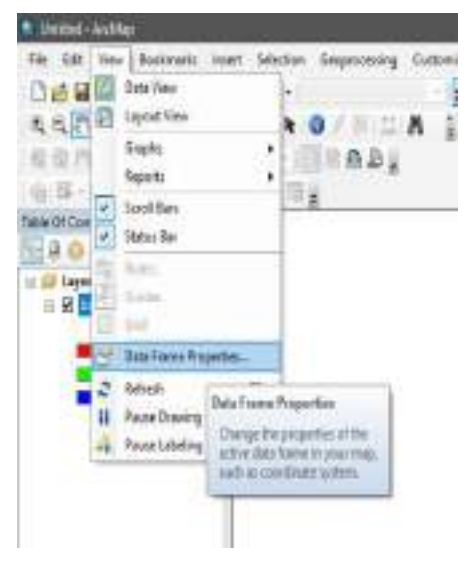

Gambar 4.7 Tampilan menu *view*

9. Untuk mengubah koordinat yang akan digunakan, pilih *coordinate system*, lalu pilih *projected coordinate system*, pilih *UTM*, kemudian pilih *WGS 1984*. Sesuaikan dengan letak daerah yang akan digunakan, karena

letak daerah berada dibawah garis katulistiwa, pilih *northern hemisphere,* lalu pilih *WGS 1984 UTM Zone 49N.* lalu klik ok.

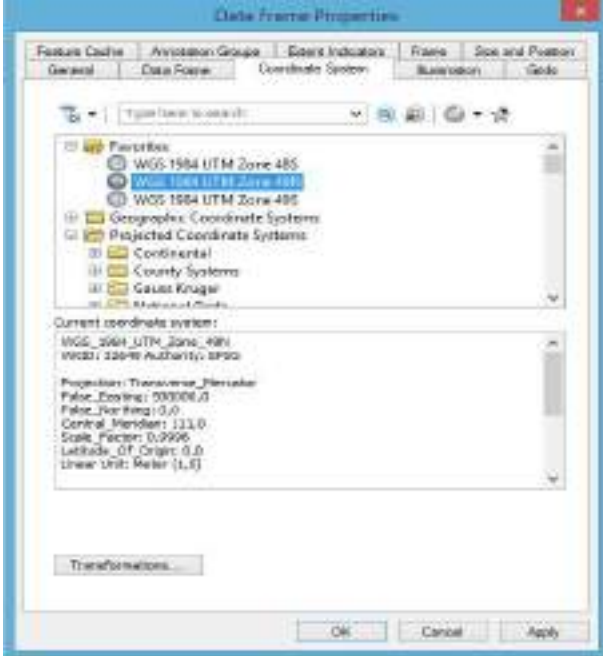

Gambar 4.8 Tampilan kotak dialog *data frame properties.*

10. Selanjutnya buka aplikasi pengubah koordinat geografis ke *UTM*. Pada saat praktikum ini, kalian dapat mencari di kolom pencarian di *Google.* Kemudian ketik *[www.yogantara.info.](http://www.yogantara.info/)*

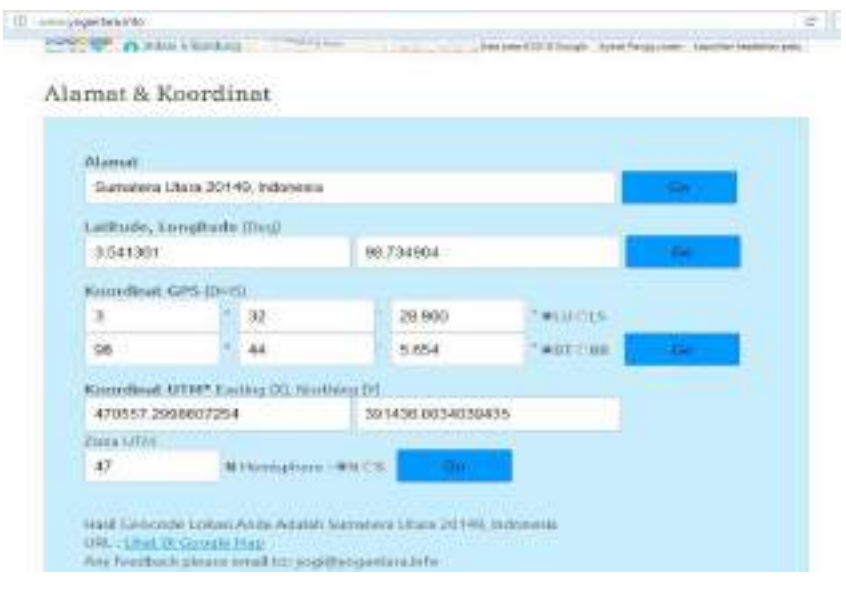

Gambar 4.9 Tampilan aplikasi pengubah koordinat

11. Setelah koordinatnya diketahui dan diubah ke *UTM*, masukkan koordinat tadi dengan cara klik *add control point,* lalu pilih *input X and Y*.

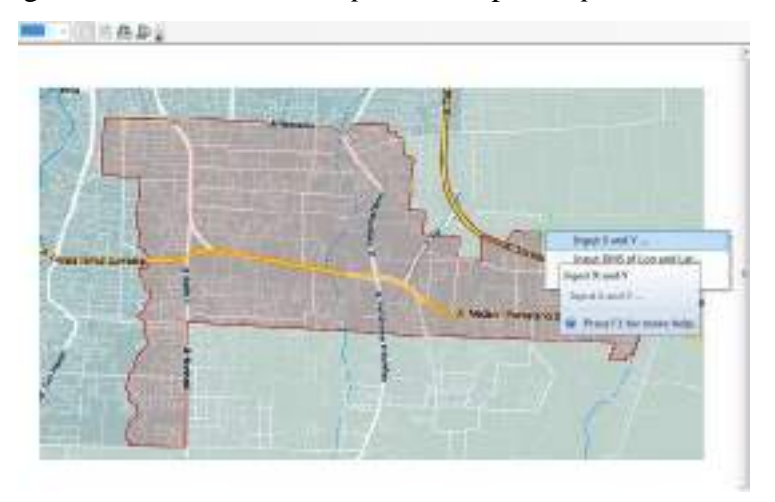

Gambar 4.10 Memasukkan titik-titik kontrol

12. Masukkan koordinat tadi kedalam kotak dialog *enter coordinates.* Ulangi langkah tersebut dan buatlah sebanyak empat titik kontrol di sekitar peta.

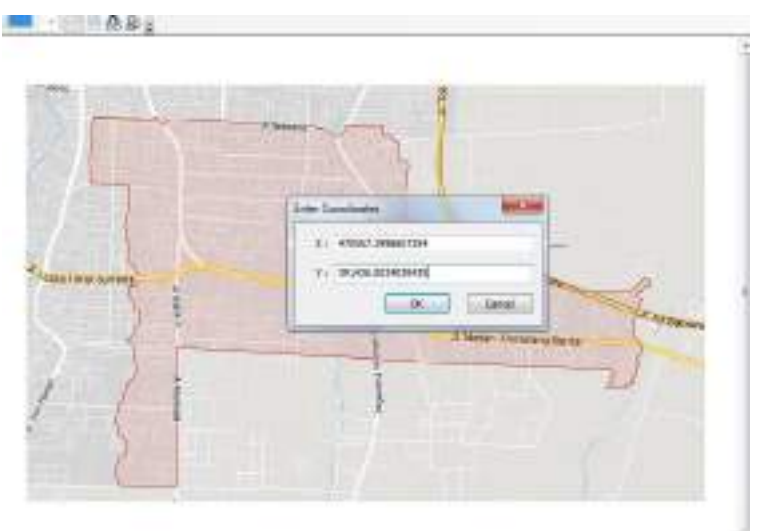

4.11 Memasukkan titik-titik kontrol
13. Setelah semua koordinat atau titik kontrol dimasukkan, pilih *georeferencing* kemudial klik *update georeferencing*. Hal ini bertujuan untuk memperbarui dan menyesuaikan koordinat peta dalam *ArcGIS* dengan koordinat sesungguhnya.

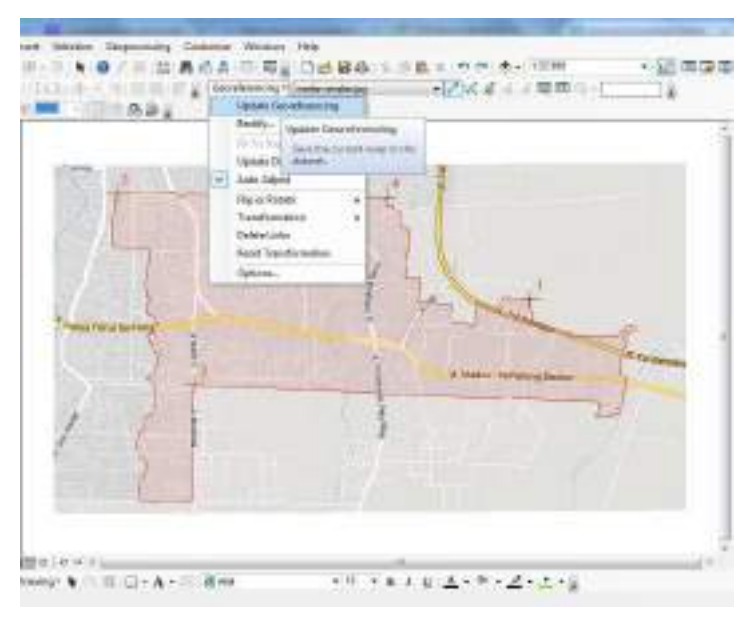

Gambar 4.12 Tampilan menu *georeferencing*

14. Buatlah batas-batas wilayah dari peta tersebut, dengan cara klik menu *catalog,* klik kanan pada *folder* tempat kita menyimpan peta, lalu pilih *new,* pilih *shapefile.*

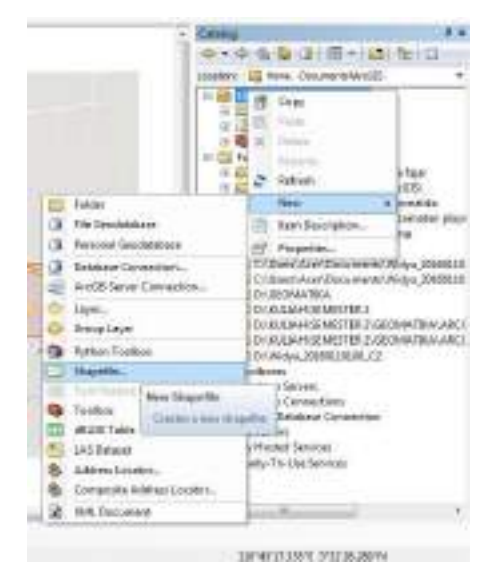

Gambar 4.13 Tampilan menu *catalog*

15. Setelah itu, isi nama batas yang akan kita mau buat, untuk *feature type* pilih *polyline* karena kita akan membuat garis. Untuk *description,* klik *edit* lalu pilih *coordinate system*, pilih *projected coordinate system*, pilih *UTM*, kemudian pilih *WGS 1984*. Sesuaikan dengan letak daerah yang akan digunakan, karena letak daerah berada dibawah garis katulistiwa, pilih *northern hemisphere,* lalu pilih *WGS 1984 UTM Zone 49 N.* lalu klik ok.

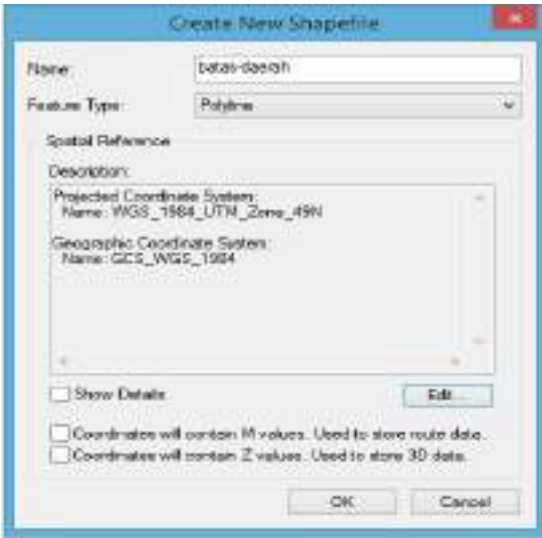

Gambar 4.14 Tampilan kotak dialog *create new shapefile*

16. Buatlah batas yang tadi kita masukkan, klik *editor,* lalu pilih *start editing*. Setelah selesai, *double* klik lalu pilih menu *editor,* lalu pilih *stop editing.*

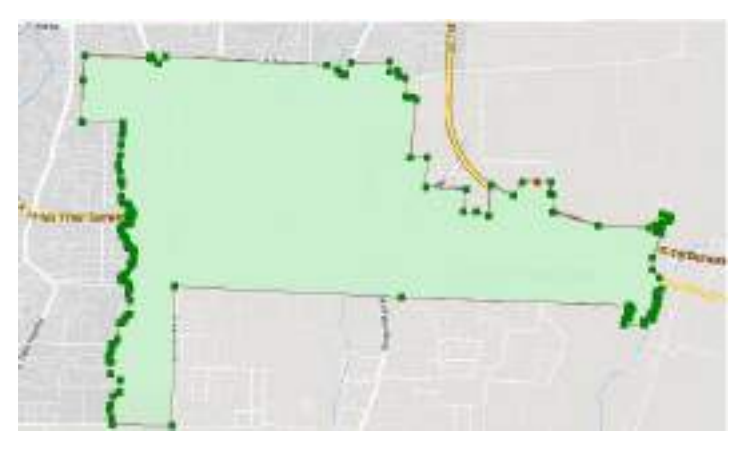

Gambar 4.15 Batas daerah

17. Setelah batas tersebut selesai dibuat, langkah selanjutnya adalah membuat *polygon* dari batas daerah yang telah kita buat. Klik menu *arctoolbox,* pilih *data management tools,* pilih *features*, pilih lagi *feature to polygon.*

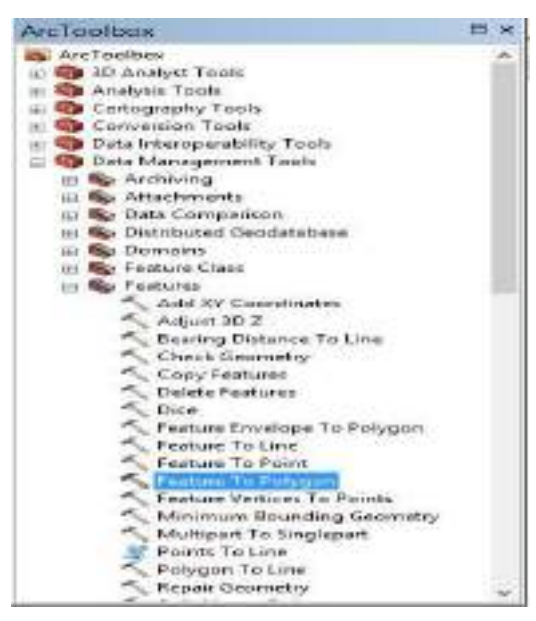

Gambar 4.16 Tampilan menu *arctoolbox*

18. Setelah kalian pilih menu tadi, akan muncul kotak dialog *feature to polygon*. Pada kolom *input features,* masukkan batas-batas wikayah yang telah dibuat. Lalu pada kolom *output features class,* klik pada gambar *folder*, lalu masukkan nama baru untuk dibuat *layer* baru. Setelah selesai klik ok.

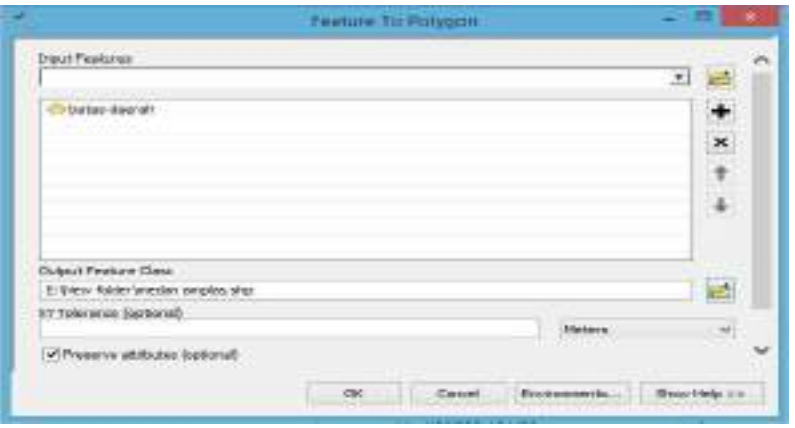

Gambar 4.17 Tampilan kotak dialog *feature to polygon*

19. Tunggu prosesnya sampai selesai, setelah selesai akan muncul pemberitahuan di sebelah pojok kanan bawah *layer* dan hasilnya akan seperti pada gambar dibawah ini.

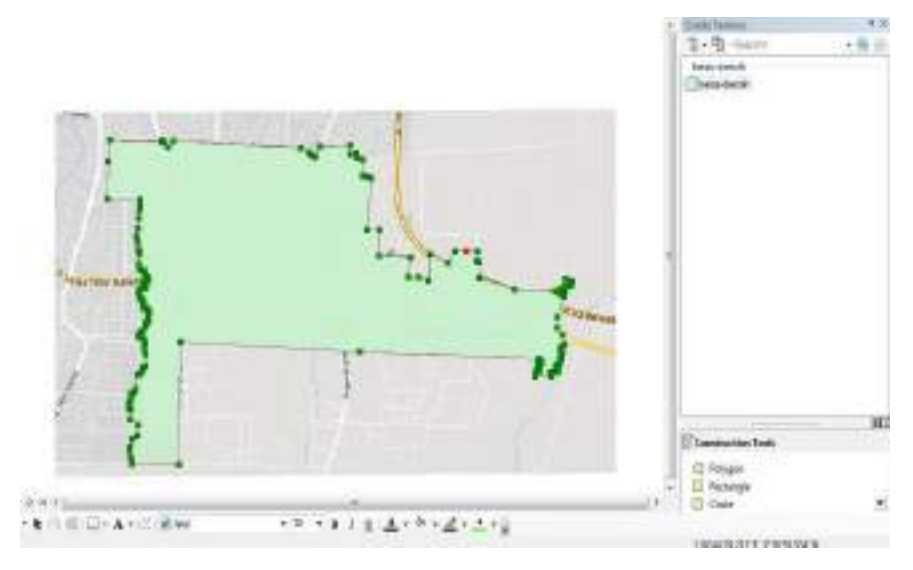

Gambar 4.18 Tampilan peta yang telah dibuat *polygon*

20. Setelah itu, buatlah jalan dan sungai pada peta tersebut. Sebelumnya, ubah warna *polygon* menjadi *hollow* agar tidak menutupi wilayah yang akan dibuat peta tata guna lahan.

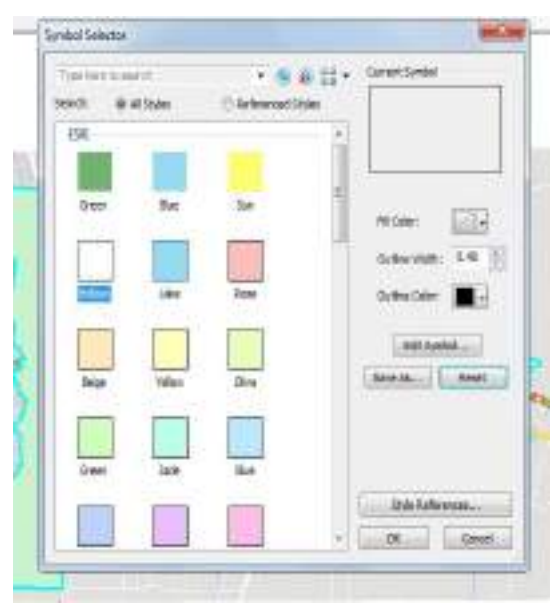

Gambar 4.19 Tampilan menu *symbol sector*

21. Buatlah jalan yang terdapat pada peta tersebut, cara sama dengan seperti membuat batas wilayah seperti yang telah diterangkan diatas.

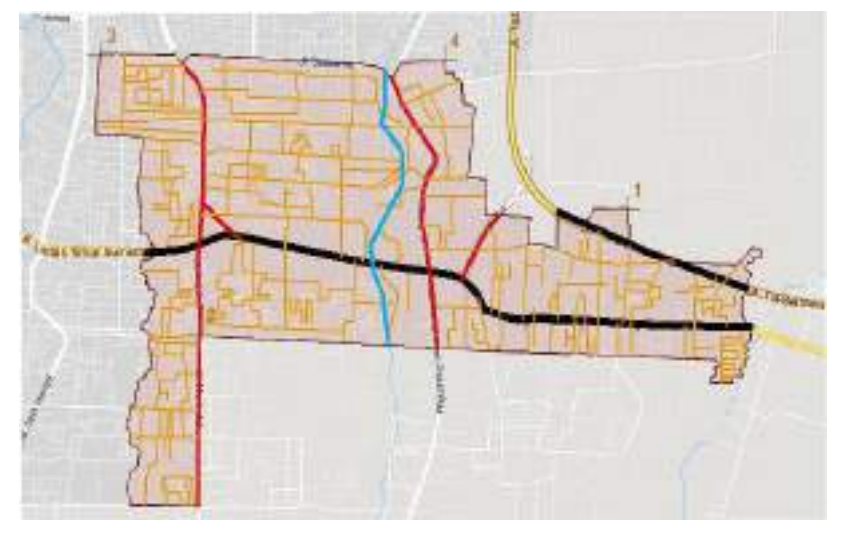

Gambar 4.20 Tampilan jalan

22. Selanjutnya buatlah sungai yang ada di dalam peta tersebut dengan cara yang sama.

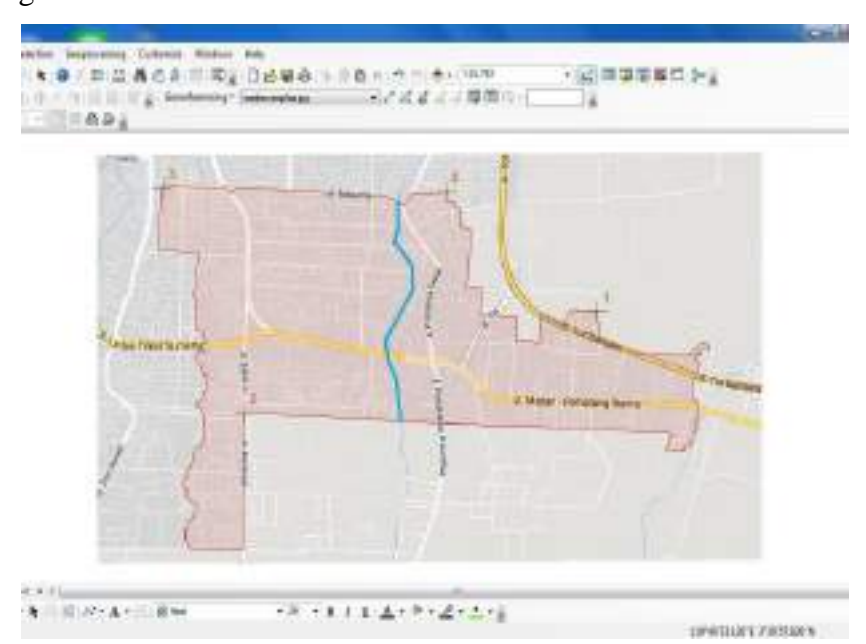

Gambar 4.21 Tampilan sungai

23. Setelah itu, bagi wilayah dalam peta menjadi beberapa bagian, dengan cara klik *editor,* pilih *start editing.* Klik sekali pada peta, lalu pilih *cut polygon tools.* Setelah selesai klik *editor* lalu pilih *stop editing.*

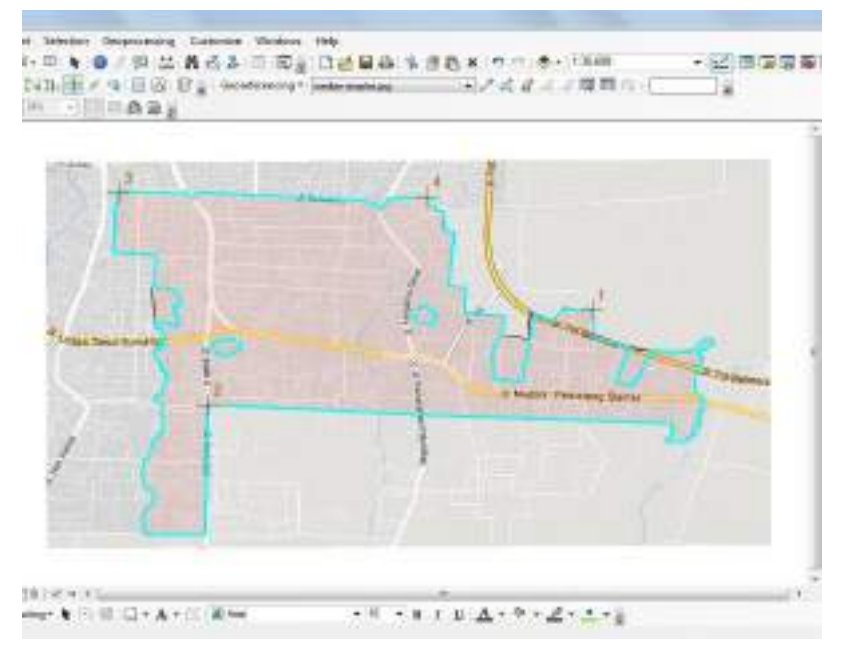

Gambar 4.22 Wilayah yang telah dibagi

24. Untuk memberi nama wilayah pada peta yang telah dibagi tadi, klik kanan pada *layer* "medan-amplas", kemudian pilih *open attribute table*.

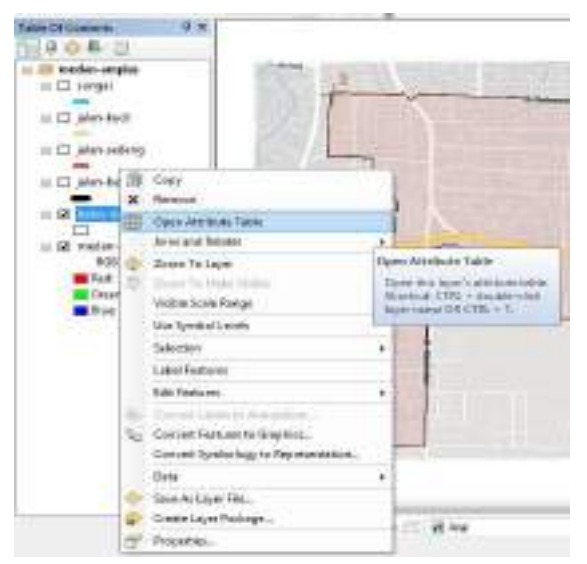

Gambar 4.23 Membuat nama pada wilayah

25. Setelah itu akan muncul tabel. Untuk menambahkan kolom pada tabel, klik *table options,* lalu pilih *add field.*

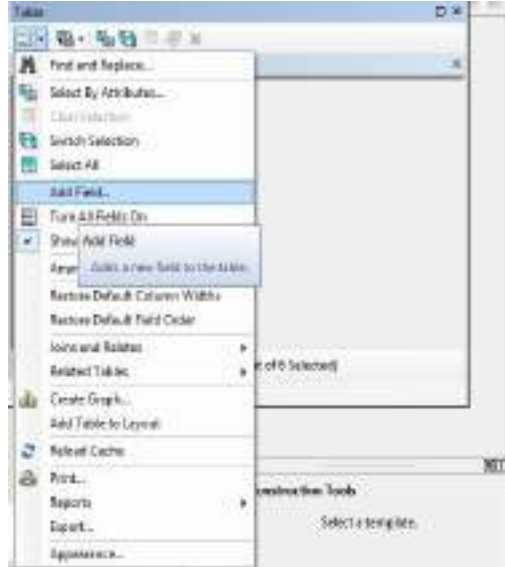

Gambar 4.24 Tampilan menu *table options*

26. Setelah itu, pada kotak dialog *add field,* isi nama kolom dan pilih tipe yang akan digunakan. Karna akan menampilkan teks, maka ubah *type* tersebut ke bentuk *text.* Lalu klik ok.

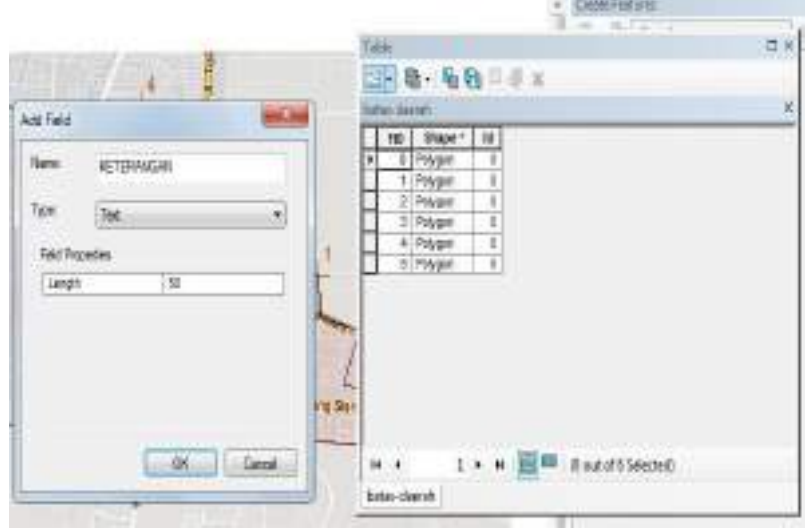

Gambar 4.25 Memilih jenis kolom

27. Setelah itu, masukkan nama sesuai dengan wilayah yang telah kita buat tadi. Caranya bisa dengan klik *editor,* pilih *start editing* lalu isi di dalam kolom, atau dengan cara klik kolom yang ingin diisi namanya, lalu klik kanan pilih menu *field calculator.* Kemudian isi sesuai kebutuhan.

| <b>Insurations</b>                                      |                                                                                                    |                              |                                    |                                                                                                    |                                                                                          |                                                                                                    |
|---------------------------------------------------------|----------------------------------------------------------------------------------------------------|------------------------------|------------------------------------|----------------------------------------------------------------------------------------------------|------------------------------------------------------------------------------------------|----------------------------------------------------------------------------------------------------|
| 183<br>s<br>s<br>¥<br>18<br>T.<br>τI<br>12<br>īs.<br>78 | Shaper 1 2 doll<br><b>Pintugale</b><br><b>Dollar</b><br><b>POAroun</b><br><b>Pulpage</b><br><b>Follogie</b><br><b>FOMOUS</b><br><b>Pulpipaco</b><br><b>Follogie</b><br><b>ROMAGEO</b><br>Fotpart<br><b>FCSHOSY</b><br><b>Pulppers</b><br><b>Polegen</b><br>FORGEO<br>Polygars<br><b>Toleony</b> | $\rightarrow$<br>3<br>y<br>ь | <b>Keters</b><br>×                 | <b>Suc Ascending</b><br><b>God Cescending</b><br>Advanced Sociology<br>Seriovenia.<br><b>TAXABLE</b><br>Fisht Calculator<br>CHOAIN Geo)<br>Turn Piel # 049<br>Finain/Girline<br>Celein Field<br><b>EVODATION</b> | <b>Field Calculation</b><br>this field by am offeraur-<br>His razzeals in the fable are: | Popolate or opplate the values of<br>CALLAGEN AND CENTS. If any of-<br>carterity polyprid, and the salem.<br>of the initested records will lie. |
| 18<br>IΤ<br><b>Victoria</b>                             | <b>Rollegan</b><br>Polygan:<br>(it Therman                                                                                                    | š                            | <b>THE RM IS OUT OF TA SHOCKER</b> | <b>MIDEXINA</b>                                                                                                    | producibation.                                                                           |                                                                                                    |

Gambar 4.26 Memberi nama pada kolom

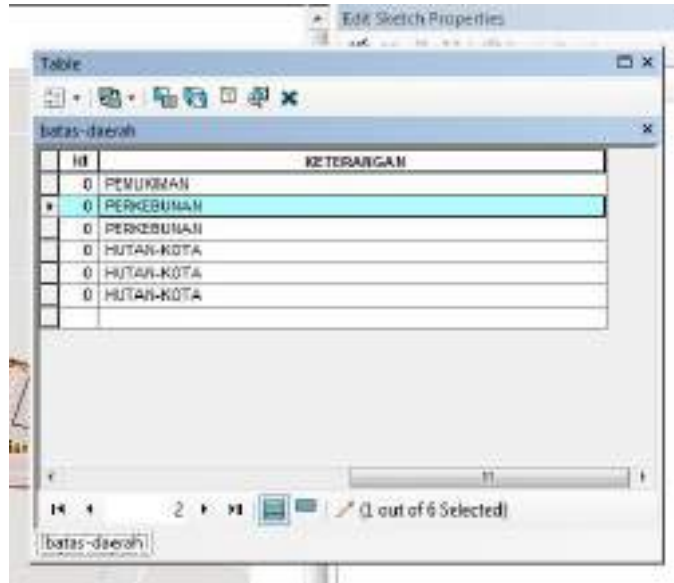

28. Setelah selesai, hasilnya akan seperti pada gambar dibawah ini.

Gambar 4.27 Tampilan pada kolom keterangan

29. Setelah diberi nama wilayah, langkah selanjutnya adalah membedakan warna wilayah berdasarkan guna lahan wilayah tersebut. Caranya *double* klik pada *layer* "medan-amplas", lalu pada *layer properties* pilih *symbology.* Klik *categories* pilih *unique values.* Lalu ganti keterangan pada *value field,* pilih *add all values,* klik ok.

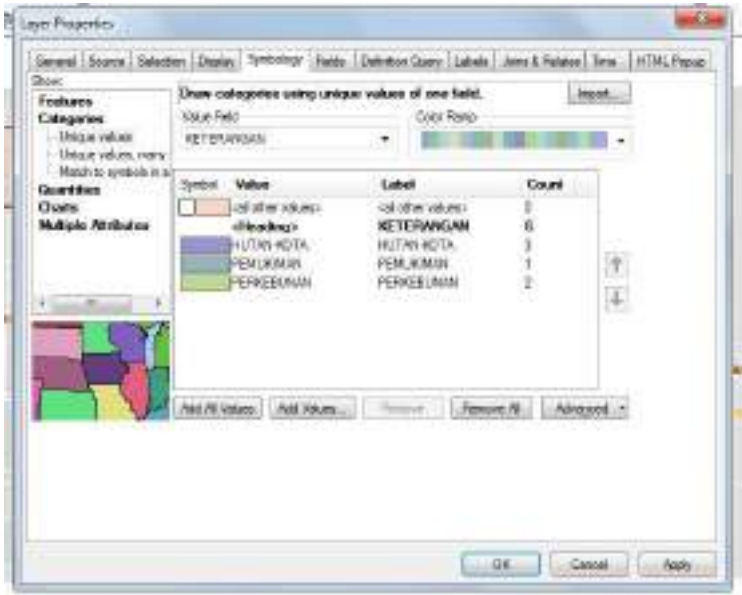

Gambar 4.28 Kotak dialog *layer properties*

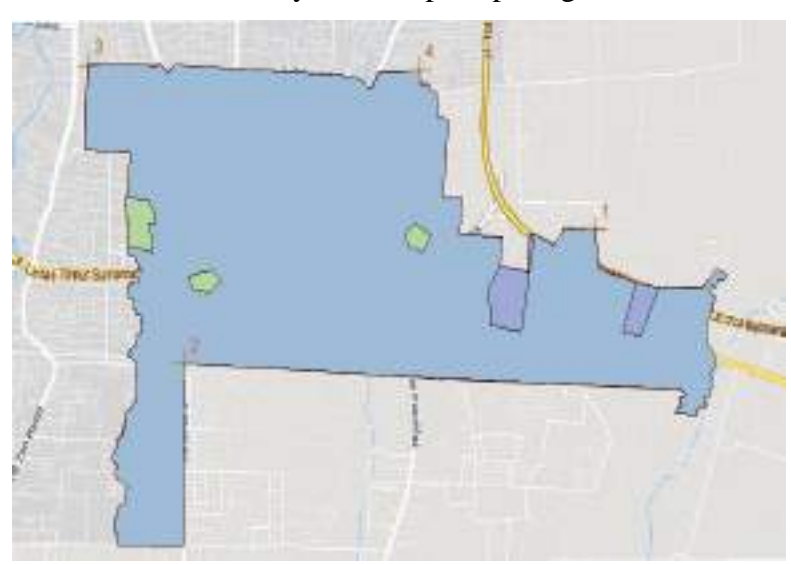

30. Setelah selesai, maka hasilnya akan seperti pada gambar dibawah ini.

Gambar 4.29 Pembagian warna sesuai dengan guna lahan

31. Setelah itu, buat batas wilayah sesuai dengan pembagian wilayah pada daerah aslinya. Caranya sama dengan membuat jalan dan sungai pada langkah sebelumnya. Hasilnya akan seperti pada gambar dibawah ini.

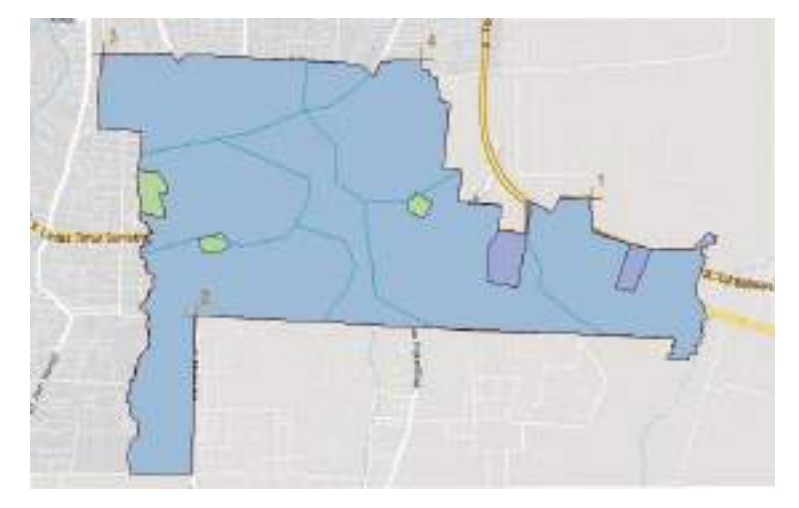

Gambar 4.30 Pembagian wilayah kecamatan Medan Amplas

32. Setelah selesai, aktifkan kembali semua *layer*, maka hasilnya akan seperti pada gambar dibawah ini.

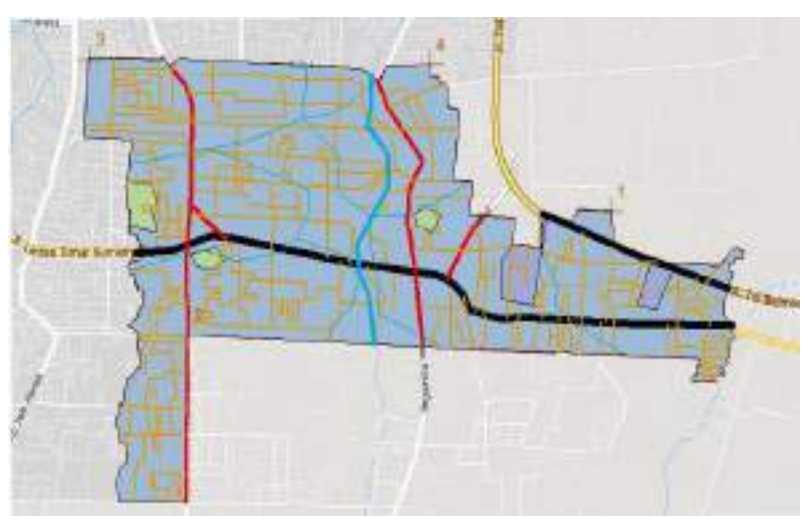

Gambar 4.31 Peta guna lahan kecamatan Medan Amplas

33. Setelah selesai membuat peta guna lahan, selanjutnya adalah membuat titik-titik letak kantor kelurahan/desa. Sebelumnya bukalah aplikasi *Microsoft Excel.*

| <b>Boott Hemerine 9</b><br>that I had that any time. The first time there                                                                                               |                                                                                                    | $= 0 - 47$ |
|----------------------------------------------------------------------------------------------------|----------------------------------------------------------------------------------------------------|------------|
| Ban<br>Take!<br>Warranty de School but<br>一世 下皮<br><b>Strategy</b><br>GONT<br>10 June 17 1 2<br>第993000只是(S. FTER)<br>THE STATE LINKS<br><b>COMPANY</b><br><b>STATE</b> | $\frac{1}{2}$ $\cdots$ $\frac{1}{2}$ $\cdots$ $\frac{1}{2}$<br>旅店<br>trained from call. For this train of the control of<br>COLLA BARBA<br>$\rightarrow$ |            |
| $4 - 17 + 1$                                                                                                    |                                                                                                    |            |
|                                                                                                    |                                                                                                    |            |
| $-1.1$<br>THE R. P. LEWIS                                                                                                    | T. T. 1 2 9 1 1                                                                                                    |            |
| A R.O.D. Boatt, There, Thurt<br>191<br>×                                                                                                    |                                                                                                    |            |
| $\mathbb{H}_2$<br><b>Dieda</b><br>a.<br>$\mathbf{c}$ $\mathbf{c}$<br>s                                                                                                  | $-13.2 - 16$<br><b>CONTROLLING</b><br>×                                                                                                    |            |

Gambar 4.32 Tampilan *Microsoft Excel*

34. Sama seperti langkah pembuatan titik-titik kontrol, letak kantor kelurahan/desa juga harus diubah koordinatnya menjadi *UTM* dengan memakai aplikasi.

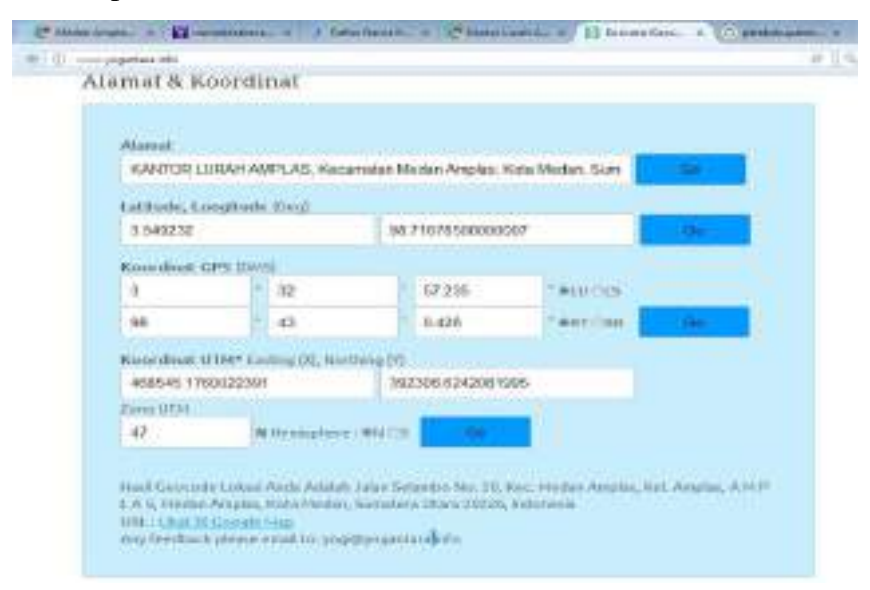

Gambar 4.33 Tampilan aplikasi pengubah koordinat

35. Setelah didapat titik-titik koordinatnya, ubah koordinat yang masih berupa geografis menjadi *UTM* dan simpan didalam *Microsoft Excel*.

|                        | $+11$<br><b>Tours</b><br><b>Florida</b>                            | Page Lapinsi                           | Terminie       |   | <b>Table</b><br>Timoldus               | View.    | : Distribute                                       | $b$ <sub>rank</sub> $t = 10$ |
|------------------------|--------------------------------------------------------------------|----------------------------------------|----------------|---|----------------------------------------|----------|----------------------------------------------------|------------------------------|
| Pack                   | <b>Cut</b><br><b>B CODET</b><br><b>From at manie</b>               | Californi<br>u                         | <b>SHE SAY</b> |   |                                        |          | <b>Di Ministrati Tituri</b><br>Winger B. Center in | General                      |
|                        | Opboard<br>029                                                     | <b>URIT</b><br>x                       |                | u |                                        | Licenset | ٠                                                  | $18 + 4$                     |
|                        |                                                                    | 百二                                     | c              |   | $\Omega$                               |          |                                                    |                              |
| 主<br>$\mathbf{z}$<br>× |                                                                    | NASEA KELUREHAN KECASATAN NEBUKKAMPLAS |                |   |                                        |          |                                                    |                              |
| ı                      | IVANIA DESA                                                        |                                        |                |   | N                                      |          |                                                    |                              |
|                        | 5 Keluraha ((Desa Harjosari)<br>2 Kolurükü K/Dosa Haijinsan ()     |                                        |                |   | 465817.4971905258<br>466355.099350990E |          | 306578.8832391740<br>598754,9081540420             |                              |
| $\frac{1}{3}$          | 3 Kelurahan (Desa Timbang Del                                      |                                        |                |   | 450224.4887228548                      |          | 398034.8472657450                                  |                              |
| f.<br>×                | 4 Keluraha Li Desa Bangun Wuhin<br>5 Keluraha s (Desa Sitire ju 3) |                                        |                |   | 471419-205100EE50<br>466555.A743200630 |          | 200423-0817033790<br>202281.3771221550             |                              |
| 30                     | a resunsha u besa smrejo ni                                        |                                        |                |   | 403181.311.790.1198                    |          | 210485-807/2588120                                 |                              |
| 11<br>业                | 7 Kelunshan/Desa Amples                                            |                                        |                |   | 466545.1760022398                      |          | 202306.8242081080                                  |                              |
| -<br>$\mathbb{I}$      |                                                                    |                                        |                |   |                                        |          |                                                    |                              |
| <b>LE</b>              |                                                                    |                                        |                |   |                                        |          |                                                    |                              |

Gambar 4.34 Tampilan koordinat *UTM* pada *Microsoft Excel*

36. Setelah semua koordinat dimasukkan dan dibedakan sesuai X dan Y, maka simpan koordinat tadi kedalam format *Excel 97-2003 Workbook.*

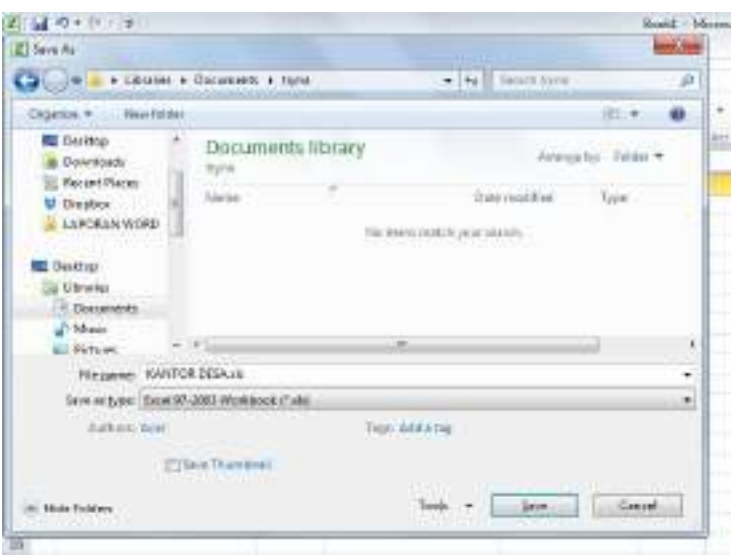

Gambar 4.35 Tampilan menu *save as*

37. Setelah itu, masukkan data dalam *Microsoft Excel* tadi ke dalam *ArcGIS.* Dengan cara klik menu *file,* pilih *add data*, lalu pilih *add xy data.*

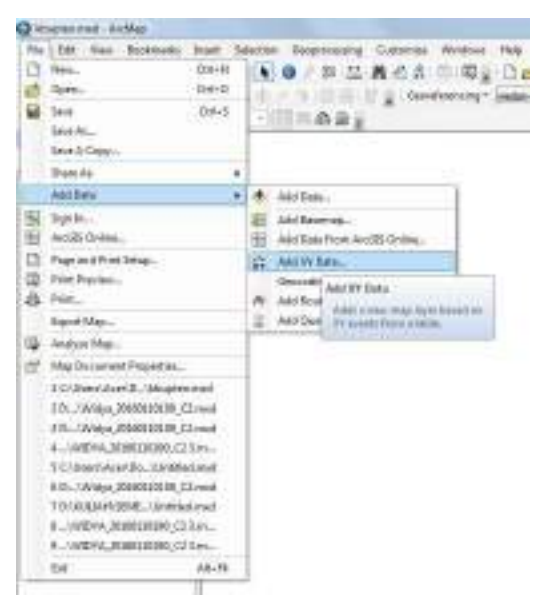

Gambar 4.36 Tampilan menu *file* pada *toolbar*

38. Lalu akan muncul kotak dialog *add xy data,* klik gambar *folder* lalu pilih *file* yang berisi dat koordinat tadi. Setelah itu klik ok.

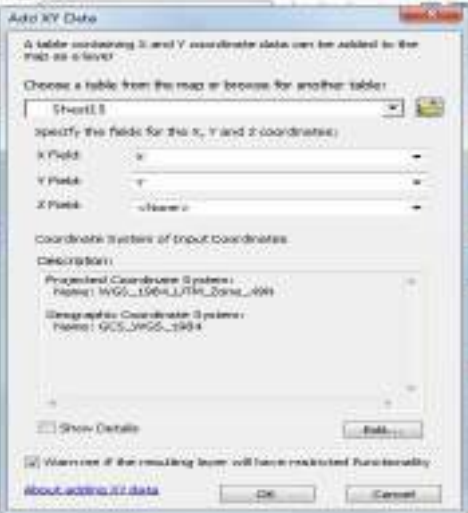

Gambar 4.37 Tampilan menu *add xy data*

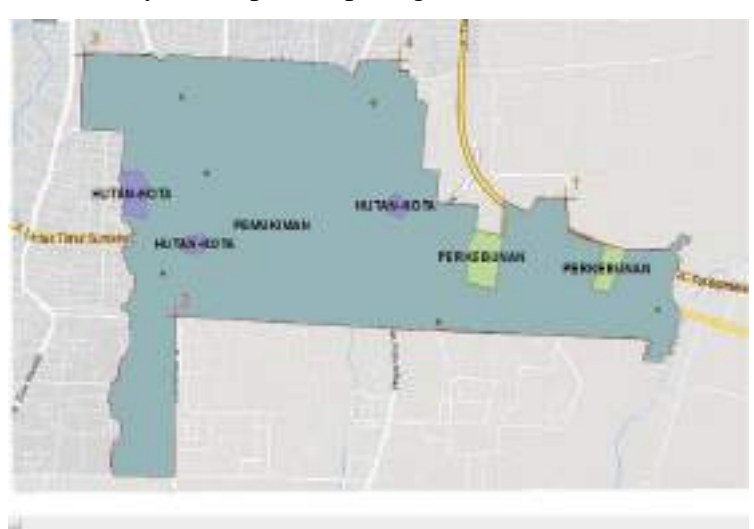

39. Setelah itu, hasilnya akan pada seperti gambar dibawah ini.

Gambar 4.38 Tampilan gambar dengan titik-titik kantor kelurahan/desa

40. Agar titik-titik tadi dapat diubah bentuknya dan diberi keterangan nama kelurahan/desa, ubahlah data tadi ke dalam format *shp.* Caranya dengan klik kanan pada *layer* tyang berisi data titik-titik koordinat tadi, lalu pilih *data,* pilih *export data.*

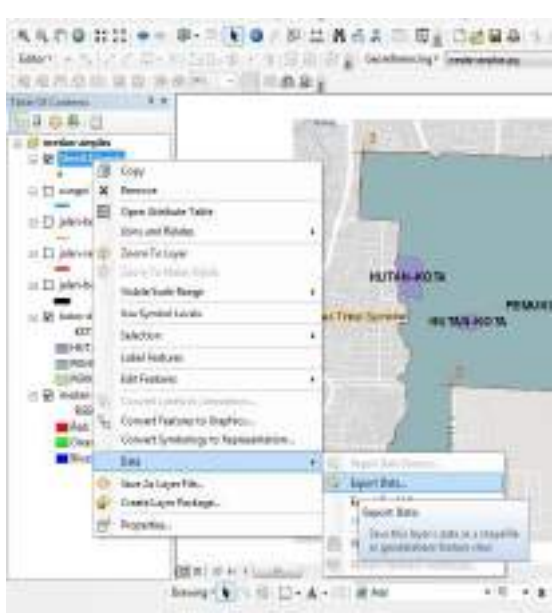

Gambar 4.39 Mengubah format *layer*

41. Lalu klik ok pada kotak dialog *export data.*

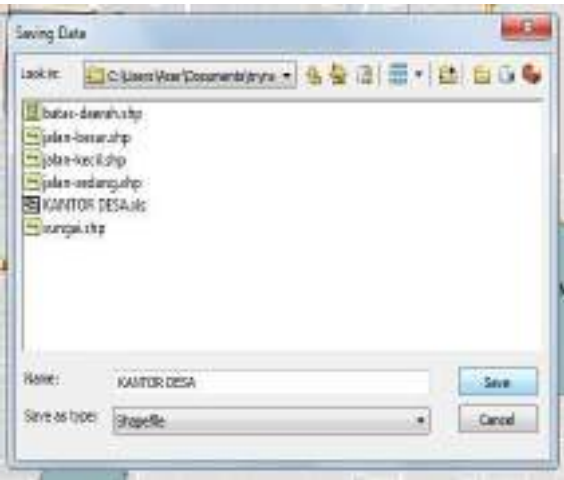

Gambar 4.40 Tampilan kotak dialog *export data*

42. Setelah selesai, buatlah titik-titik baru pada peta tersebut. Caranya sama dengan membuat jalan, namun pada kali ini gunakan *point.* Setelah itu hasilnya akan seperti gambar dibawah ini.

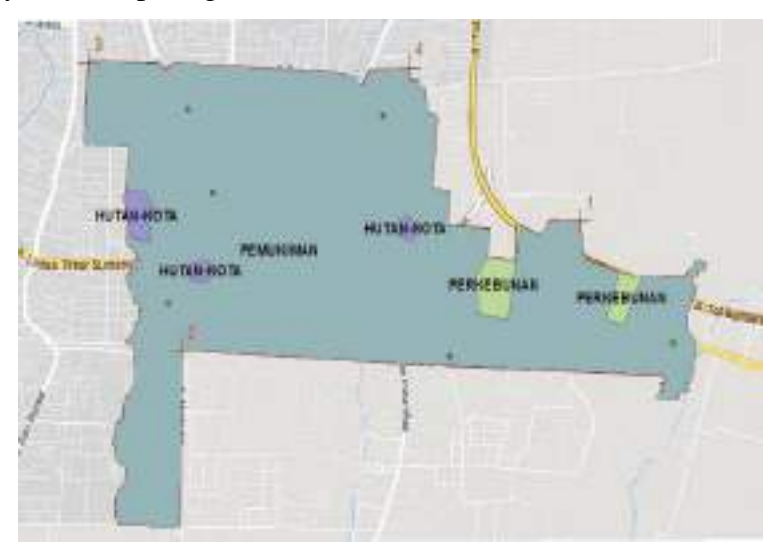

Gambar 4.41 tampilan titik-titik pada peta guna lahan

43. Setelah itu, untuk membuat nama pada titik-titik tersebut, klik kanan pada *layer* baru tadi, pilih *open attribute table.*

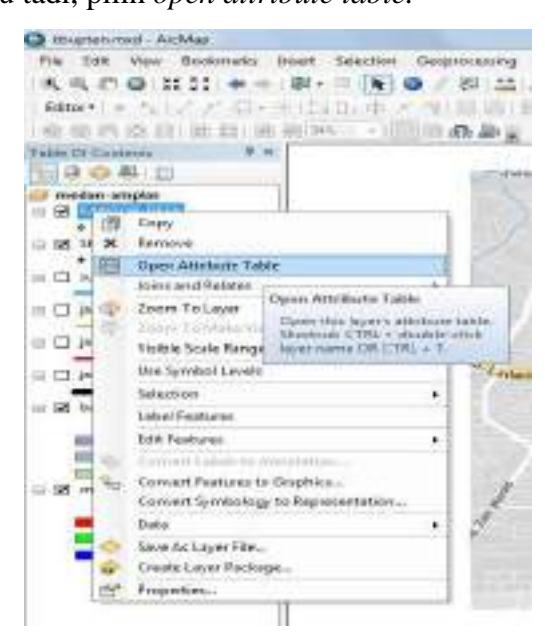

Gambar 4.42 Membuat nama pada titik-titik yang telah dibuat

44. Setelah itu, klik *table options* lalu pilih *add field.* Setelah itu, pada kotak dialog *add field,* lalu ubah *type*-nya menjadi *text.*

|               | 医前臂细囊切除术                                                                                                    |                                               |    |
|---------------|----------------------------------------------------------------------------------------------------|-----------------------------------------------|----|
| <b>Tark</b>   |                                                                                                    |                                               |    |
|               |                                                                                                    |                                               |    |
| <b>Tubili</b> |                                                                                                    |                                               | 数量 |
|               | 1140 Mike Mar 904 111 200 m                                                                                               |                                               |    |
|               | First and Replace                                                                                                    |                                               |    |
| ц             | between the Additional and                                                                                                |                                               |    |
| m             | EMAI 1446/1601                                                                                                    | <b>CARL TRANSPORT</b><br><b>JRITEL 600 FB</b> |    |
| U             | <b>Beiten Velection</b>                                                                                                   | 100324-02728                                  |    |
| ÷             | Select AA                                                                                                    | HALLMARTIO<br>181118-077622                   |    |
|               | Add Falls                                                                                                    | <b>TATTAR GRATHE</b>                          |    |
| ᄈ             | Turn All Fields U. Age Hield<br>at I . Show held when<br>Autobia a bonne Find of for Wind homine.<br><b>January Tucks</b> |                                               |    |
|               | Restore Defects Telepect Wales                                                                                            |                                               |    |
|               | Research Delaude Fletal Code:                                                                                             |                                               |    |
|               | lains and Telates                                                                                                    |                                               |    |
|               | Relatived Tabiles                                                                                                    | <b>But I Temple</b>                           |    |
|               | Cornie Droph.                                                                                                    |                                               |    |
|               | Add 1986 50 Leyist                                                                                                    |                                               |    |
|               | <b>Related Cadrer</b>                                                                                                    |                                               |    |
|               | Road                                                                                                    |                                               |    |
|               | Reported                                                                                                    |                                               |    |
|               | Engineer                                                                                                    |                                               |    |
|               | Appleasants                                                                                                    |                                               |    |

Gambar 4.43 Menginput nama kelurahan/desa

45. Cara untuk memasukkan nama kelurahan/desa sama seperti pemberian nama peta guna lahan pada langkah diatas.

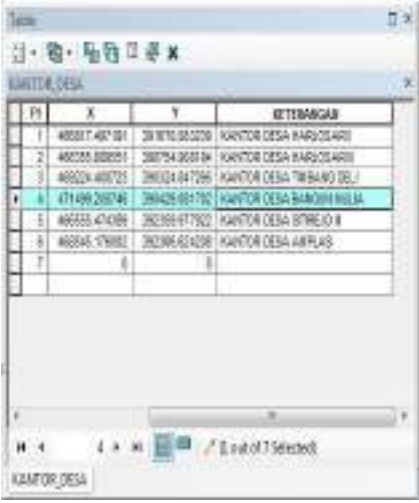

Gambar 4.44 Memasukkan nama kelurahan/desa

46. Setelah memasukkan nama pada kolom di langkah sebelumnya, selanjutnya memunculkan nama kelurahan/desa tadi. Caranya dengan *double* klik pada *layer*, lalu pilih *labels.* Ceklis pada kotak *label features in this layer.* Ubah *label field* sesuai dengan kebutuhan. Lalu klik ok.

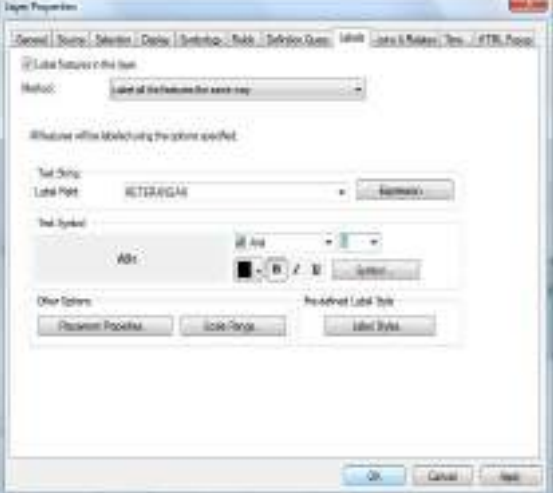

Gambar 4.45 Tampilan *layer properties*

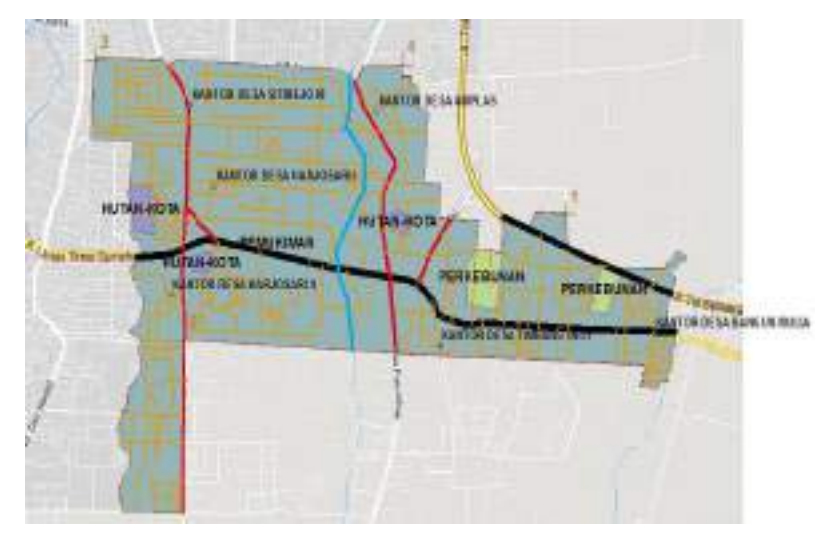

47. Setelah itu, hasilnya seperti pada gambar dibawah ini.

Gambar 4.46 Peta guna lahan kecamatan Medan Amplas

48. Munculkan luas dan keliling dari lahan yang telah kita bagi tadi, caranya dengan membuat tabel baru pada *layer* "medan-amplas". Caranya sama seperti dengan langkah sebelumnya, namun pada kolom *type* diubah ke *double.* Setelah itu, klik kanan pada kolom yang telah dibuat, lalu pilih *calculate geometry.*

|                   | <b>Interfullbure</b> |                                                                                                    |                          |                                                                                                    |                       |                                                                                                  |                                          | и                                                                                                    |
|-------------------|----------------------|----------------------------------------------------------------------------------------------------|--------------------------|----------------------------------------------------------------------------------------------------|-----------------------|--------------------------------------------------------------------------------------------------|------------------------------------------|----------------------------------------------------------------------------------------------------|
| <b>Contractor</b> | T(0)                 | Shepe <sup>+</sup><br>2 PANGOS<br>PENGOL<br>$2$ Moldon<br>I POVEOS<br>4. PEAGOS<br><b>B</b> PENGOE<br><b>B</b> Respon | $\mathbf{w}$<br>ΰ.<br>ō. | <b>HARM FRIVORIA</b><br>O MARNIBAGE<br>w<br>01140<br>$2 - 60$<br>$D$ . MT<br><b><i>HERE IN BANK</i></b><br>G RELEASE | <b>A promote</b><br>Σ | <b>Sart Docernbry</b><br><b>Sent Descending</b><br>Advanced Serting<br>SAIVVILLE DK<br>StellyWes |                                          |                                                                                                    |
|                   | ٠                    | 7 POVEDS<br><b>BT PEASON</b><br>PENGOL                                                                                | $\equiv$<br>$\mathbb{R}$ | <b>FRAUDUNGS</b><br>w<br>O. HIMMINGH                                                                                 |                       | Field Catculator<br>Calculate George By                                                          |                                          |                                                                                                    |
| ×                 |                      | 12 Polygon<br><b>TT POVEOS</b><br>13 PEAGOS<br>11 NAVOG<br>14 TRIAGOS<br>TR POVEOS                                    | $\mathbb{Z}$             | $0 - 00$<br>$=1.89V$<br>D. NW<br><b>OL TIM</b><br>O MAILBOARD<br>WW.                                                 | ×                     | <b>Tues Field CIRE</b><br>Passosi Unitiestos Coll<br><b>Gelene Frend</b><br>Synoutists.          | <b>Enleakable Octobacing</b>             | Pepiduite or centrite the velocy off<br>this field to be geometric values.<br>pletived Norry that Nethend that the<br>table experients, such as must<br>perinters tength, shi, The rising |
|                   | 12                   | 18   PENSOS<br>PENGOL<br>IE RISBOIL                                                                                   |                          | $D$ . Bund<br><b>DI TOV</b><br>$0 - 10V$                                                                             |                       |                                                                                                  |                                          | that appears labour a choose."<br>whether all the receivic out in<br>LEELER will or your that selected                                                                                    |
| <b>BC</b>         |                      |                                                                                                    |                          | P. H. <b>Second Product of Production</b>                                                                            |                       |                                                                                                  | records. Thro conversed is.<br>shaped in | pleasured of this trains as east that<br>ethicate with of a feature (liste e).                                                                                                    |

Gambar 4.47 Menghitung luas dan keliling wilayah

49. Untuk memunculkan luas dan wilayah, pada kolom *property* pilih *Area* untuk menghitung luasan, perimeter untuk menghitung keliling wilayah. Untuk *units,* luasan memakai *hectares* (Ha) dan keliling memakai *meters*.

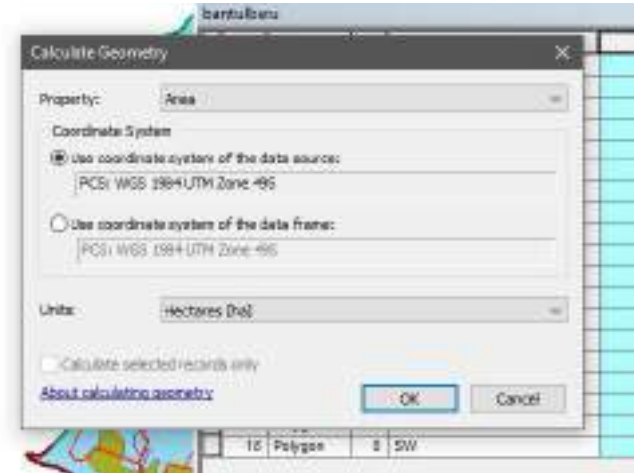

Gambar 4.48 Tampilan kotak dialog *calculate geometry*

50. Setelah itu, klik ok. Setelah selesai, maka hasilnya seperti pada gambar dibawah ini.

| FID.<br><b>Shape?</b> | 14             | Kelenseigant       | Exet              | <b>Kelling</b>      |
|-----------------------|----------------|--------------------|-------------------|---------------------|
| 3 Polocain            | n              | PERSONAL           | 23419.053826      | TT0570.157.055      |
| Palugan               | ï              | иï                 | 217.126941        | World State 122     |
| z<br>Policiers        | s              | <b>WT</b>          | 202184285         | <b>DOTT, 168626</b> |
| Palygian<br>з         | ï              | ना                 | #12.971.682       | TANK D. HTL         |
| ¥<br>Psiygan          | ï              | ΨÏ                 | 8533458887        | 15.690.567.914      |
| B<br>Polygin's        | $\blacksquare$ | <b>PEND KELLAL</b> | 3100 BANY 31      | <b>INJURIES AND</b> |
| 3<br>Polygen          | ï              | <b>PERK CHAN</b>   | Switched Gallerie | 21580.491590        |
| ÷<br>Polacers         | n              | PEIN CREAT         | 1203381982        | 18744357795         |
| ı<br>Pabigan          | ï              | чī                 | 1827.416382       | us adaran           |
| ×<br>Pelugan          | в              | PERMIT             | 3150.048.88T      | 8842993590          |
| 19 Paljgim            | ï              | <b>WW</b>          | page state 2 p    | <b>WORK WAS TO</b>  |
| $+1$<br>Prégan        | s              | SK.                | 190.537175        | (8815358582         |
| 12<br>Pikebin         | ×              | <b>MW</b>          | <b>UNI 153072</b> | 12404 50031         |
| 15<br>Patroun         | ¥              | w                  | 180 276 489       | 5851218910          |
| <b>IE</b><br>Palagani | n              | PEVID CIRCULA      | 370.430815        | 18545258175         |
| 15<br>Paleban         | в              | 2N                 | <b>H738513</b>    | 1155715042          |
| 16 Pelugan            | в              | SW                 | 2050-50682        | 33830.634154        |
| TT-1PH6GHO            | $\mathbf{z}$   | <b>RW</b>          | TRISL PT236       | 15221.533.009       |
| 15 Palygen            | Ŀ              | <b>SW</b>          | 3989.293523       | 26530 128154        |

Gambar 4.49 Hasil hitungan luas dan keliling wilayah

51. Setelah menghitung luas dan keliling wilayah, selanjutnya adalah menghitung panjang sungai dan jalan yang telah dibuat. Caranya sama dengan menghitung luas dan keliling wilayah, tetapi pada kolom *property,* diubah ke *length* dengan satuan *meters.*

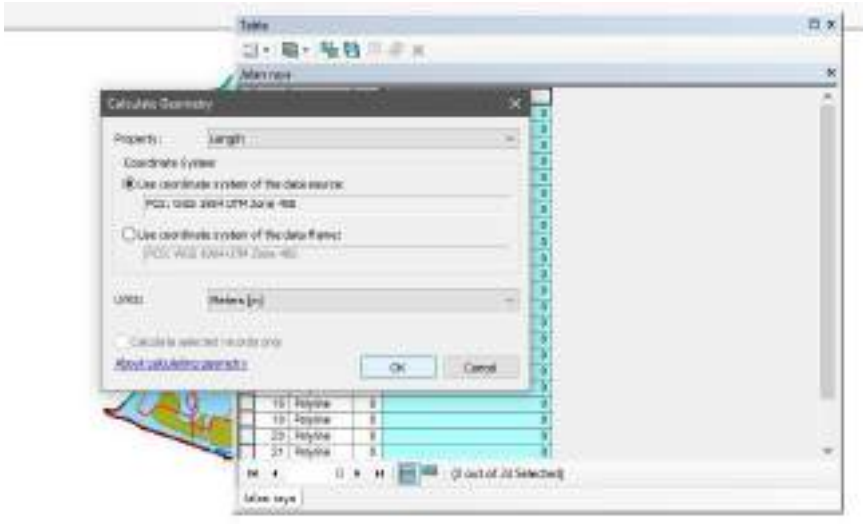

Gambar 4.50 Tampilan kotak dialog *calculate geometry*

52. Setelah klik ok, hasilnya akan muncul seperti pada gambar dibawah ini.

| sian-keck |     |           |          |                    | в  |
|-----------|-----|-----------|----------|--------------------|----|
|           |     | Shope."   | H.       | PAILFAME           |    |
|           | ō   | Paylin    | ō        | 1772.361694        | ij |
|           |     | Palyline  | 0        | 1241351213         |    |
|           | ž   | Paylor    | 0        | 1984.23784         |    |
|           | 8   | Paylin    | Ŭ        | 1983.536438        |    |
|           | ы   | Paylor    | Ŭ        | 1762-989954        |    |
|           | G.  | Paylor    | Ŭ        | <b>7TE 31 1179</b> |    |
|           | б   | Felylos-  | $\Omega$ | 1368, 88013        |    |
|           | 7   | Polyline- | $\Omega$ | 582.077003         |    |
|           | 5   | Polylos-  | $\circ$  | 091750509          |    |
|           | ٠   | Polyline- | $\Omega$ | 1598.100079        |    |
|           | 10  | Polylos-  | o        | 785.834001         |    |
|           | π   | Polyline- | o        | 1039.36122         |    |
|           | 12. | Payme     | ō        | 761 1484           |    |
|           | 13  | Paylor    | Ò        | 474,66819          | l. |

Gambar 4.51 Tampilan panjang jalan

53. Setelah itu, ubah ukuran kertas ke ukuran A3. Caranya dengan klik menu *file* pada *toolbar*, pilih *page and print setup.*

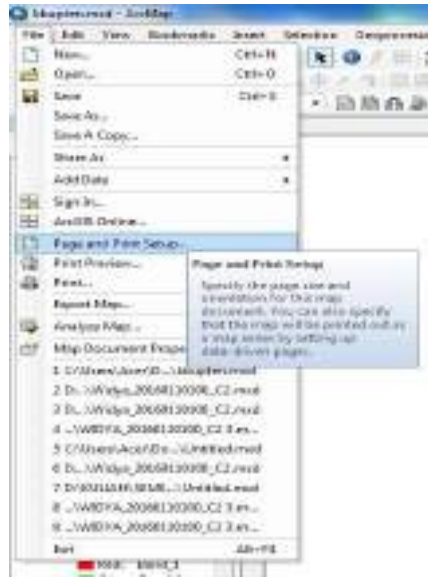

Gambar 4.52 Tampilan menu *file* pada *toolbar*

54. Pada kotak dialog *print and page setup*, pilih printer yang akan digunakan, lalu pilih ukuran kertas yang dipakai, lalu klik ok.

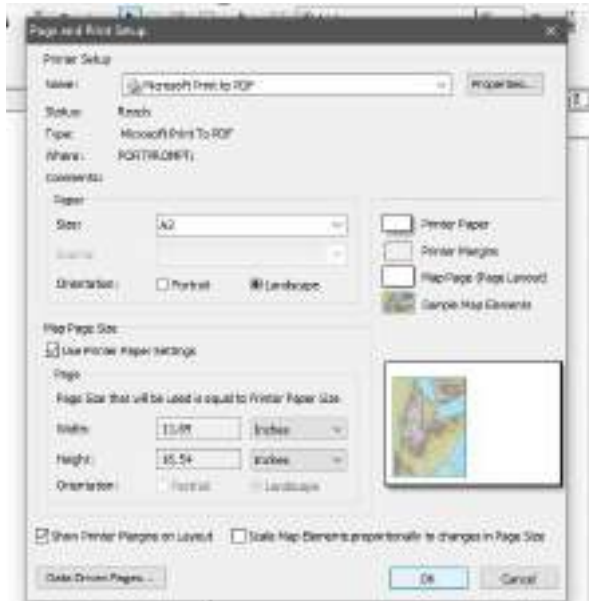

Gambar 4.53 Tampilan kotak dialog *page and print setup*

55. Setelah itu, atur kembali skala, lebar kotak, dan buatlah kotak disebelahnya untuk isi informasi pendukung peta.

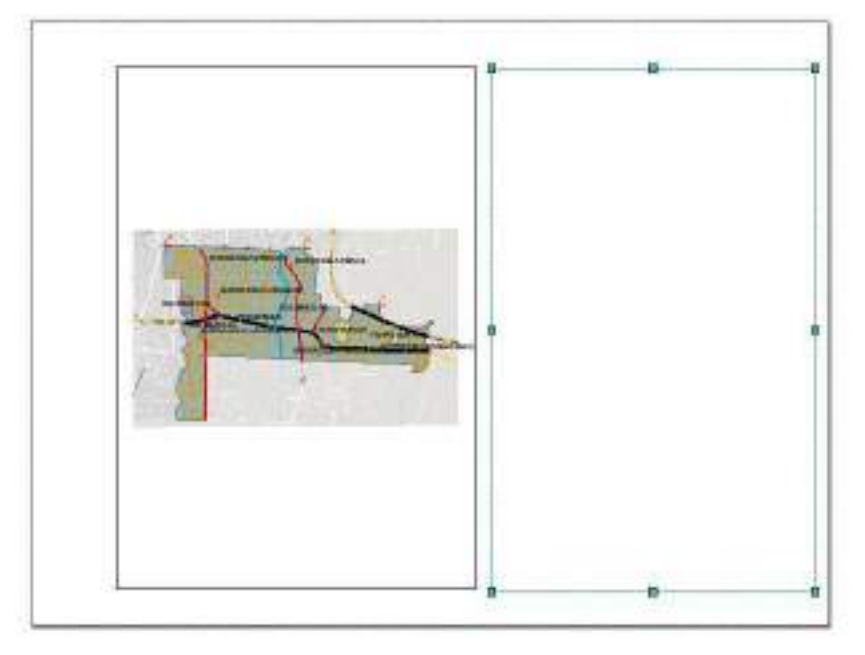

Gambar 4.54 Tampilan *layout* peta

56. Setelah itu, buatlah data dan informasi peta antara lain kop peta, arah mata angin, skala, dan legenda. Menu tersebut terdapat di menu *insert* pada t*oolbar.*

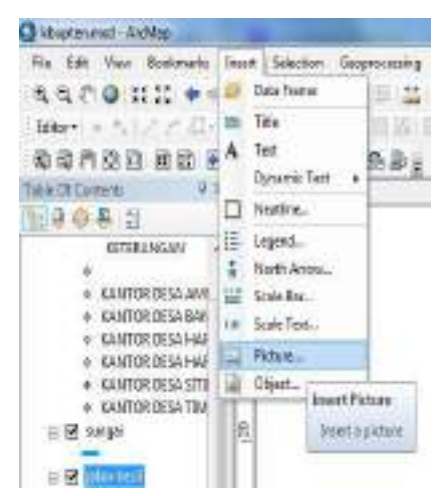

Gambar 4.55 Tampilan menu *insert* pada *toolbar*

57. Setelah semua elemen pada peta telah dibuat, hasilnya seperti pada gambar dibawah ini.

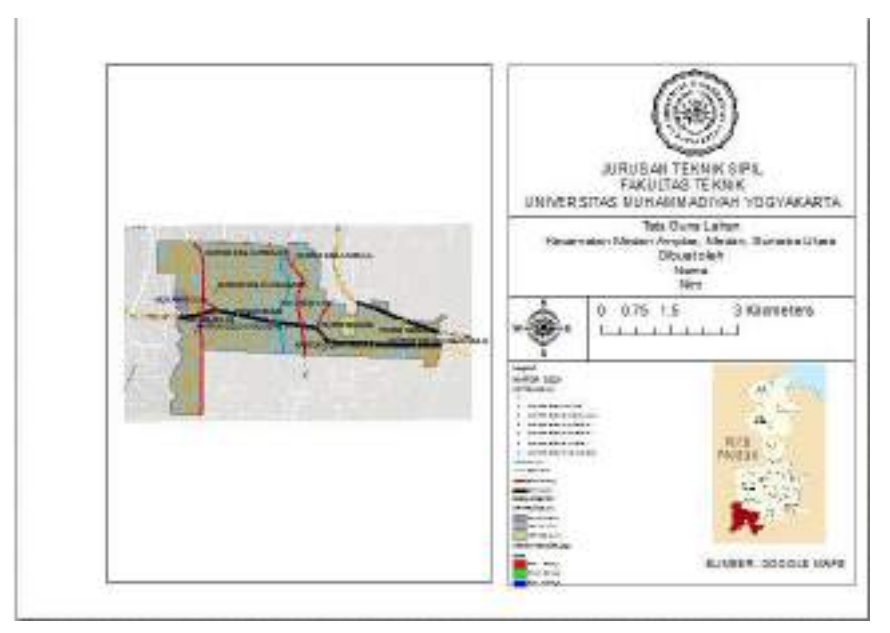

Gambar 4.56 Tampilan peta guna lahan kecamatan Medan Amplas

58. Setelah membuat keterangan pendukung peta, maka selanjutnya membuat *grid* atau garis pada peta. Caranya klik menu *view,* pilih *data frame properties.* Pilih *new grid* lalu klik ok. Pada kotak dialog *grids and graticules wizard,* pilih *measure grid* lalu klik *next.*

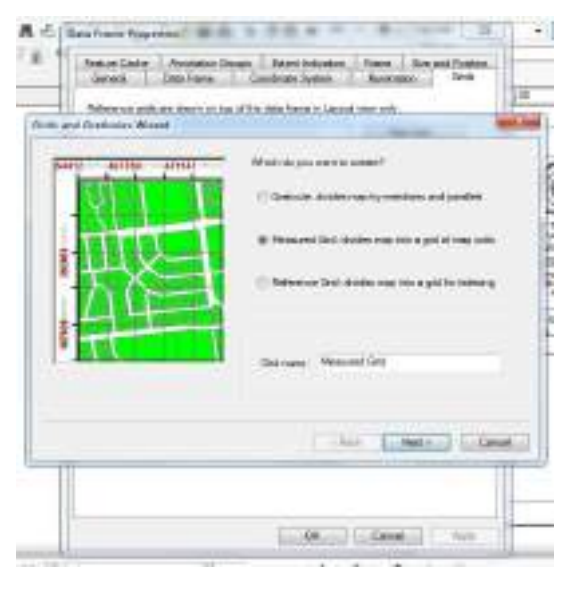

Gambar 4.57 Tambilan kotak dialog *grids and graticule wizard*

59. Pada kotak dialog *create a measured grid,* pilih *tick marks and labels.* Lalu ubah *intervals* X dan Y sesuai dengan kebutuhan, lalu klik *next* sampai *finish*.

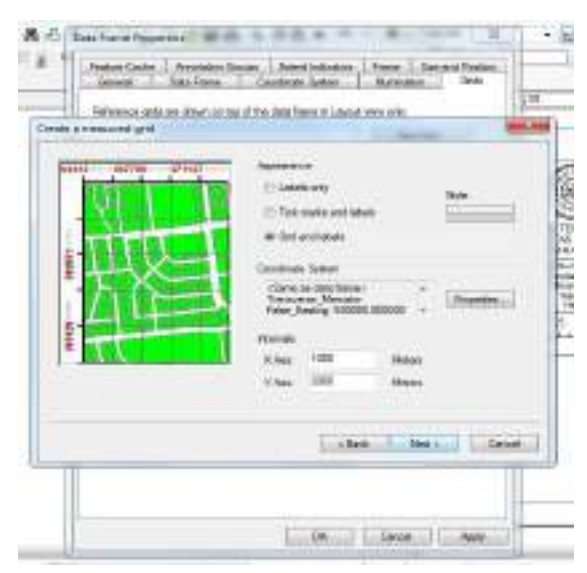

Gambar 4.58 kotak dialog *create a measured grid.*

60. Setelah itu, munculkan peta kecamatan Medan Amplas dengan cara *insert,* lalu pilih *data frame.* Setelah itu tambahkan peta sesuai dengan kebutuhan, atur skalanya dan bedakan warnanya. Sehingga hasilnya akan seperti pada gambar dibawah ini.

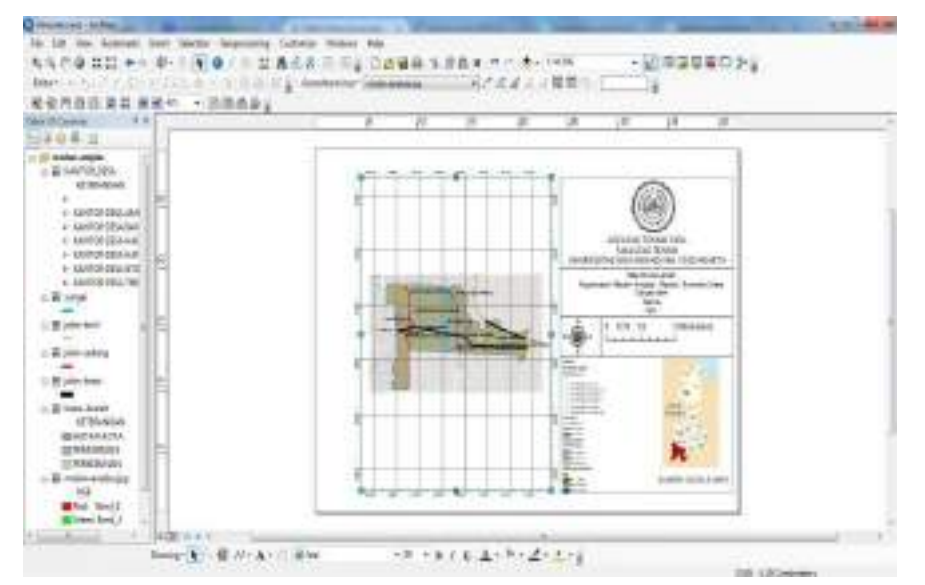

Gambar 4.59 Tampilan *layout* hasil digitasi pada *ArcGIS*

## **D. Langkah-langkah Pemetaan Daerah Aliran Sungai**

1. Carilah daerah yang akan kita jadikan peta Daerah Aliran Sungai (DAS) dengan bantuan data dari DEMNAS-Badan Informasi Geospasial*.*

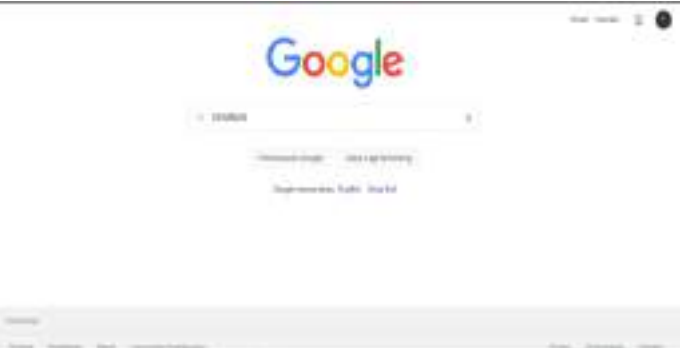

Gambar 4.60 Tampilan web pencarian

2. Setelah itu, klik download dan pilih DEMNAS.

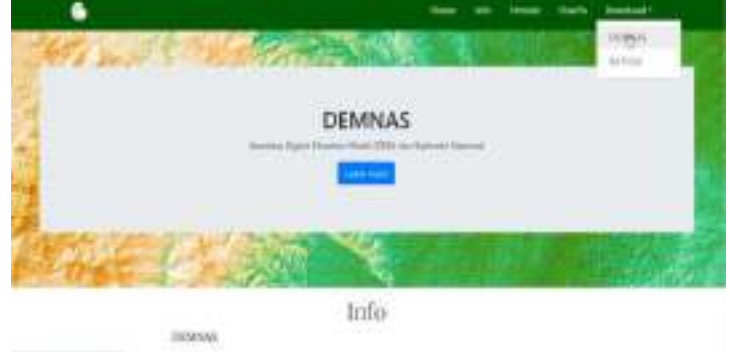

Gambar 4.61 Tampilan awal DEMNAS

3. Setelah terbuka, Login dan verifikasi email jika belum memiliki akun makan klik registrasi dan masukkan data sesuai yang diminta.

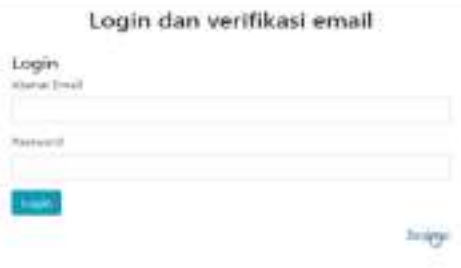

Gambar 4.62 Melakukan login dan verifikasi email

4. Setelah login maka akan muncul tampilan peta Indonesia seperti dibawah ini, pada kolom pencarian masukkan nama Kecamatan/Kabupaten/Kota sesuai dengan wilayah masing-masing.

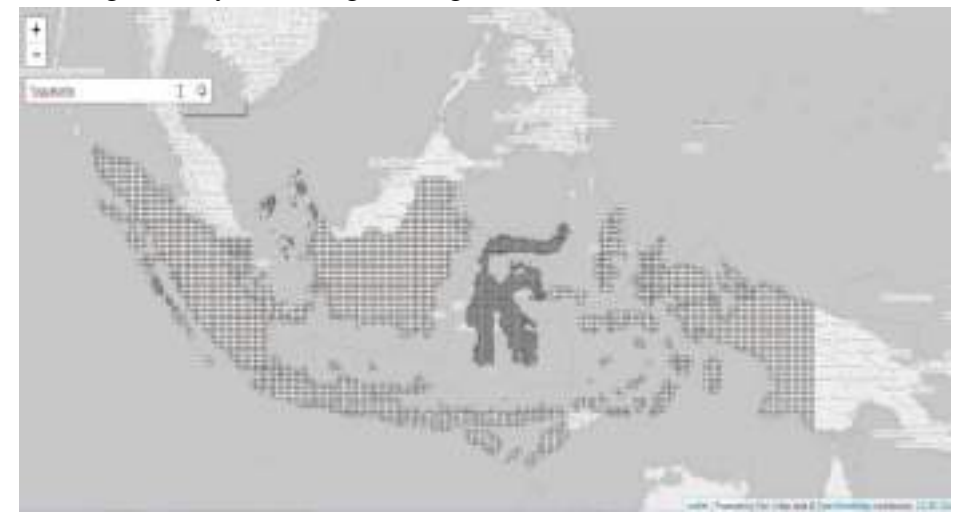

Gambar 4.63 Tampilan DEMNAS

5. Saat wilayah yang dicari telah muncul, maka pilihlah bagian yang mencangkup wilayah tersebut yang terbagi dalam beberapa kotak dalam Peta DEMNAS. Setiap kotak pada Peta memiliki kode yang berbeda, untuk mengunduh Peta tersebut dapat dilakukan dengan mengklik dua kali bagian kiri mouse.

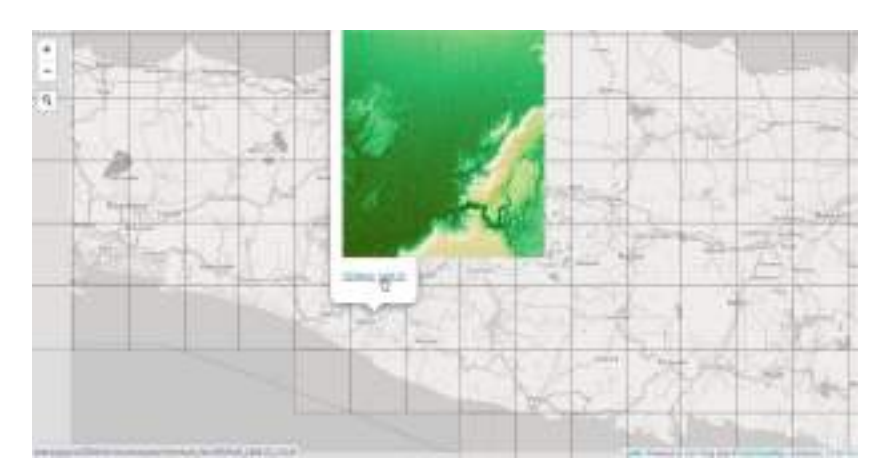

Gambar 4.64 Tampilan pembagian wilayah bedasarkan kotak

- 6. Setelah semua bagian wilayah telah terunduh simpan file dalam satu folder dengan nama DEM atau nama file yang mudah ditemukan.
- 7. Buka *sofware ArcGIS* dengan cara *double* klik pada *icon* di *deskop* atau ketik *ArcMap* pada kolom pencarian.

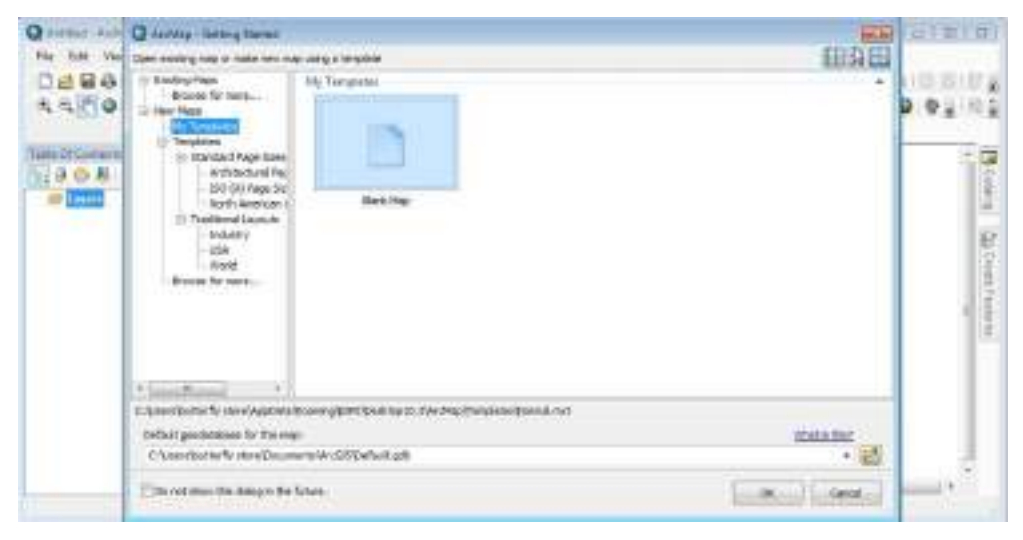

Gambar 4.65 Tampilan awal *ArcGIS*

8. Setelah terbuka, Pilih *file* lalu pilih new atau tekan Ctrl+n pada *keyboard* untuk membuat *layer* baru.

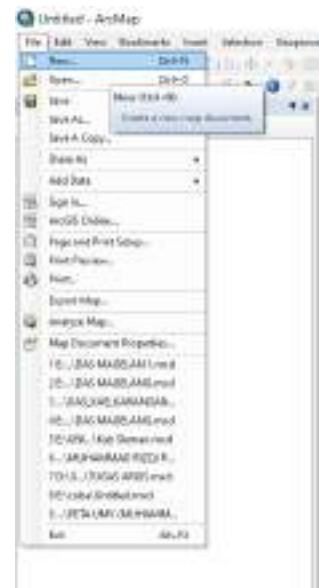

Gambar 4.66 Membuat *layer* baru

9. Untuk memunculkan gambar yang telah diambil melalui DEMNAS, klik *file* kemudian *add data*.

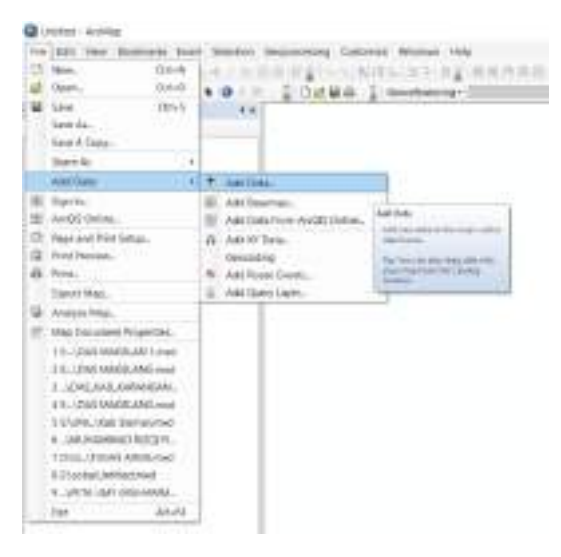

Gambar 4.67 Memasukkan peta

10. Setelah itu, cari peta yang telah kita ambil tadi di penyimpanan *folder*  dengan cara klik *connect to folder,* lalu cari *folder* yang berisi peta yang akan digunakan, klik *add*

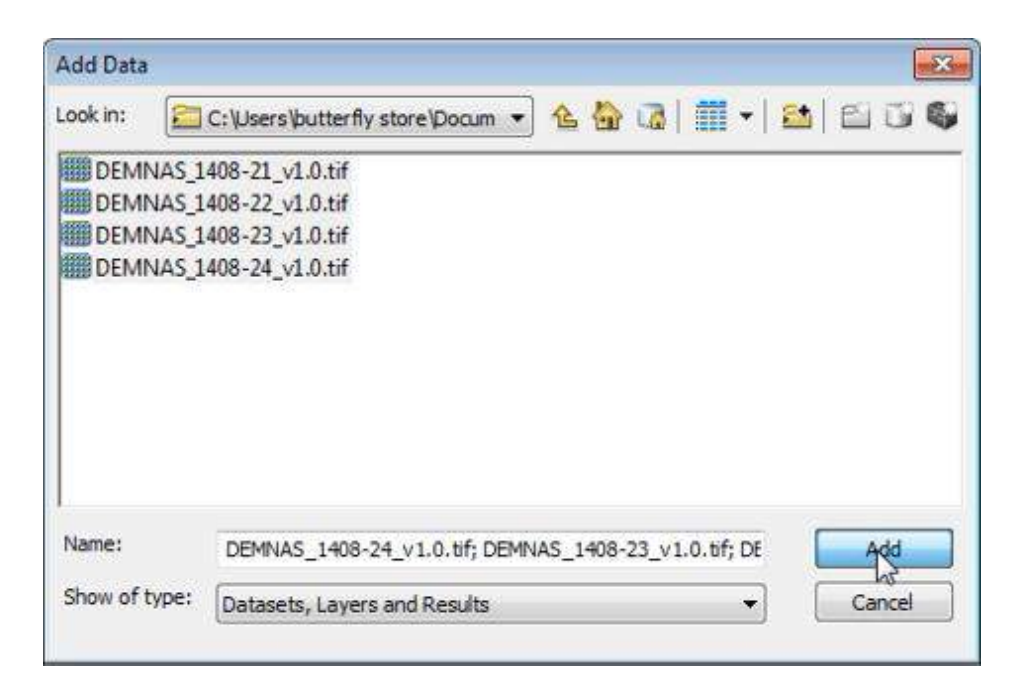

Gambar 4.68 Tampilan kotak dialog *add data*

11. Setelah terbuka, hasilnya akan seperti pada gambar dibawah ini.

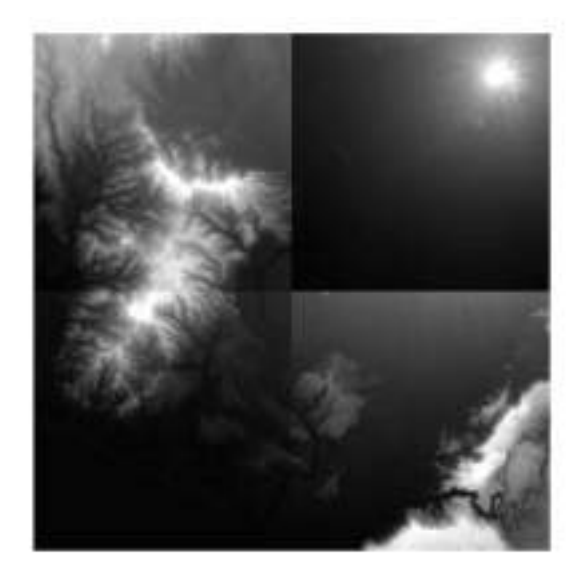

Gambar 4.69 Tampilan peta DEMNAS dalam *ArcGIS*

12. Setelah muncul tampilan peta kemudian kita menggabungkan bagianbagian peta yang satu dengan yang lain, dengan cara klik *windows* lalu pilih *image analysis*.

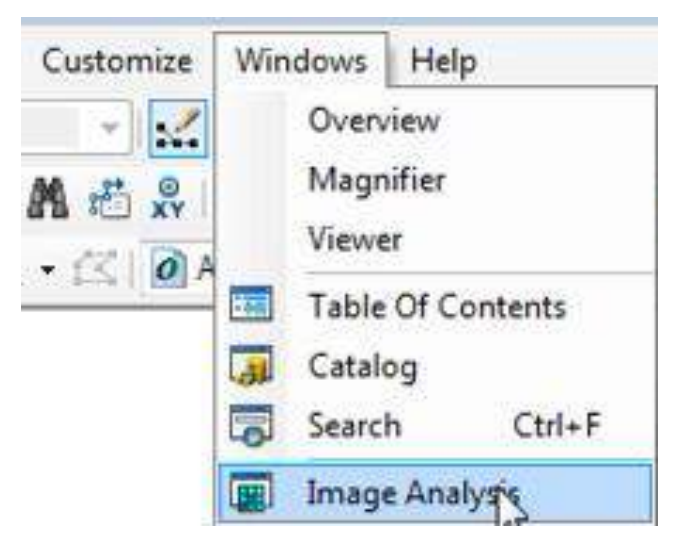

Gambar 4.70 Tampilan *windows*

13. Setelah muncul tampilan *image analysis* pilih semua peta DEMNAS kemudian klik *blend* untuk menjadikan satu gambaran utuh peta.

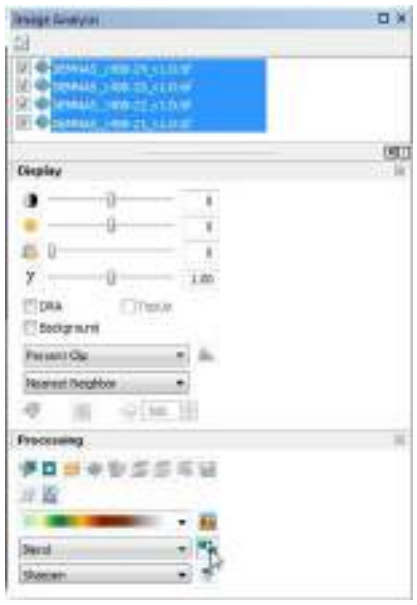

Gambar 4.71 Tampilan *image analysis*

14. Maka hasilnya akan seperti gambar dibawah ini.

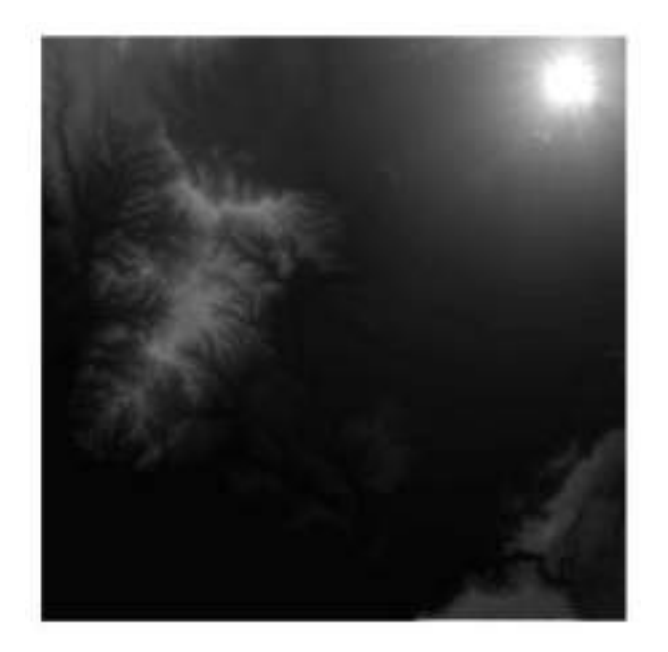

Gambar 4.72 Hasil *blend*

15. Klik kanan *layer* pada *table of contents* kemudian *properties* lalu pilih *coordinate system* lalu tentukan klik *project coordinate system* lalu pilih UTM, pilih WGS 1984 dan pilih sesuai pembagian peta Indonesia*.* Kemudian OK.

|                                                                                                    | Nelure Cache  Annoution Docum  Executives           | Frame  L. Sign and Finalism      |
|----------------------------------------------------------------------------------------------------|-----------------------------------------------------|----------------------------------|
| Data Praise<br><b>Sanana</b>                                                                                                    | <b>Espránide System</b>                             | <b>Burication</b><br><b>COMB</b> |
| 7.41<br>Tytel ferty to space                                                                                                    |                                                     | 形容  白木清                          |
| 61 Ell Geographic Conveliment Systems<br>El 2 Projected Coordinies Systems<br><b>E El Continental</b><br>@ El County Systems<br><b>IL Ed Gaint Fougar</b><br>T LD National Once<br>G. Ell Antar             | WW. LIBR LETTER Course BUT<br>WGS 1984 UTM Zone 541 |                                  |
| U. C. Bake Blake<br>Current coordinate students                                                                                                    |                                                     |                                  |
| WIS 1984 LTM Zane 400<br>WASHINGTON A WALLET BASE                                                                                                    |                                                     |                                  |
| Probatiliers Transmission (Neroshari<br>Palse, Pasting, S207220.0<br>False, Marthings (80008008-8)<br>Cambo Maridiani (11.8)<br>Sode: Partny: 8, 9996<br>Lablack: 04 Origin: 0.8<br>Umaer Unit: Rener (1.8) |                                                     |                                  |
| an la finanza litera                                                                                                    |                                                     |                                  |
|                                                                                                    |                                                     | Canad<br><b>Issue</b>            |

Gambar 4.73 Tampilan kotak dialog Data *frame properties*

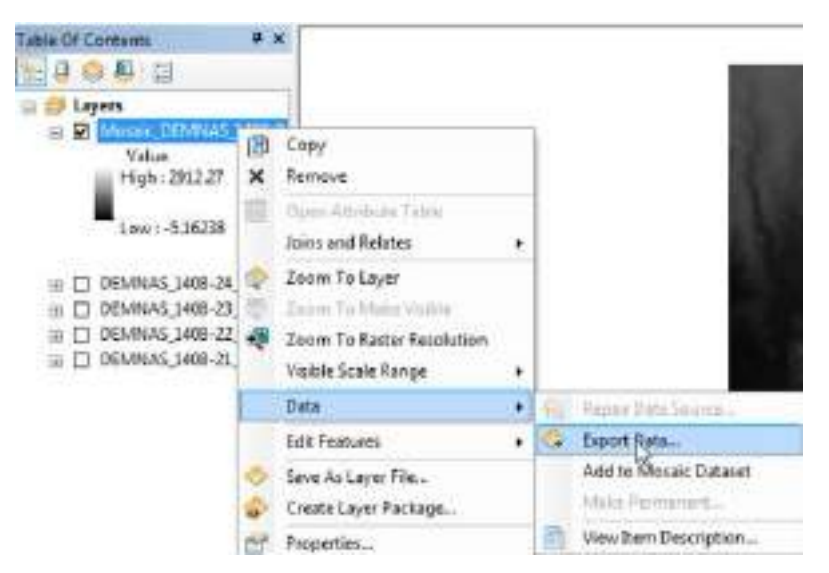

16. Klik kanan pada Mosaic\_DEMNAS kemudian klik data pilih *export* data.

Gambar 4.74 Tampilan dialog Mosaic\_DEMNAS

17. Kemudian pilih lokasi penyimpanan *file* pada folder yang telah dibuat di langkah awal, setelah itu beri nama *file* baru dengan judul DEM\_Gabungan dengan format *file* TISFF kemudian klik *save*.

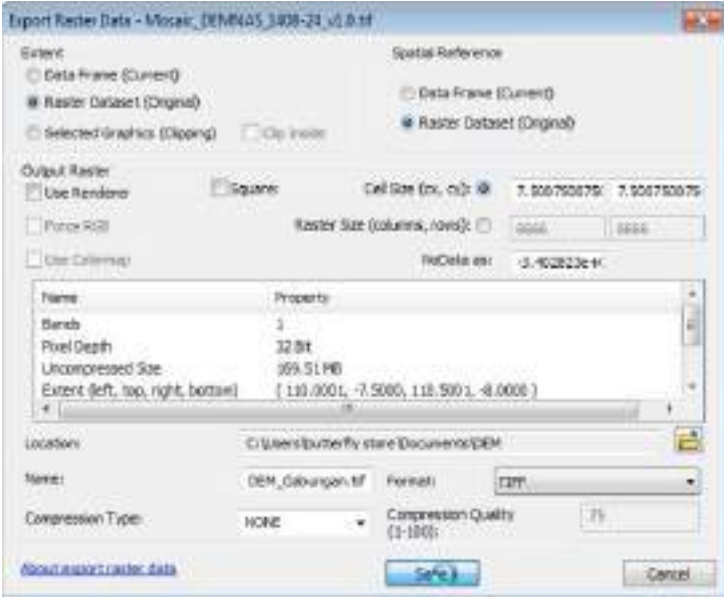

Gambar 4.75 Tampilan dialog *export* data

18. Klik kanan pada *layer* DEM\_Gabungan kemudian pilih *properties* klik *source*. Kemudian ubah keterangan pada *spatial reference* dengan cara klik *geoprocessing*, lalu *arctoolbox*.

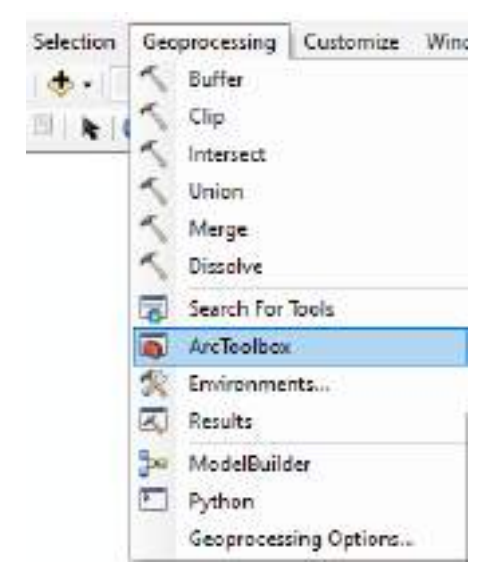

Gambar 4.76 Tampilan *geoprocessing*

19. Pilih *Data management tools*, lalu *projections and transformations*, kemudian klik dua kali pada bagian kiri pada *define projections*.

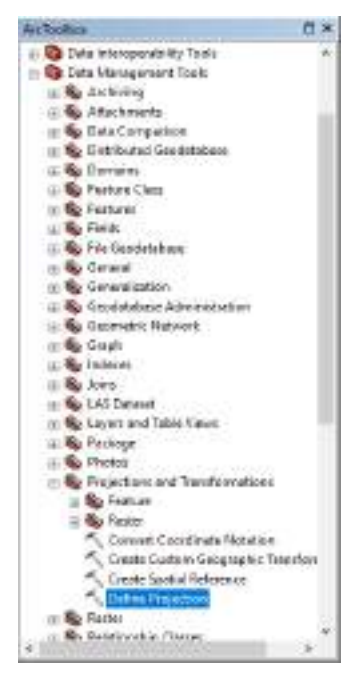

Gambar 4.77 Tampilan kotak dialog *arctoolbox*

- 20. Kemudian input data DEM\_gabungan pada kotak dialog *define projections* kemudian tentukan *coordinate system* dengan mengklik *geographic coordinate system*. Pilih world, lalu WGS 1984, kemudian OK.
- 21. Setelah mengatur *spatial reference* tampilan akan berubah dari undervinade menjadi WGS 1984.

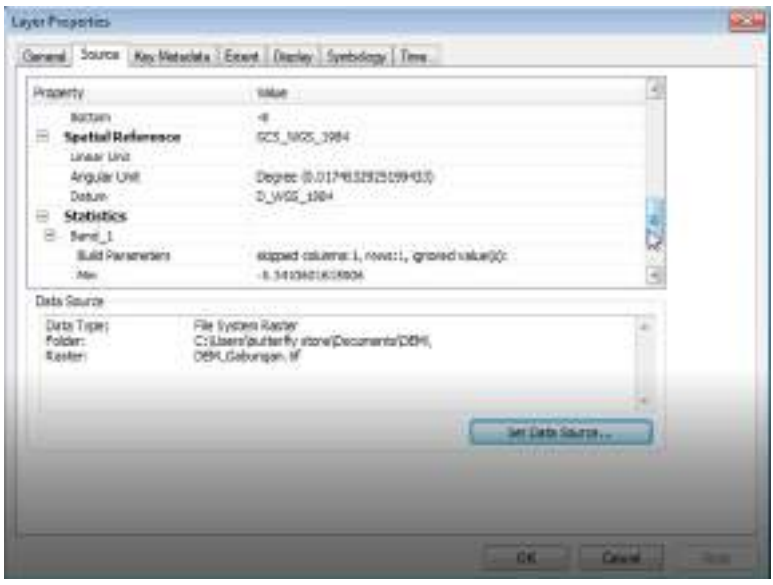

Gambar 4.78 Tampilan *layer properties*

22. Kemudian buka *google* lalu *search* Indonesia Geospatial Portal.

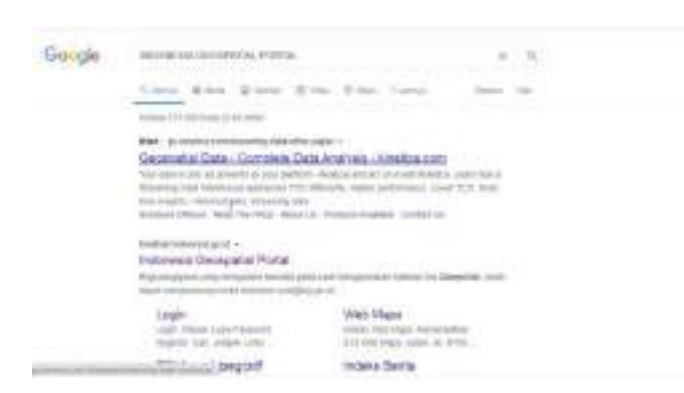

Gambar 4.79 Pencarian Indonesia *Geospatial* Portal

23. Klik pada ikon masuk/daftar, jika belum memiliki akun dapat membuat akun dengan pilih daftar. Setelah login kemudian klik download, pilih peta per wilayah.

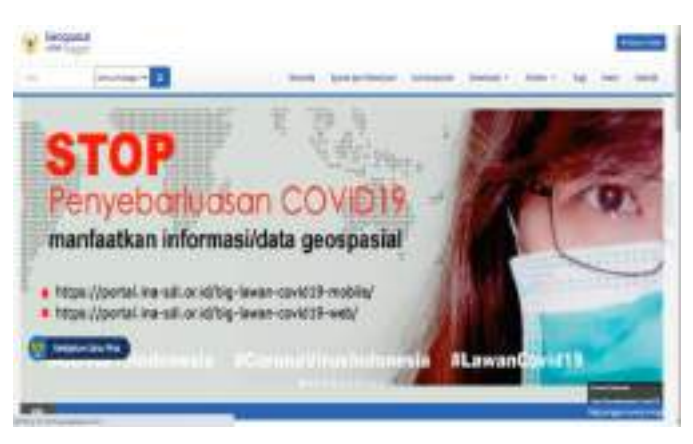

Gambar 4.80 Tampilan awal *Geospatial* Portal

24. Setelah itu muncul tampilan seperti dibawah ini, klik pada ikon pencarian dan kemudian cari wilayah peta sesuai daerah masing-masing.

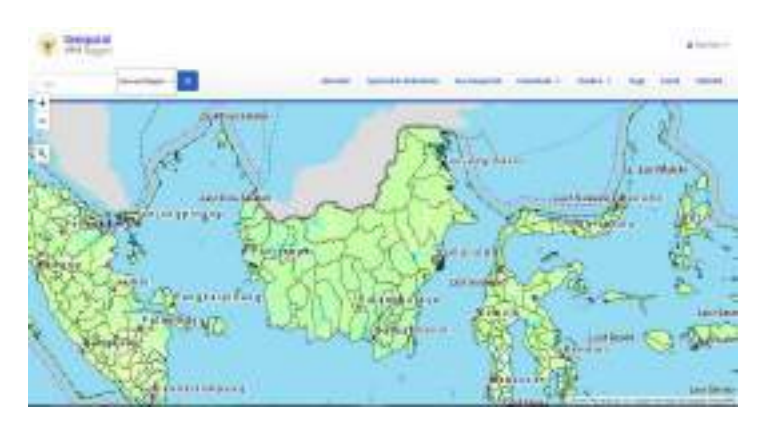

Gambar 4.81 Tampilan peta Indonesia *Geospatial* Portal

**62**

25. Download file masing-masing wilayah bedasarkan Kecamatan/Kabupaten/Kota dengan skala yang tersedia.

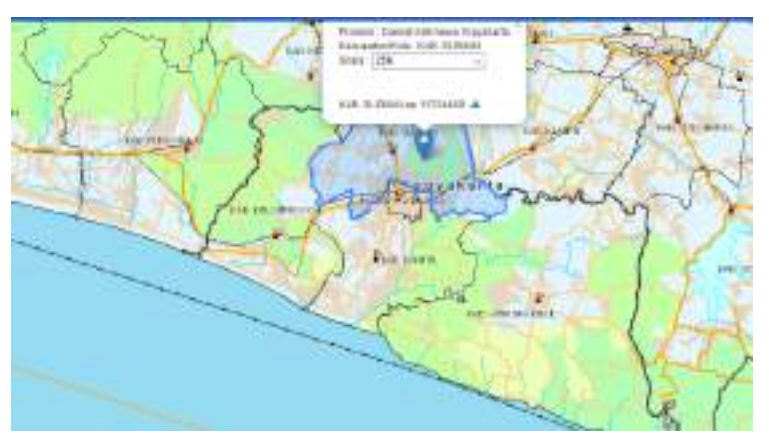

Gambar 4.82 Tampilan pembagian wilayah

- 26. Setelah itu file yang di unduh digabung dalam satu folder lalu di extract.
- 27. Pilih file lalu *add data*.

|    | File Edit View Bookmarks | Insert.               |   |                | Selection Geoprocessing<br>Customaze | W |
|----|--------------------------|-----------------------|---|----------------|--------------------------------------|---|
|    | New                      | $Cth+N$               |   | <b>Barrett</b> |                                      | E |
| e  | Open.                    | $Cut+0$               |   |                | NO MAGST                             |   |
| Ы  | Save :                   | $C$ <sub>b</sub> $+5$ |   |                |                                      |   |
|    | Save As                  |                       |   |                |                                      |   |
|    | Save A Copy              |                       |   |                |                                      |   |
|    | Share Ac<br>٠            |                       |   |                |                                      |   |
|    | Add Data                 |                       | ٠ | d.             | Add Orts                             |   |
| ш  | Sign In                  |                       |   | нä             | Add Basemen                          |   |
| 噩  | ArcGIS Online            |                       |   | 巼              | Add Dats From ArcGIS Online          |   |
| B  | Page and Print Setup     |                       |   | 蒜              | Add XY Deta                          |   |
| Q  | Print Preview            |                       |   |                | Geocoding                            |   |
| e. | Print.                   |                       |   | dia.           | Add Route Events                     |   |
|    | Export Mep               |                       |   | 2              | Add Query Layer                      |   |

Gambar 4.83 Tampilan *Add data*

28. Pilih Sungan\_LN pada masing-masing file yang telah di extract tadi, lalu klik add.

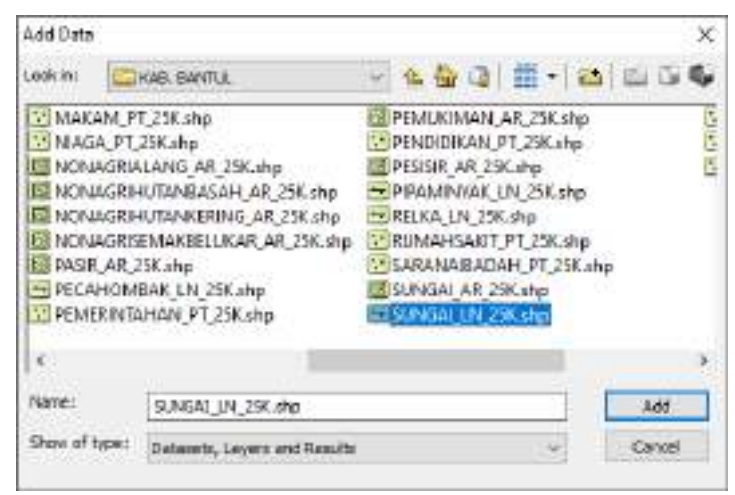

Gambar 4.84 Tampilan dialog *Add data*

29. Maka akan muncul tampilan sungai seperti dibawah ini.

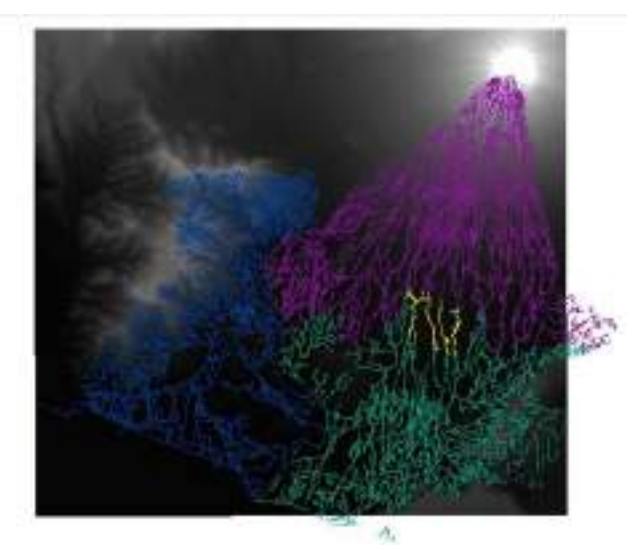

Gambar 4.85 Tampilan sungai pada peta

30. Lalu pada setiap *layers* sungai ditambahkan nama daerah masing-masing.
31. Kemudian klik *geoprocessing* lalu input data semua sungai, ubah nama output menjadi sungai gabungan lalu klik OK.

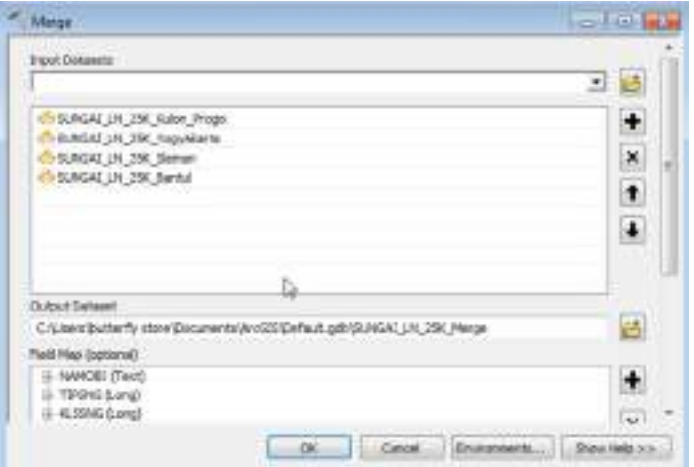

Gambar 4.86 Tampilan dialog *Merge*

32. Maka akan muncul tampilan sungai seperti dibawah ini.

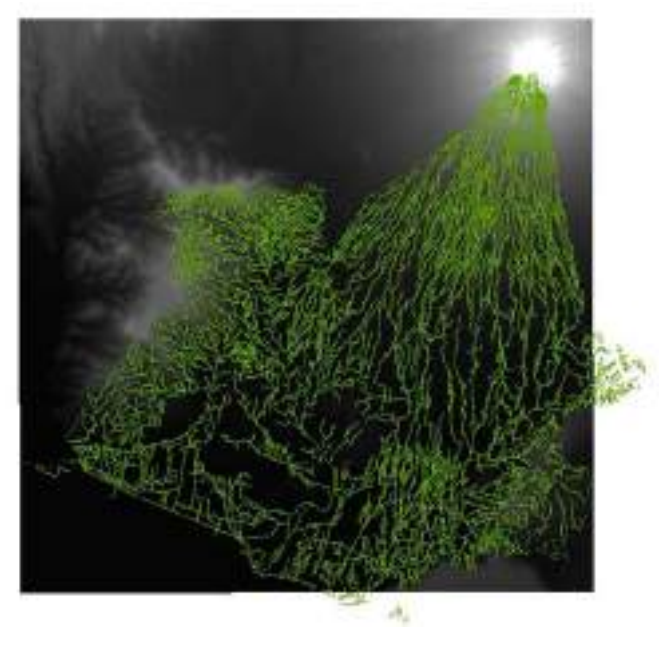

Gambar 4.87 Tampilan sungai setelah di *merge*

33. Kemudian klik *geoprocessing*, lalu *Arctoolbox*.

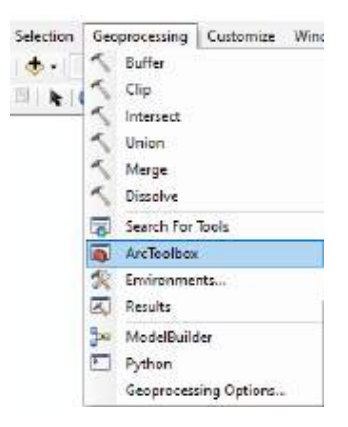

Gambar 4.88 Tampilan dialog *geoprocessing*

34. Pilih *spatial analyst tools*, pilih *hydrology,* lalu klik dua kali pada *fill* dua kali.

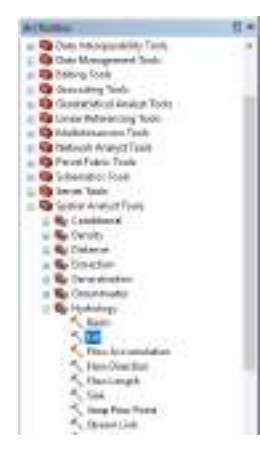

Gambar 4.89 Tampilan *Arctoolbox*

35. Lalu pada input masukkan DEM\_Gabungan dan pada output diberi nama Fill.

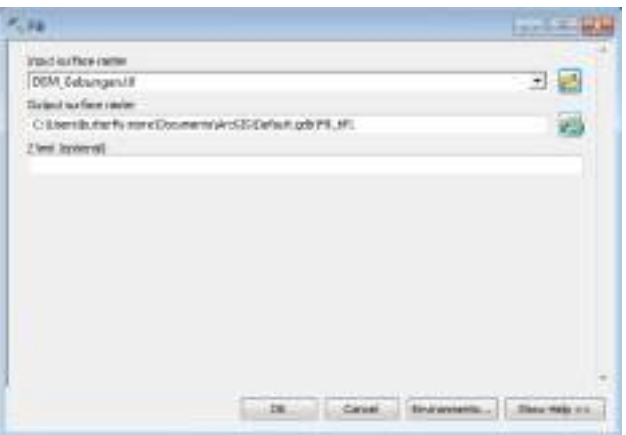

Gambar 4.90 Tampilan dialog fill

36. Setelah itu,pilih ikon *Flow Direction* dengan cara klik *geoprocessing*, lalu *Arctoolbox*. Pilih *spatial analyst tools*, pilih *hydrology,* lalu klik dua kali pada *Flow Direction*. Lalu pada input masukkan Fill dan pada output beri nama *FlowDir*.

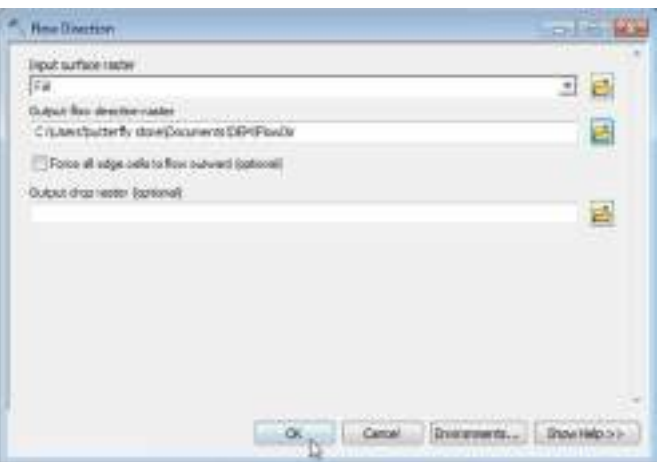

Gambar 4.91 Tampilam dialog *Flow Direction*

37. Maka tampilan peta akan muncul seperti dibawah ini.

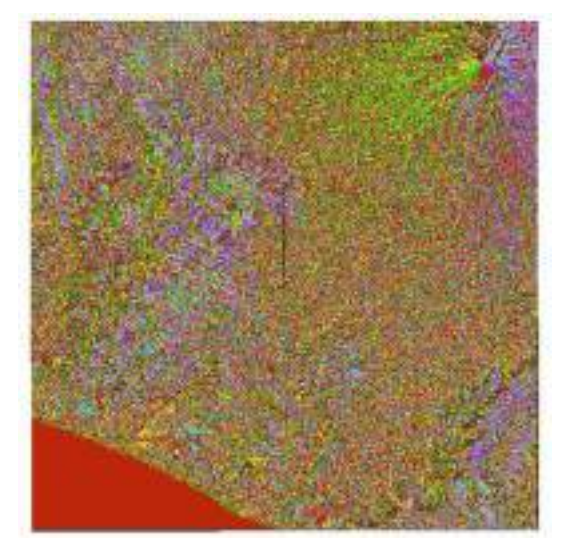

Gambar 4.92 Tampilan peta setelah di *Flow Direction*

38. Kemudian setelah melakukan *Flow Direction*. klik *geoprocessing*, lalu *Arctoolbox*. Pilih *spatial analyst tools*, pilih *hydrology,* lalu klik dua kali pada *Flow Accumulation*. Lalu pada input masukkan *layers FlowDir* dan pada output beri nama *FlowAcc*.

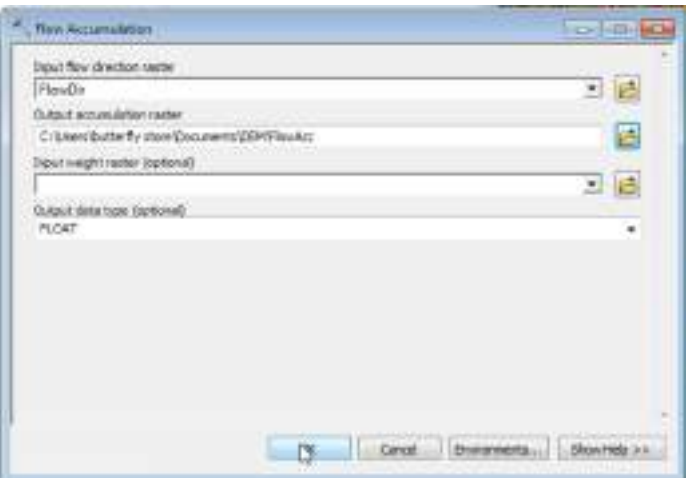

Gambar 4.93 Tampilam dialog *Flow Accumulation*

39. Setelah di *flow accumulation* maka tampilan peta akan menjadi seperti dibawah ini.

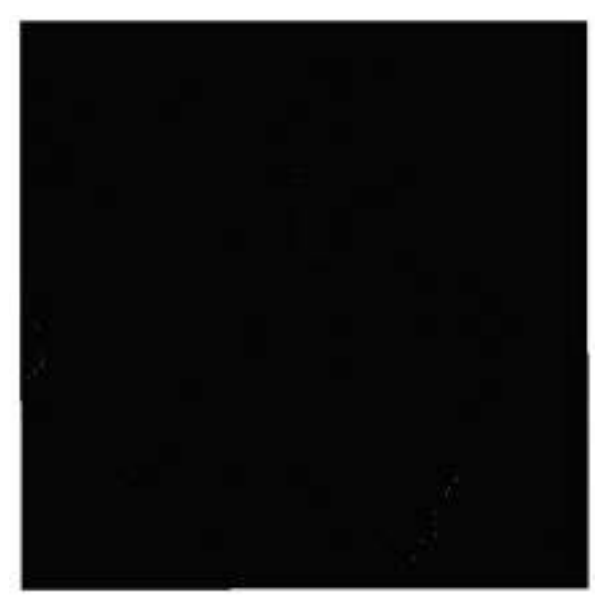

Gambar 4.94 Tampilan peta setelah di *Flow Accumulation*

40. Kemudian pada klik kanan pada *layers FlowAcc*, lalu pilih *properties.*

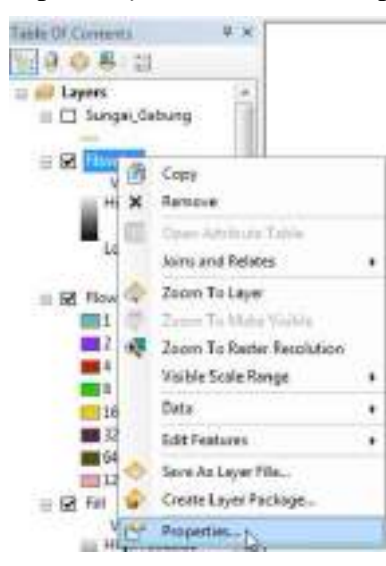

Gambar 4.95 *layers FlowAcc*

41. Setelah itu akan muncul kotak dialog *layers properties* seperti dibawah ini, lalu pilih *symbology,* kemudian klik *clasify*.

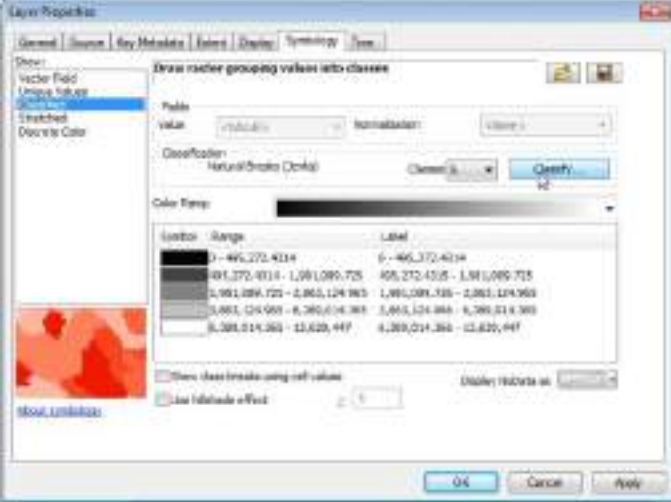

Gambar 4.96 Tampilan kotak dialog *layers properties*

42. Pada kolom *break values* ubah angka awal menjadi angka 250 lalu klik OK.

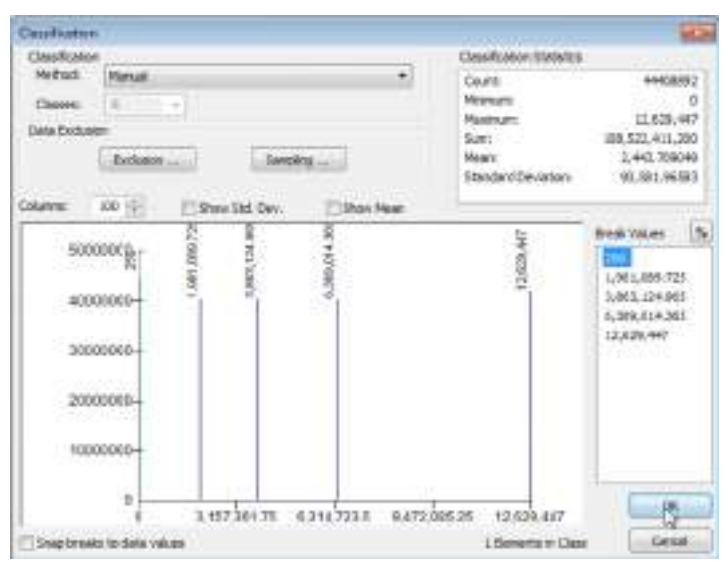

Gambar 4.97 Tampilan kotak dialog *classification*

43. Maka akan muncul tampilan seperti dibawah ini.

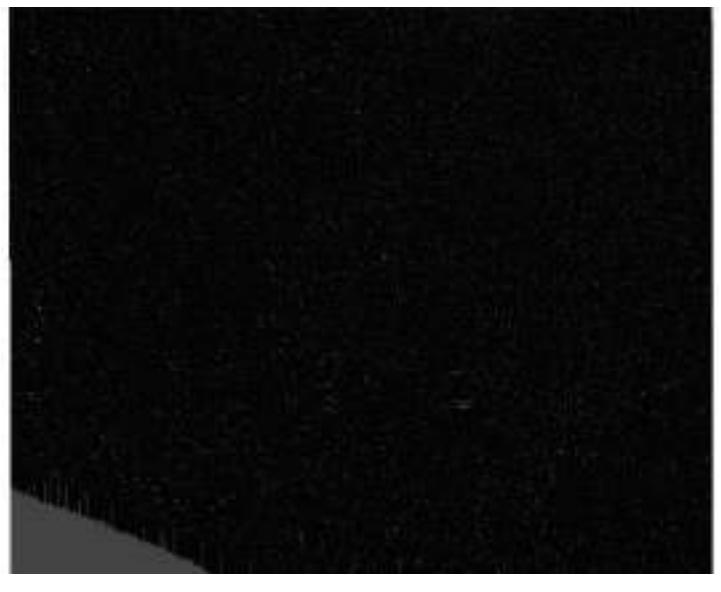

Gambar 4.98 Tampilan peta setelah di *classification*

44. Setelah itu pada *layers* Sungai\_Gabungan klik kanan lalu pilih *open attribute table*.

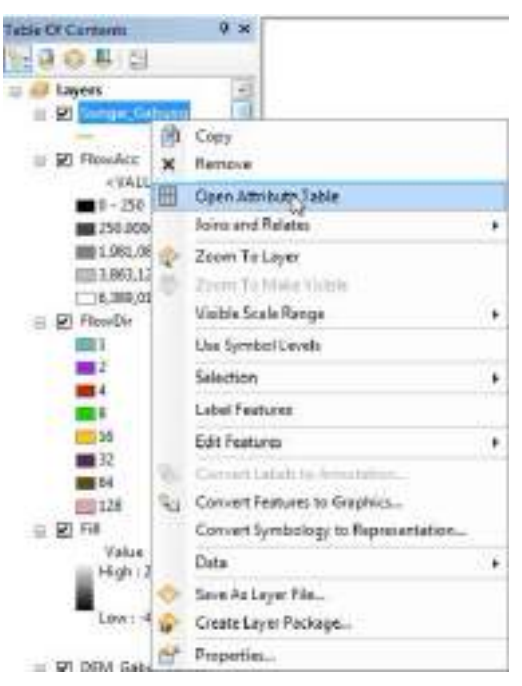

Gambar 4.99 Tampilan *layers* Sungai\_Gabungan

45. Cek data sungai yang akan dijadikan DAS.

| TEL: (PRIVAN DA<br>111 (Fe/IFE/3)<br>TIE Weiden 20<br>1112 Payley 20<br>a 1994 Reutes 2U<br>1315 Impact 24 | <b>Kai Estantia</b><br><b>Rail Country</b><br><b>Kall Drawing</b><br><b>Kas Duale</b><br><b>President</b> | ×<br>۱<br>ï  | ×<br>٠                                              |                                  | <b>SURGE</b>                 |                           | <b>ANCEST</b>  |                                      |  |
|----------------------------------------------------------------------------------------------------|----------------------------------------------------------------------------------------------------|--------------|-----------------------------------------------------|----------------------------------|------------------------------|---------------------------|----------------|--------------------------------------|--|
|                                                                                                    |                                                                                                    |              |                                                     |                                  |                              |                           |                |                                      |  |
|                                                                                                    |                                                                                                    |              |                                                     |                                  | Tumple                       |                           | 34220          |                                      |  |
|                                                                                                    |                                                                                                    |              | ï                                                   |                                  | Senator C                    |                           | <b>SUBRI</b>   |                                      |  |
|                                                                                                    |                                                                                                    | ¥            | w                                                   |                                  | <b>Leur fan Les</b>          |                           | SAND           |                                      |  |
|                                                                                                    |                                                                                                    | Ŧ            | ٠                                                   |                                  | <b>Sunsai Tall-Sale</b>      |                           | <b>GTLA</b>    |                                      |  |
|                                                                                                    | <b><i>POR TIMES</i></b>                                                                                   | ı            | ٠                                                   |                                  | <b>Suitable Said: Saints</b> |                           | <b>ALC 100</b> |                                      |  |
| <b>TITL PRINTED</b>                                                                                        | <b>THE CIRCLE</b>                                                                                         | ,            | R                                                   |                                  | Sellan 1981-Serie            |                           | em             |                                      |  |
| 300 (Thyled 20)                                                                                            | <b>FINE COME</b>                                                                                          |              | ٠                                                   |                                  | <b>Autum Tel: Gera</b>       |                           | $-111$         |                                      |  |
| 1211 Payment 2LF                                                                                           | <b>Kal Drama</b>                                                                                          | s            | и                                                   |                                  | <b>Summer Date: Spring</b>   |                           | $-116$         |                                      |  |
| 1216 Painter St.                                                                                           | <b><i>Val Dressers</i></b>                                                                                |              |                                                     |                                  | <b>Sumpsi Take Dane</b>      |                           | <b>ALD</b>     |                                      |  |
| 1006 Historica Zio                                                                                         | <b>Kal Estracta</b>                                                                                       |              |                                                     |                                  | Sumple February              |                           | <b>Solar</b>   |                                      |  |
| FM4 (Olivera 20)                                                                                           | <b><i>Pal limiguig</i></b>                                                                                | ٠            | $\overline{u}$                                      |                                  | Sungai tani kara             |                           | <b>WANTED</b>  |                                      |  |
| <b>John Galyard (51)</b>                                                                                   | THE EMOUNTS                                                                                               | u            | ٠                                                   |                                  | <b>Bridge Tally lest a</b>   |                           | <b>SATIS</b>   |                                      |  |
| <b>Japanese Bid</b>                                                                                        | <b>Was Derakking-State</b>                                                                                |              |                                                     |                                  | Aug Suitze                   |                           | <b>ACTE</b>    |                                      |  |
| (Polymera 20)                                                                                              |                                                                                                    |              |                                                     |                                  |                              |                           | $-125$         |                                      |  |
| THE Payer 24                                                                                               | <b>Fair Dewanner</b>                                                                                      |              | ×                                                   |                                  | Sungai Fals Sare             |                           | $-115$         |                                      |  |
|                                                                                                    | <b>Pat Invest</b>                                                                                         |              |                                                     |                                  | <b>Jumps Tark Lane</b>       |                           |                |                                      |  |
| 1145 Impress Det                                                                                           | <b>Kai Eurina</b>                                                                                         |              | т                                                   |                                  | Suitza Salu Gara             |                           |                |                                      |  |
|                                                                                                    | Field Startings                                                                                           | ŧ            | ×                                                   |                                  | SHIPS TWIL RAN               |                           | $-111$         |                                      |  |
| importe 20                                                                                                 | <b>Kill Dental</b>                                                                                        |              | ×                                                   |                                  | Serior 186-54's              |                           | 54/139         |                                      |  |
| 1413 Peines 24                                                                                             | Fail Denviers                                                                                             |              |                                                     |                                  | Louis Tely Sara              |                           | sen            |                                      |  |
| LEEL Payment 2L                                                                                            | <b>Cas Evenue</b>                                                                                         |              |                                                     |                                  | <b>Sange Feld Sans</b>       |                           |                |                                      |  |
|                                                                                                    | Kai Deesan                                                                                                |              |                                                     |                                  | <b>Surge Sein Sare</b>       |                           |                |                                      |  |
| 550 Payme 2M                                                                                               | A pi (terme)                                                                                              | ı            | ٠                                                   |                                  | Sulton Setz Gara             |                           |                |                                      |  |
| StOC-14mmm Jlif                                                                                            | <b>Publ Entrept</b>                                                                                       |              | и                                                   |                                  | Sungai Salo Gera             |                           | <b>ALC USE</b> |                                      |  |
| MAY (POVICE 2M)                                                                                            | <b>Kal Derran</b>                                                                                         | ×            | ٠                                                   |                                  | Suitce Sec-Serv              |                           | <b>MEER</b>    |                                      |  |
| 3800 PEAK 23                                                                                               | <b>Kar Decise:</b>                                                                                        | ¥            | ¥                                                   |                                  | <b>Runge Tell: Sere</b>      |                           | <b>ADE</b>     |                                      |  |
|                                                                                                    | 1131. (Feyned 2td.)<br><b>Imagewa 201</b><br>A42 Peytex 2u                                                | Hall Dreward | ĩ<br>¥<br>ī<br>ī<br>k<br>ï<br>î<br>i<br>¥<br>ì<br>î | ¥<br>Ŧ<br>¥<br>π<br>¥<br>ï<br>Ŧ. | 11                           | <b>Innight Securities</b> |                | GOOD<br>$\sim$<br>SHA<br>5256<br>Win |  |

Gambar 4.100 Tampilan table sungai\_gabungan

46. Kemudian pada pilih jendela *windows* lalu *catalog*.

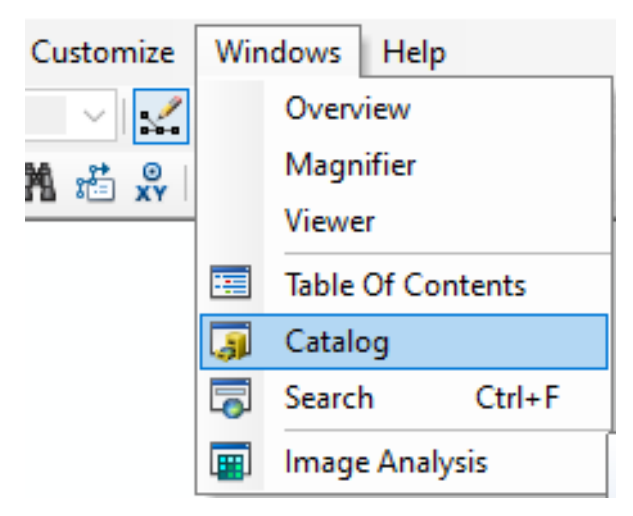

Gambar 4.101 Tampilan jendela *windows*

47. Setelah muncul tampilan jendela *catalog* seperti dibawah ini, klik kanan pada folder penyimpanan pilih *new* lalu *shapfile*.

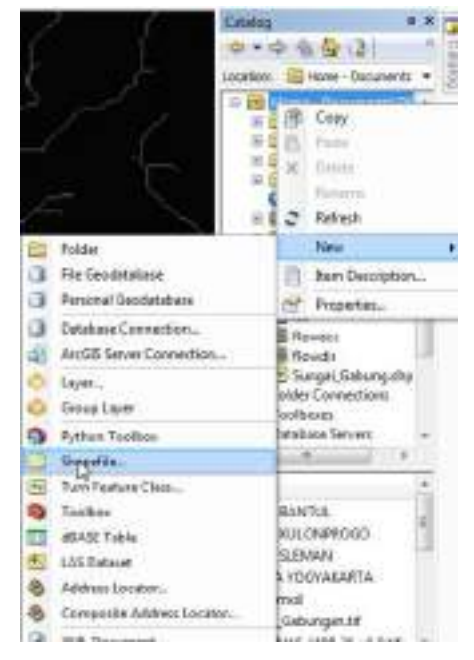

Gambar 4.102 Tampilan jendela *catalog*

48. Setelah itu akan muncul tampilan seperti dibawah ini, lalu pada *name*  ketik Titik\_*outlet* dan pada *feature type* pilih *point*. Kemudian pada kotak *description* edit menjadi *project coordinate system* sesuai daerah yang digunakan, lalu klik OK.

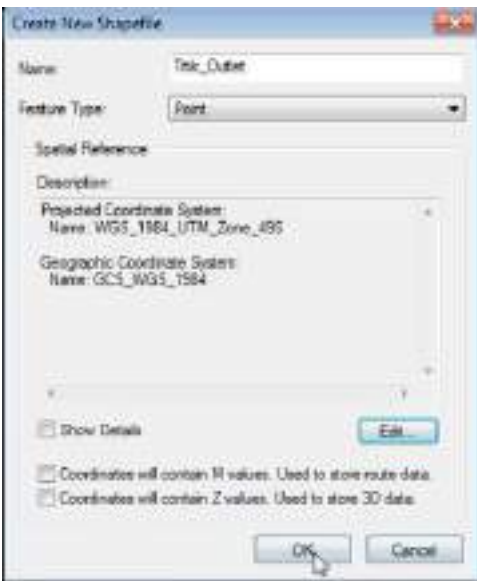

Gambar 4.103 Kotak dialog *create new shapefile*

49. Kemudian pada menu editor klik *start editing*, lalu pilih Titik\_*Outlet*  kemudian klik OK.

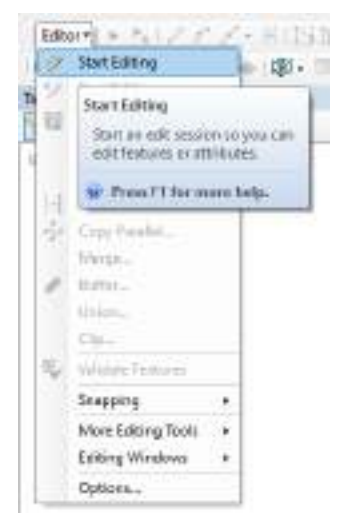

Gambar 4.104 Tampilan *editor*

50. Tentukan Titik\_*Outlet* atau Titik Daerah Aliran Sungai (DAS), setelah selesai pilih menu *editor*, lalu *stop editing*.

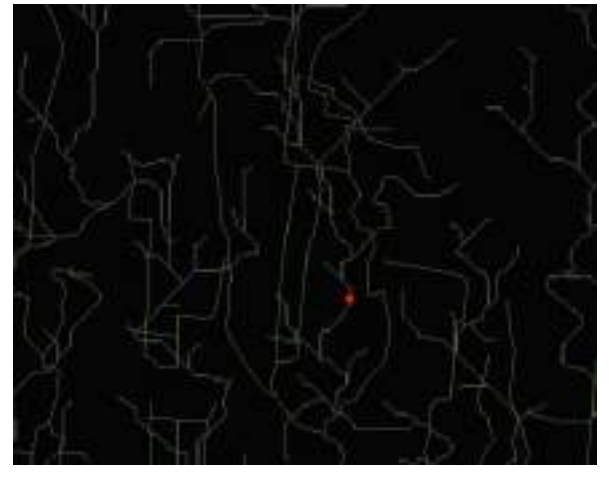

Gambar 4.105 Tampilan titik Outlet

51. Setelah Titik\_*Outlet* selesai dibuat, langkah selanjutnya adalah membuat *watershead* . Klik *geoprocessing*, lalu *Arctoolbox*. Pilih *spatial analyst tools*, pilih *hydrology,* lalu klik dua kali *watershead*.

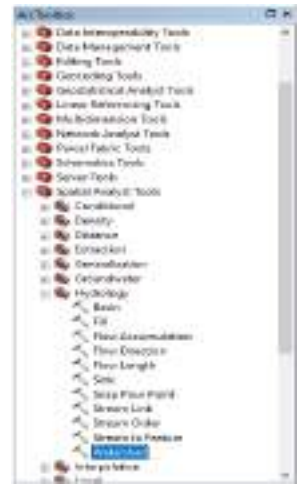

Gambar 4.106 Tampilan menu *Arctoolbox*

52. Lalu pada *input flow direction* masukkan *FlowDir* dan pada *Input raster* masukkan *Titik\_Outlet*, kemudian pada *output* beri nama *watershead*. Lalu Ok.

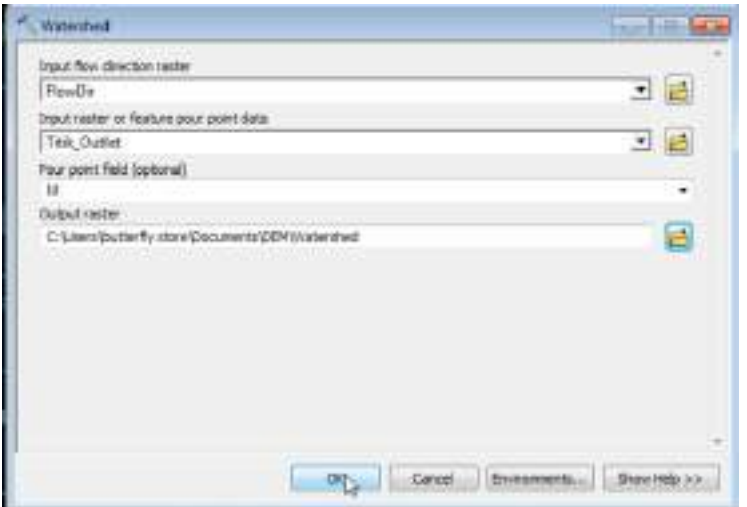

Gambar 4.107 Tampilan kotak dialog *watershead*

53. Maka akan muncul tampilan peta seperti dibawah ini.

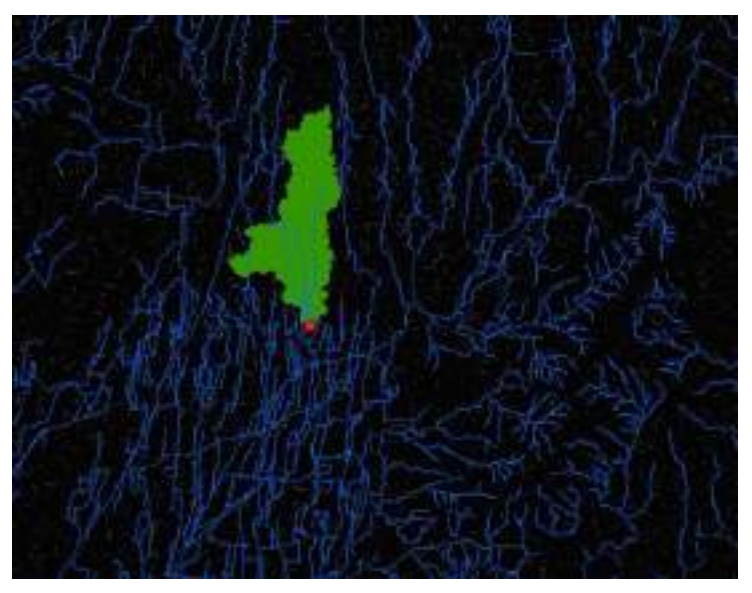

Gambar 4.108 Tampilan peta setelah *watershead*

54. Setelah *Watershead* selesai dibuat, langkah selanjutnya adalah membuat *Raster to Polygo*. Klik *Geoprocessing*, lalu *Arctoolbox*. Pilih *Conversion Tools*, pilih *from raster,* lalu klik dua kali *Raster to Polygon*.

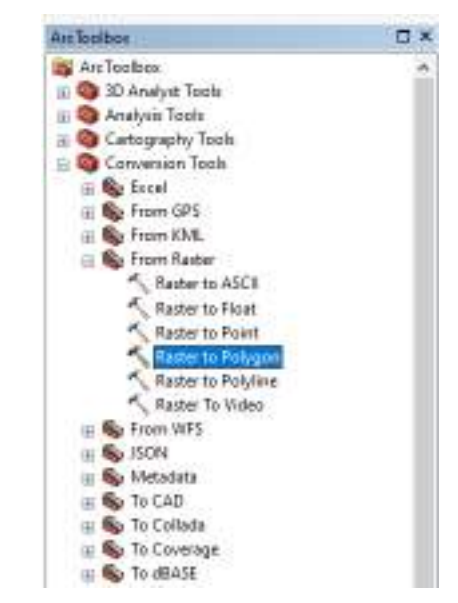

Gambar 4.109 Tampilan menu *Arctoolbox*

55. Lalu pada *input* masukkan *Watershead* dan pada *output* simpan dengan nama DAS. Lalu Ok.

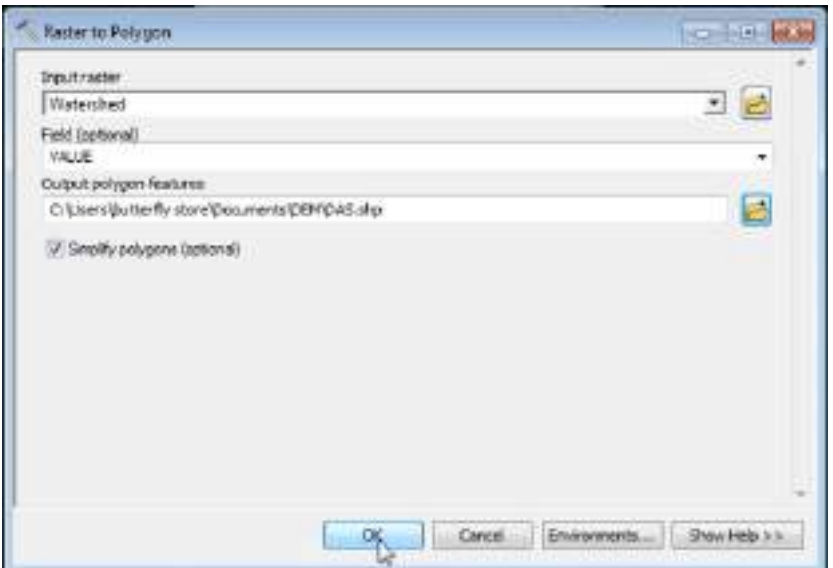

Gambar 4.110 Tampilan kotak dialog *Raster to Polygon*

56. Maka tampilan peta akan menjadi seperti dibawah ini.

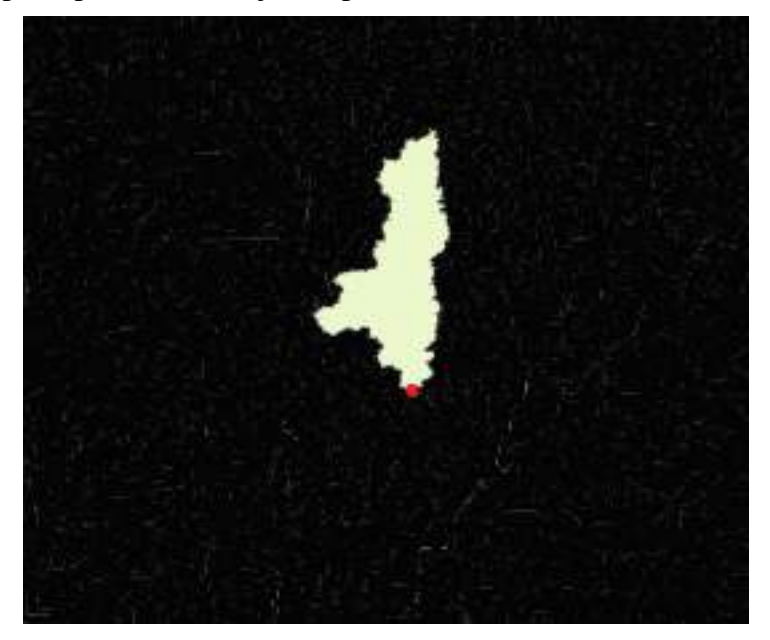

Gambar 4.111 Tampilan peta setelah *Raster to Polygon*

57. Setelah *Raster to Polygon* selesai dibuat, langkah selanjutnya adalah membuat *Reclassify*. Klik *Geoprocessing*, lalu *Arctoolbox*. Pilih *Spatial Analyst Tools*, pilih *Reclass,* lalu klik dua kali *Reclassify*.

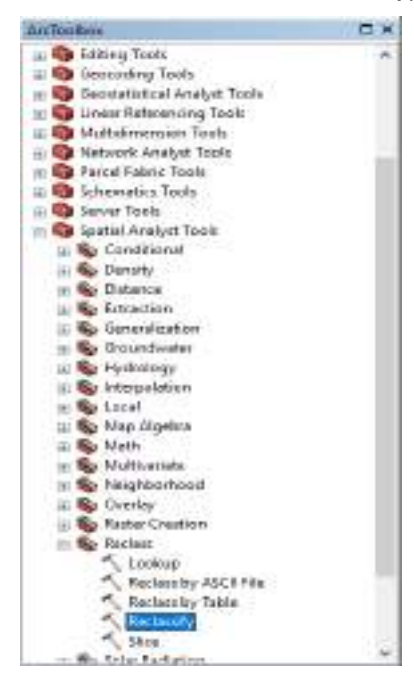

Gambar 4.112 Tampilan *Arctoolbox Reclassify*

58. Pada kotak dialog *Reclassify* klik *Classify* lalu pada kotak *Break Values*  diubah angkanya menjadi 5000, 100000, 250000, dan 500000. Lalu klik OK.

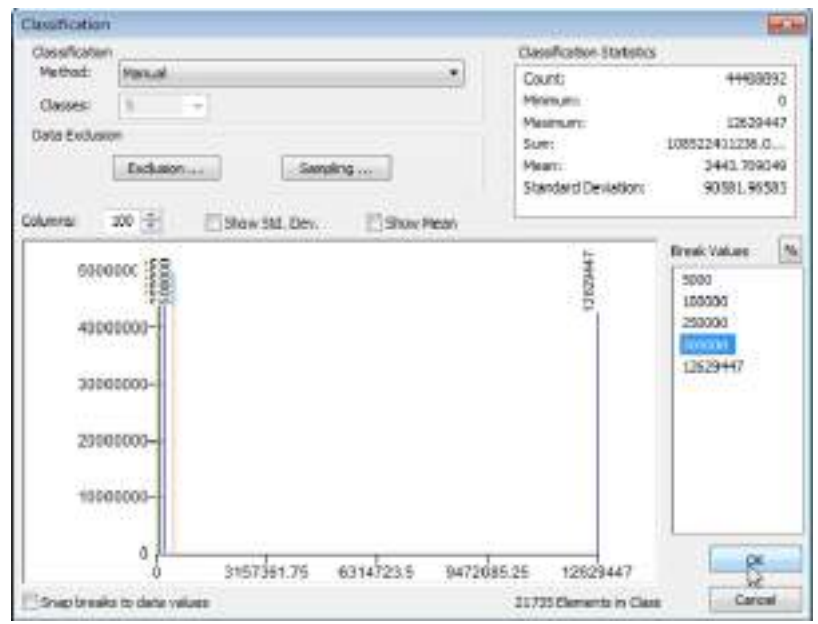

Gambar 4.113 Tampilan kotak dialog *Classify*

59. Kemudian pada kotak *Reclassify* angka pada *New values* diurutka menjadi 0,1,2,3,4 dan NoData dan untuk *Output* disimpan dengan nama file *Reclass* lalu klik OK.

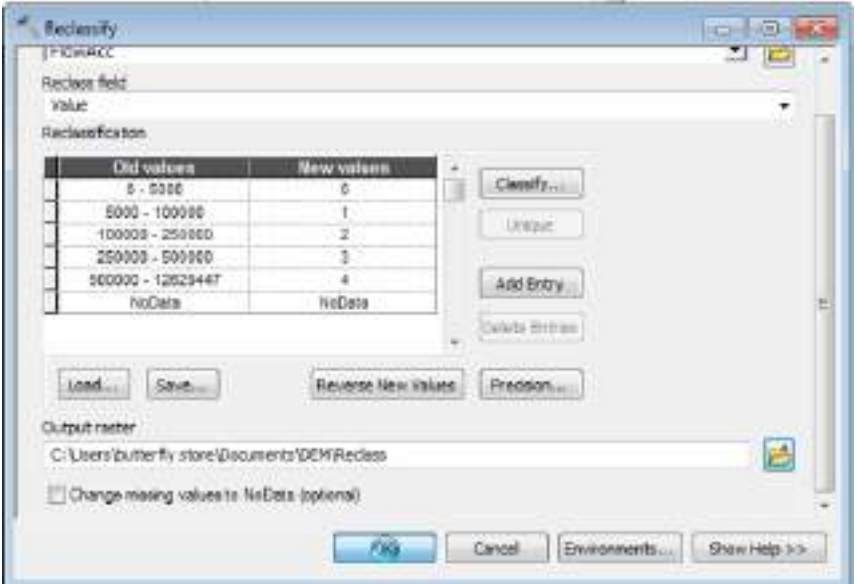

Gambar 4.114 Tampilan dialog *Reclassify*

60. Maka tampilan peta akan menjadi seperti dibawah ini.

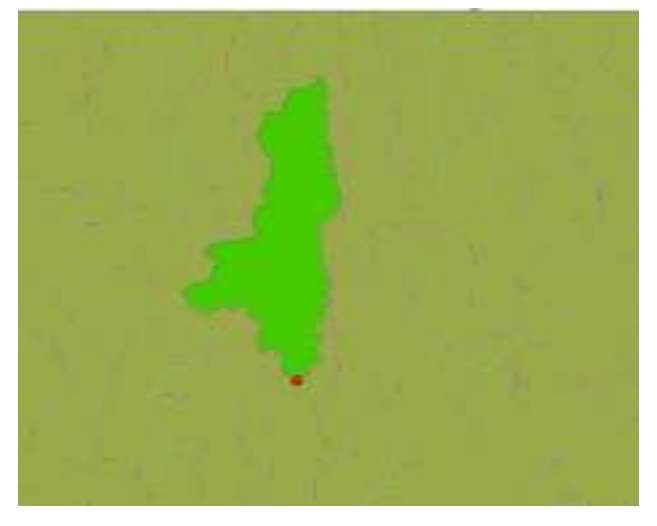

Gambar 4.115 Tampilan peta setelah *Reclassify*

61. Setelah *Reclassify* selesai dibuat, langkah selanjutnya adalah membuat *Stream Order*. Klik *Geoprocessing*, lalu *Arctoolbox*. Pilih *Spatial Analyst Tools*, pilih *Hydrology,* lalu klik dua kali *Stream Order*.

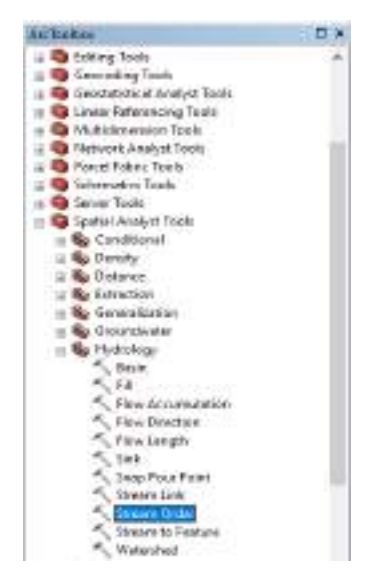

Gambar 4.116 Tampilan *Stream Order* pada *Arctoolbox*

62. Lalu pada *Input Stream* masukkan *Reclass* dan pada *Input Flow*  masukkan *FlowDir*, kemudian pada *output* beri nama file *Stream\_Order* dan untuk *Method* pilih STRAHLER kemudian klik OK.

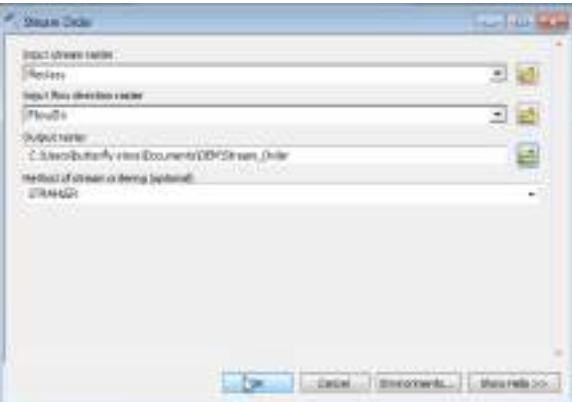

Gambar 4.117 Tampilan *Stream Order*

63. Maka tampilan peta akan menjadi seperti berikut.

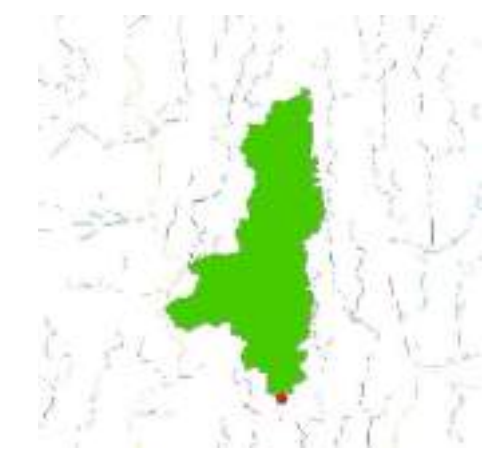

Gambar 4.118 Tampilan peta setelah *Stream Order*

64. Kemudian langkah selanjutnya adalah membuat *Stream to Feature*. Klik *Geoprocessing*, lalu *Arctoolbox*. Pilih *Spatial Analyst Tools*, pilih *Hydrology,* lalu klik dua kali *Stream to Feature*.

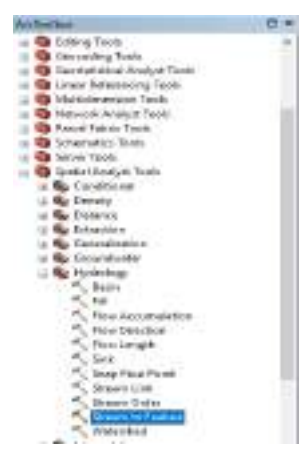

Gambar 4.119 Tampilan *Stream to Feature* pada *ArcToolbox*

65. Lalu pada *Input Stream* masukkan *Stream\_Order* dan pada *Input Flow*  masukkan *FlowDir*, kemudian pada *output* beri nama file Sungai\_DEM kemudian klik OK.

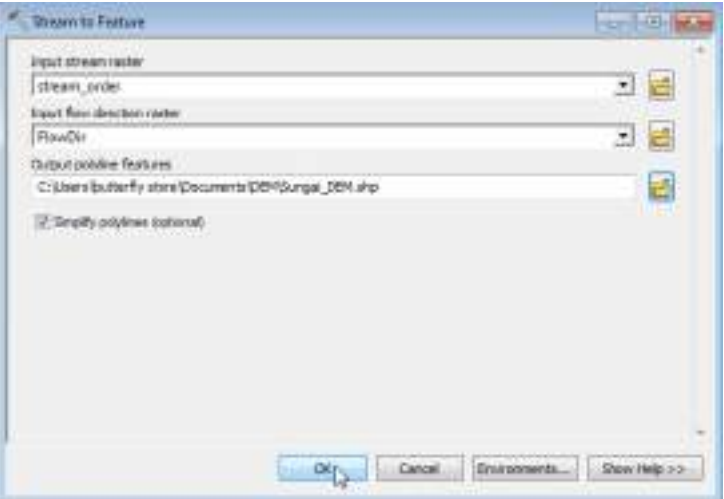

Gambar 4.120 Tampilan kotak dialog *Stream to Feature*

66. Maka tampilan peta akan menjadi seperti berikut.

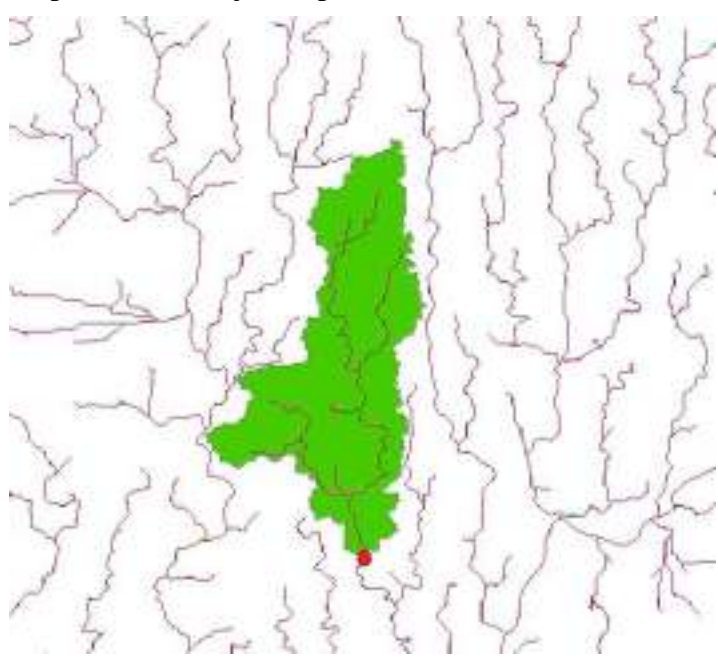

Gambar 4.121 Tampilan peta setelah *Stream to Feature*

67. Lalu setelah *Stream to Feature* selesai. Lakukan clip pada peta dengan cara klik *Geoprocessing* pilih *clip*.

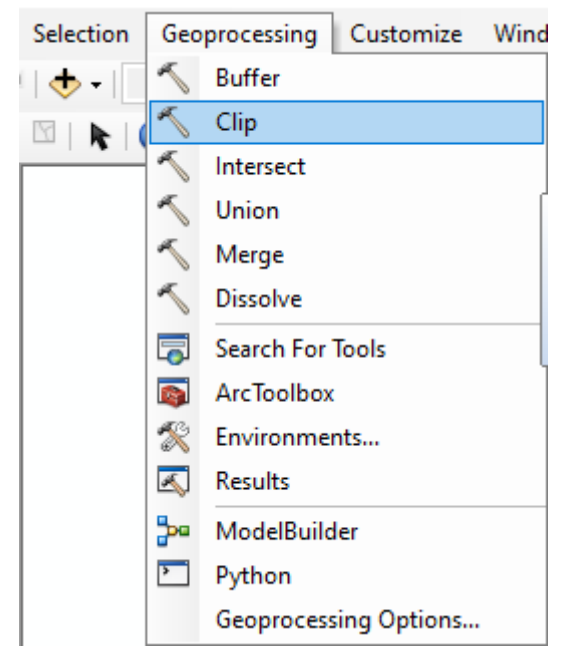

Gambar 4.122 Tampilan menu *Clip*

68. Kemudian pada kotak dialog *clip* pada kotak *Input* masukkan Sungai\_DEM dan pada *Clip Features* masukkan DAS kemudian Output disimpan dengan nama file Sungai. Lalu OK.

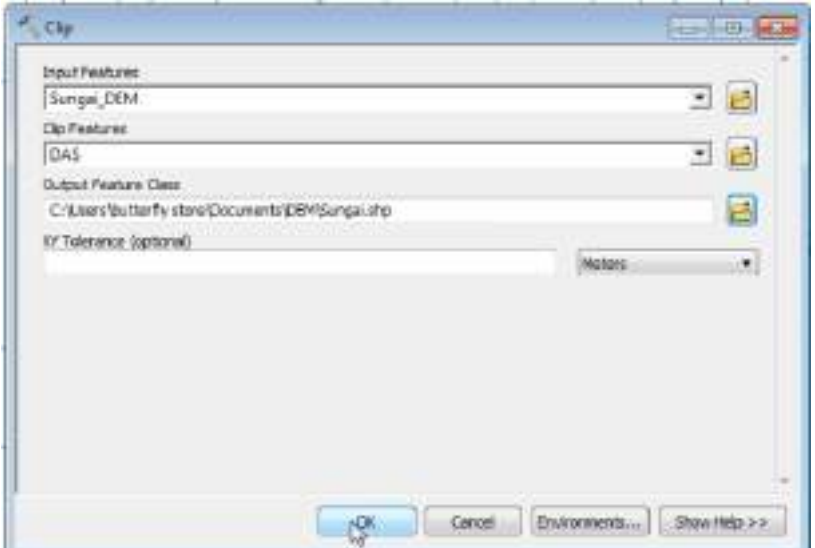

Gambar 4.123 Tampilan dialog *Clip*

69. Maka tampilan peta akan menjadi seperti dibawah ini.

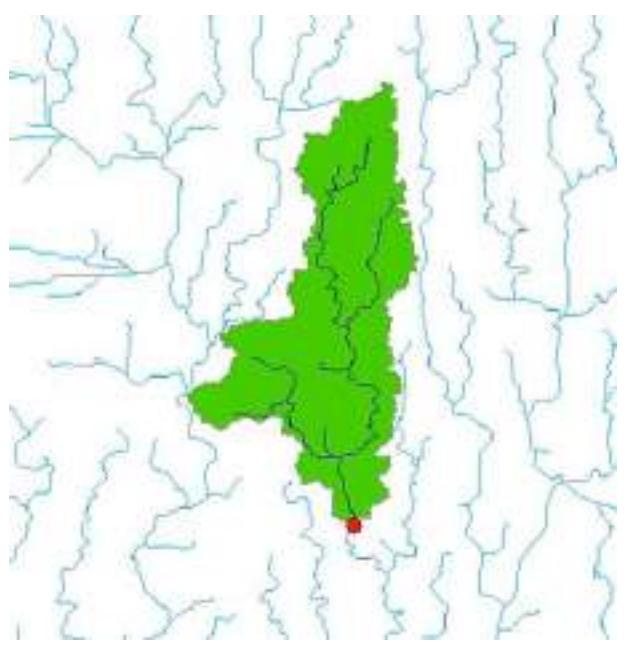

Gambar 4.124 ampilan peta setelah *Clip*

70. Setelah proses clip berakhir, susun peta sesuai yang ditentukan. Contoh tampilan akhir peta Daerah Aliran Sungai Kali Code sebagai berikut.

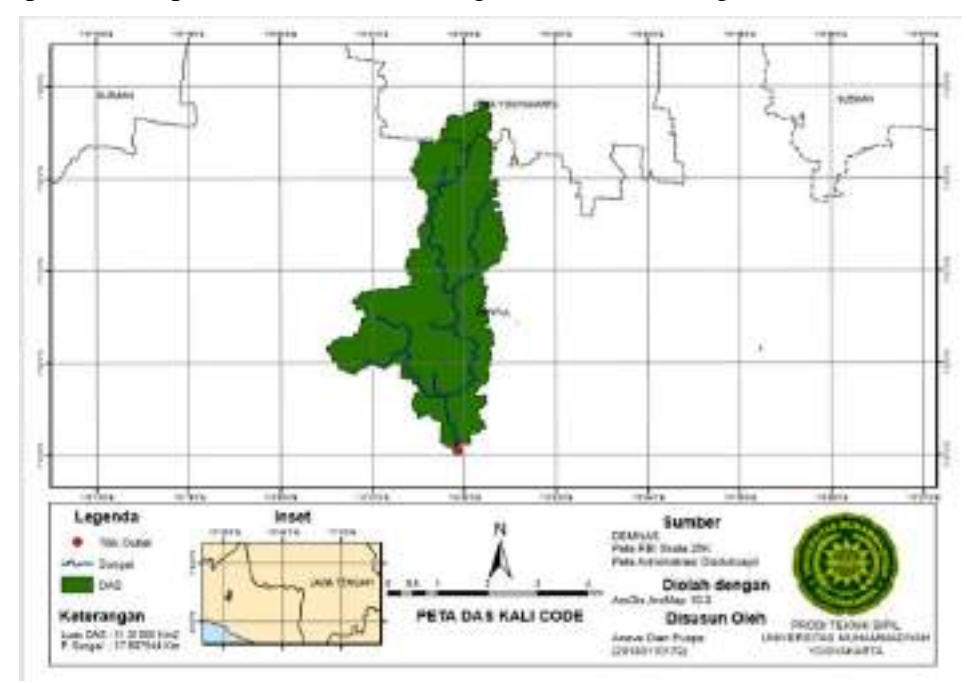

Gambar 4.125 Tampilan akhir peta DAS

# **E. Langkah-langkah Pemetaan** *Polygon Thiesen.*

1. Buka file DAS yang sudah dibuat dengan program ArcGIS.

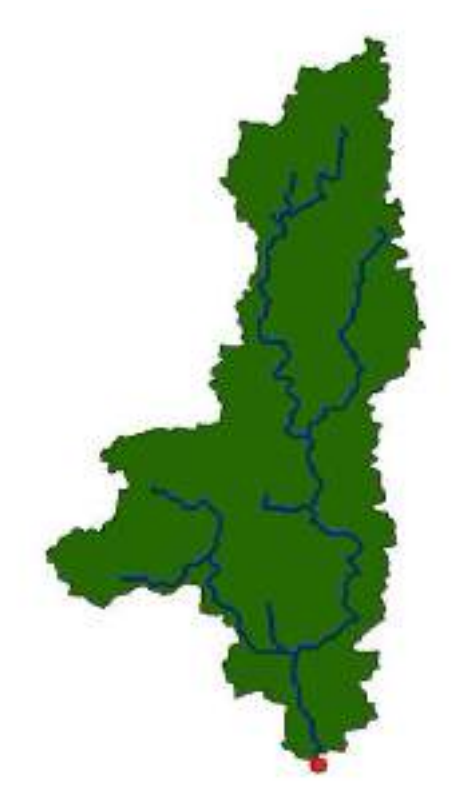

Gambar 4.126 Tampilan DAS dalam *Arc*Gis

2. Buatlah titik stasiun hujan dengan cara klik *catalog*

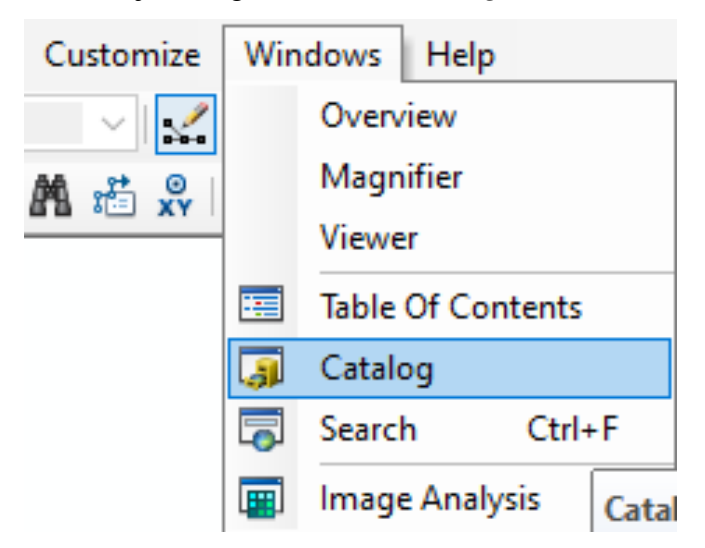

Gambar 4.127 Tampilan tool Catalog

3. Klik kanan pada folder penyimpanan, klik *new* – klik *shapefile*

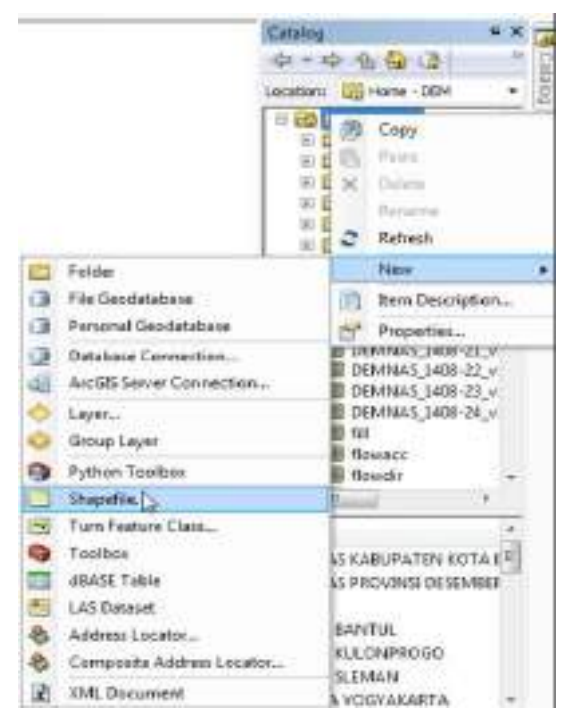

Gambar 4.128 Tampilan Pembuatan *Shapefile* 

4. Pada entri "*name*" Stasiun\_Hujan, lalu entri "*Feature Type*" pilih *Point,* kemudian klik edit untuk menentukan koordinat sistem

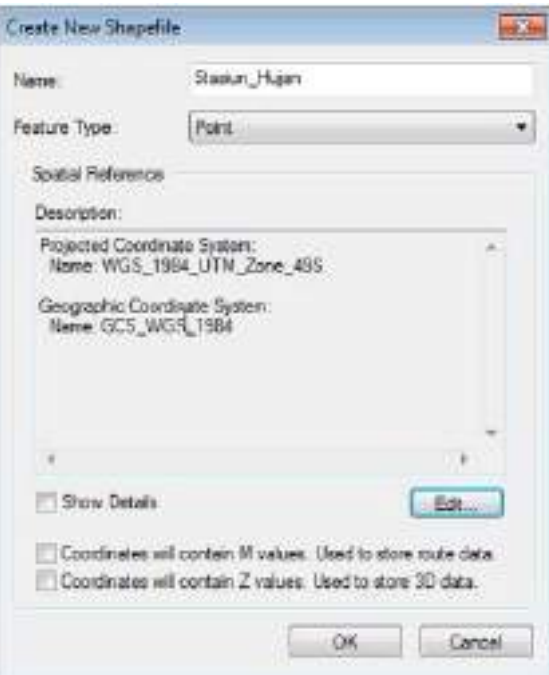

Gambar 4.129 Membuat *shapefile* "Stasiun Hujan"

5. Pilih "*Projected Coordinate System*" ,lalu pilih UTM, pilih WGS 1984 dan pilih sesuai wilayah DAS anda. Kemudian OK.

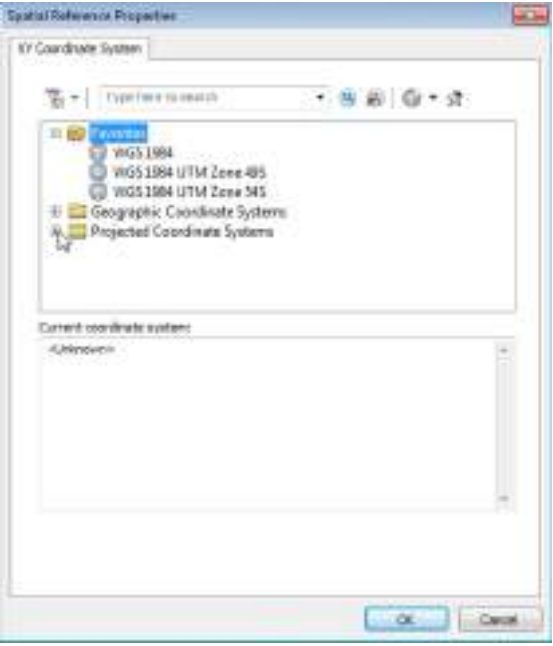

Gambar 4.130 Tampilan kotak dialog *Spatial Reference Properties*

6. Klik *Start Editing*

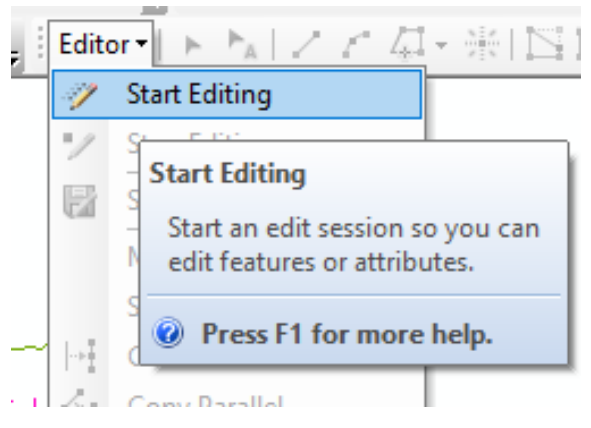

Gambar 4.131 Tampilan *tools Editor*

7. Klik "Stasiun\_Hujan" yang sudah anda buat, lalu OK

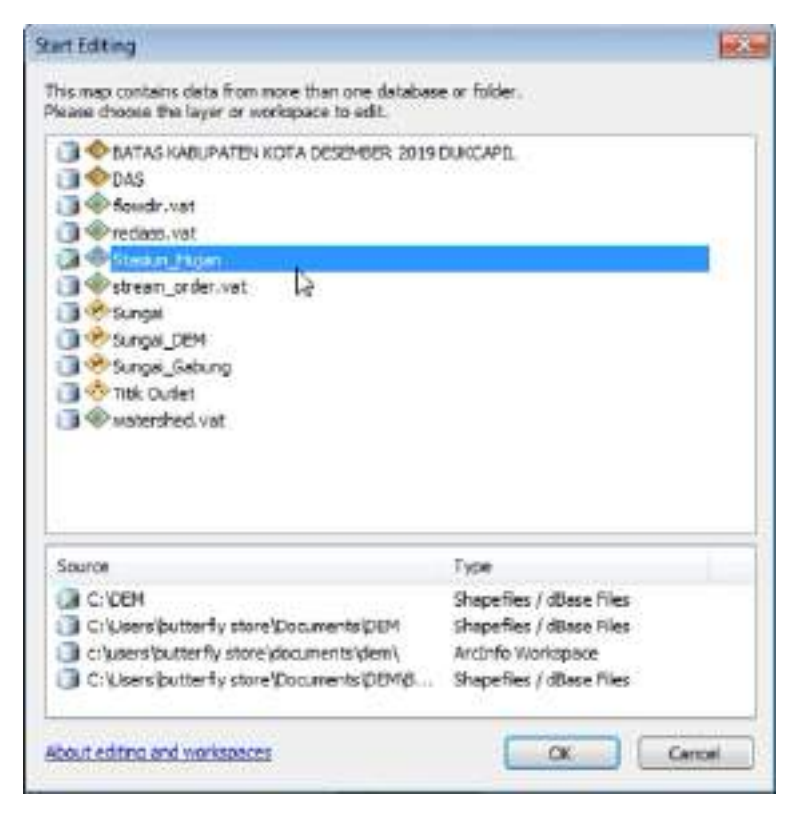

Gambar 4.132 Tampilan kotak dialog *Start Editing*

8. Klik *Create Feature*, dan pilih "Stasiun\_Hujan"

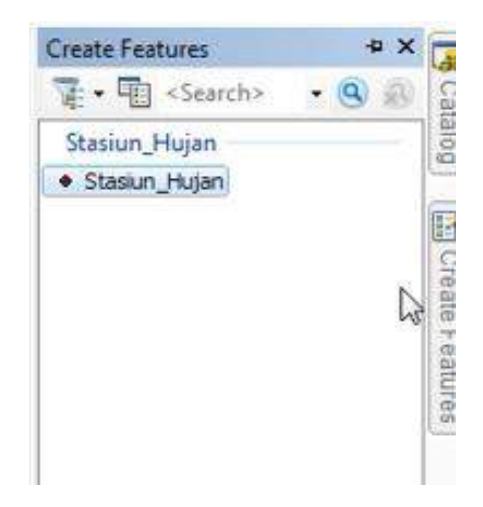

Gambar 4.133 Tampilan kotak dialog *Create Features*

- **NO FEAR BRANDBANCO 92 CONSIGRANCE**  $0.113$ m 1813 10.014  $0.4 + 1.4 + 1.1$ ÷. ۷ ш
- 9. Buatlah Titik Stasiun Hujan didalam dan sekitar DAS

- Gambar 4.134 Tampilan titik stasiun hujan di sekitar DAS
- 10. Jika sudah, klik *stop editing* dan *save*

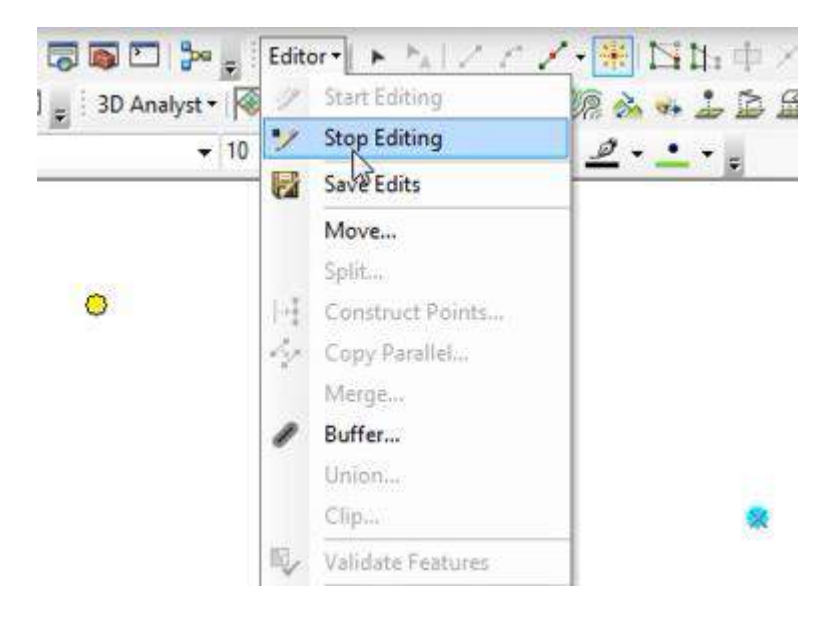

Gambar 4.135 Tampilan kotak dialog *Editor*

11. Kemudian klik kanan pada *layers* Stasiun\_Hujan, lalu pilih *Open Attribute Table.*

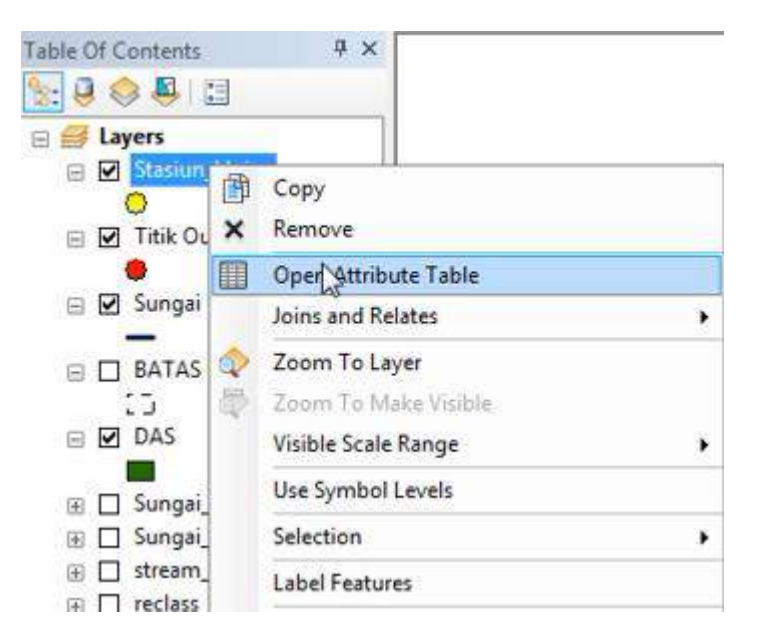

Gambar 4.136 Tampilan pada *layers* Stasiun\_Hujan

12. Pilih *Table Options* kemudian pilih *Add File.*

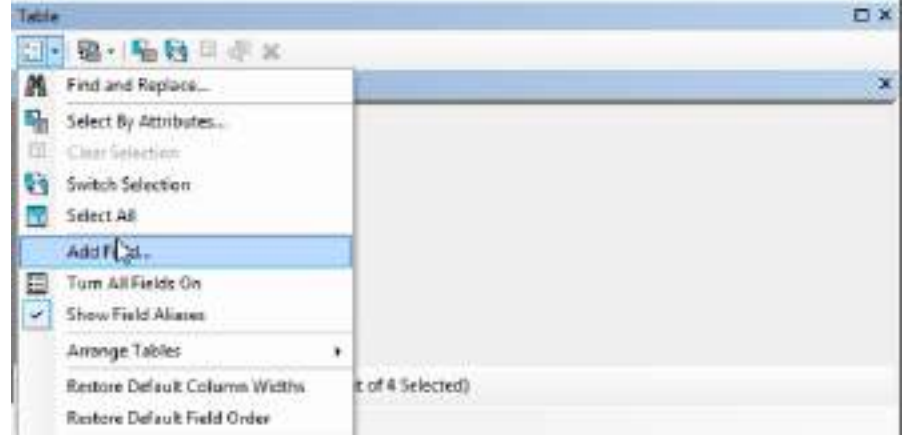

Gambar 4.137 Tampilan kotak dialog *Table Option*

13. Pada kotak dialog isi *name* dengan Nama\_Stasiun, dengan *type text.*  Setelah itu klik OK.

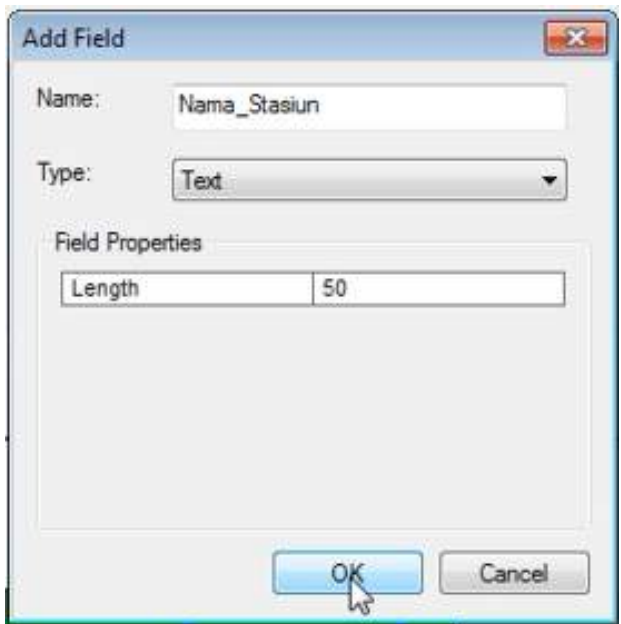

Gambar 4.138 Tampilan dialog *Add File*

14. Isis pada masing-masing Nama stasiun sesuai jumlah stasiun.

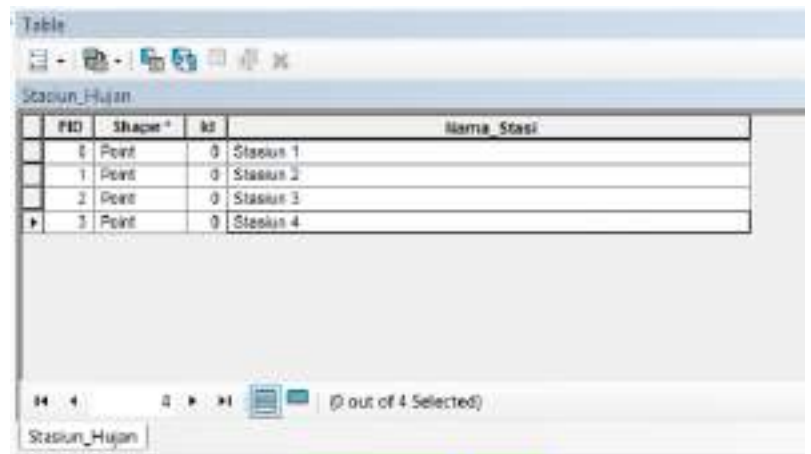

Gambar 4.139 Tampilan kotak dialog table

15. Selanjutnya membuat *Polygon Thiessen* dengan klik *Arc Toolbox* – *Analiysis Tools* – *Proximity* - *Create Thiessen Polygon*.

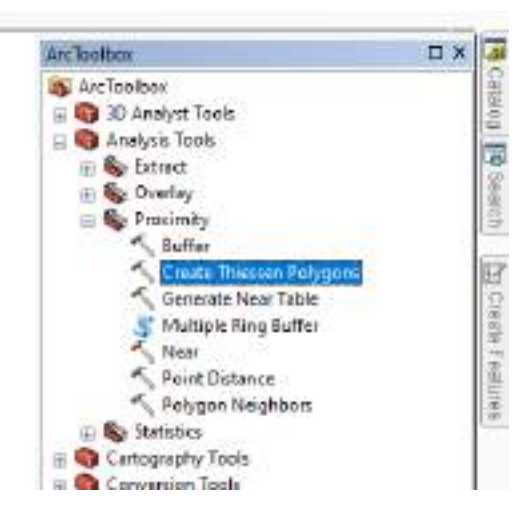

Gambar 4.140 Tampilan kotak dialog *ArcToolbox*

16. Setelah itu akan muncul kotak dialog *Create Thiessen Polygon*, pada kolom "*Input Features*" pilih Stasiun\_Hujan dan klik *Enviroments*.

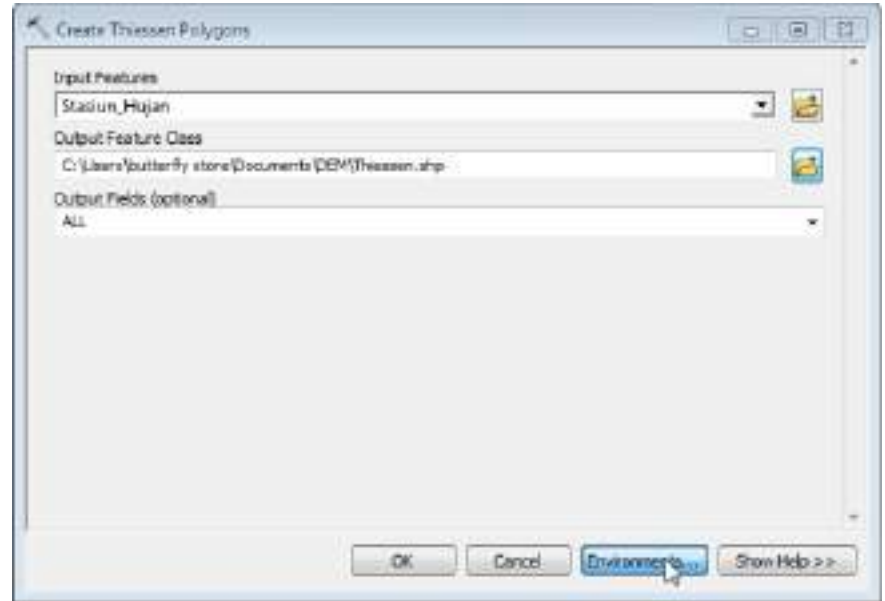

Gambar 4.141 Tampilan kotak dialog *Create Thiessen Polygon*

17. Pada *Environment setting* pada *processing extent* diubah menjadi *same as layer* DEM\_Gabungan. Kemudian klik OK.

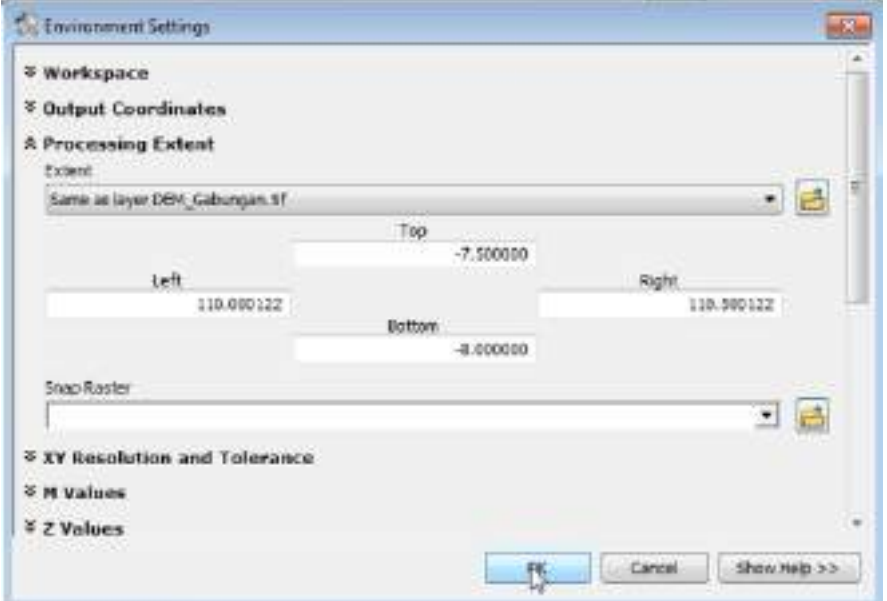

Gambar 4.142 Tampilan dialog *Environment setting*

18. Tunggu beberapa saat, maka tampilan peta akan berubah menjadi *polygon*

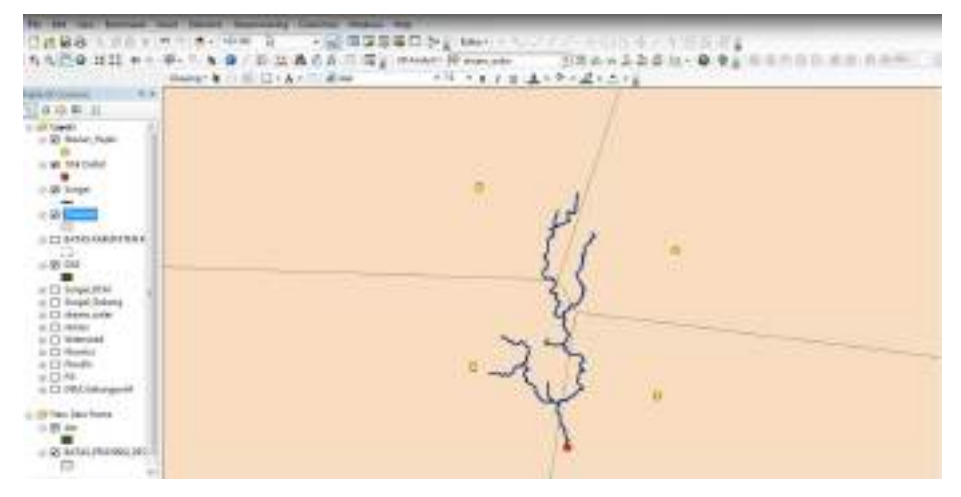

Gambar 4.143 Tampilan peta setelah dirubah menjadi *polygon Thiessen*

19. Setelah *polygon Thiessen* jadi, kemudian *clip* dengan cara klik *Geoprocessing* – *Clip*.

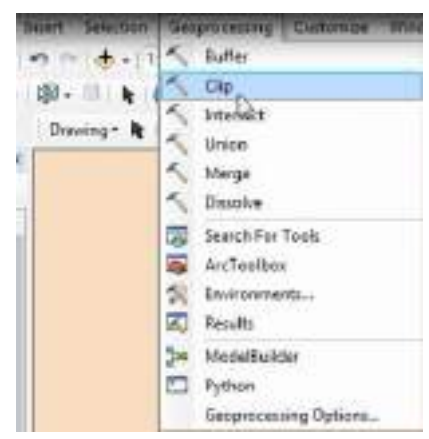

Gambar 4.144 Tampilan kotak perintah *Clip*

20. Pada kotak dialog *Clip*, pada kolom *Input Features* pilih *Thiessen* dan pada kolom *Clip Features* pilih DAS yang sudah dibuat. Lalu OK.

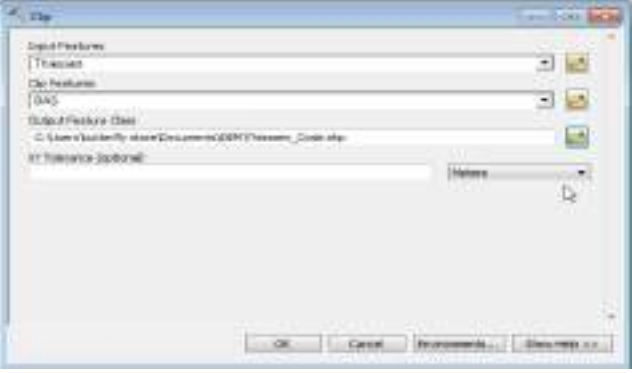

Gambar 4.145 Tampilan kotak dialog Clip

21. Hasil *Clip Polygon Thiessen*

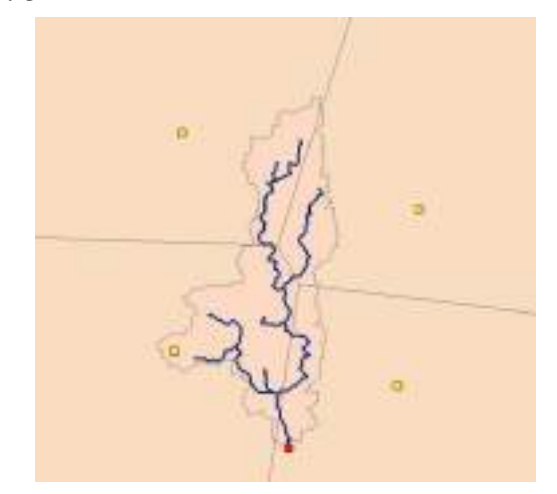

Gambar 4.146 Tampilan hasil *Clip Polygon Thiessen*

22. Untuk membedakan daerah Stasiun Hujan yang satu dengan lain, ubahlah warnanya dengan cara klik kanan pada *layer Clip Polygon Thiessen – properties*

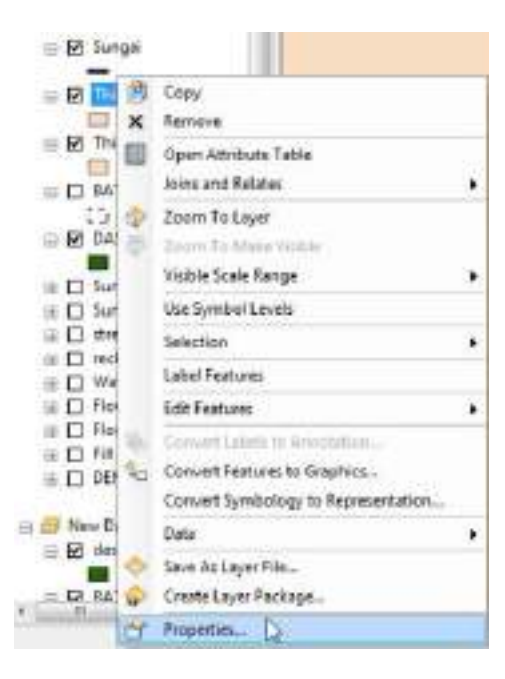

Gambar 4.147 Tampilan kotak perintah *properties*

23. Setelah muncul kotak dialog *Layer Properties*, klik *symbology* – *categories* – *add all values*. Lalu *Apply* dan *OK*.

| <b>Hunt</b><br>Fostures.<br>Calegories<br>Unique visions<br>Unique trainer, name          | Value Fald<br>Nata Sail |                                                                                                    | Draw cutagories uping unique values of one field.<br><b>Zoki Rang</b><br>۳                     |                                 | inger.                                |  |
|-------------------------------------------------------------------------------------------|-------------------------|----------------------------------------------------------------------------------------------------|------------------------------------------------------------------------------------------------|---------------------------------|---------------------------------------|--|
| Matchite website in a<br><b>Guardition</b><br>Charlie.<br>Multiple Michaelen<br>$41 - 11$ | Sesual                  | Value<br>call after videos-<br>cheatings<br>Hamm T<br>Shakin <sup>2</sup><br>State 3<br><b>Booker &amp;</b> | Eabol<br>al discussion.<br>Nana, Statt<br><b>Dassan 1</b><br>Transac 2<br>Statut 3<br>Bondardi | Court<br>e.                     | a er<br>$\ddot{\tau}$<br>$\downarrow$ |  |
|                                                                                           | Add At Values           | And History                                                                                                 | 1 Harrison                                                                                     | Rettore AL<br><b>UNIVERSITY</b> |                                       |  |

Gambar 4.148 Tampilan kotak dialog *Layer Properties*

24. Daerah Stasiun Hujan sudah berbeda-beda warna, kemudian matikan layer *thiessen*.

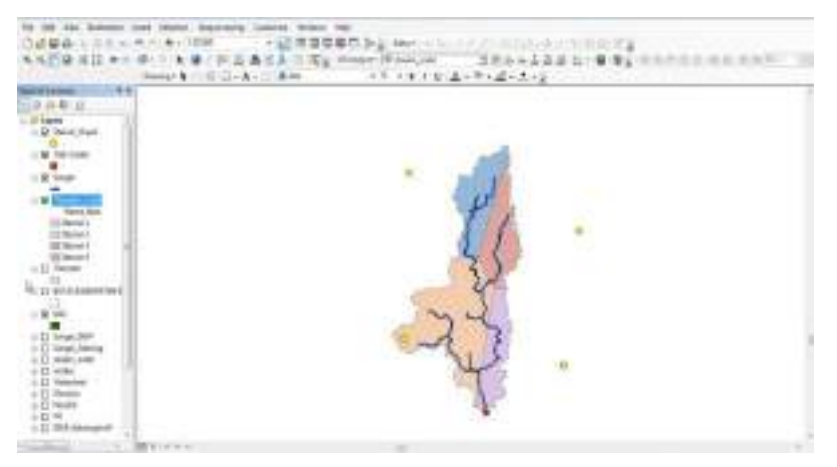

Gambar 4.149 Tampilan peta *polygon thiessen*

25. Setelah *symbology* diatur, selanjutnya klik kanan pada *layers thiessen* lalu pilih *open attribute table*.

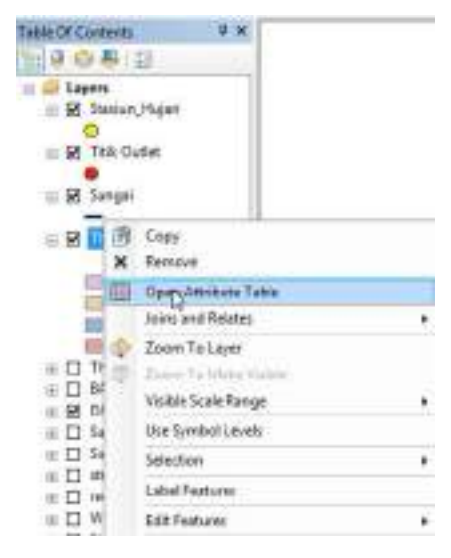

Gambar 4.150 Tampilan *layers thiessen*

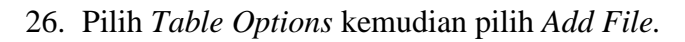

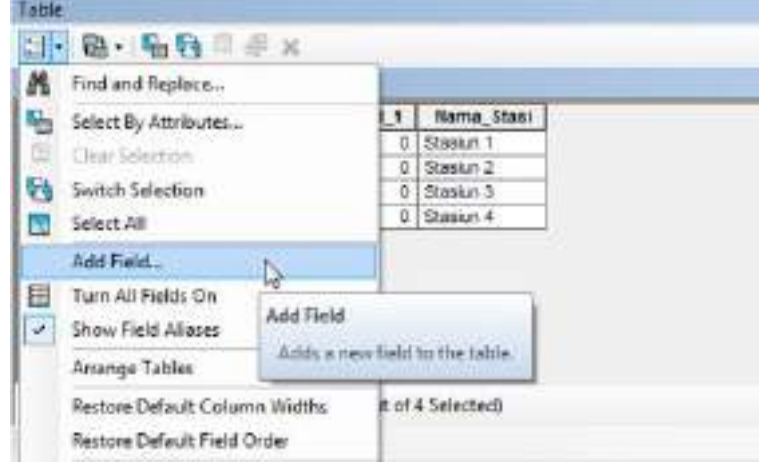

Gambar 4.151 Tampilan *Table Options*

27. Pada *name* isi dengan Luas dan untuk *type* pilih *double*, kemudian klik OK.

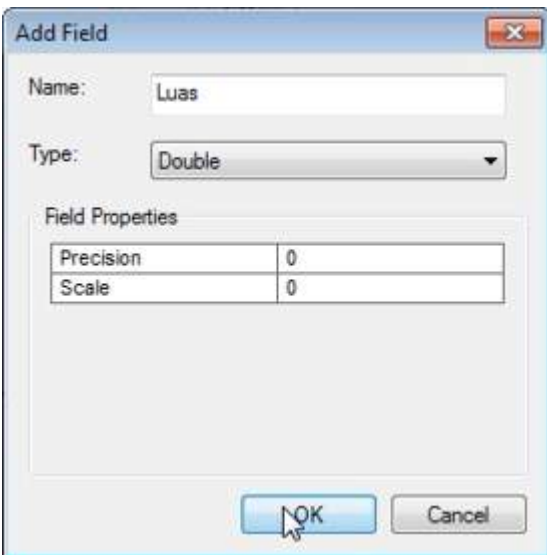

Gambar 4.152 Tampilan *Add File*

28. Kemudian pada kotak Luas klik kanan pilih *Calculate Geometry*, kemudian klik *Yes*, lalu pilih *Area* pada *Property* dan gunakan *Square Kilometers* pada *Units*.

| n <sub>0</sub> | Shape <sup>4</sup> | <b>kd</b> | Input FID                 | ld 1 | <b>Nama Stael</b> | Lues     |
|----------------|--------------------|-----------|---------------------------|------|-------------------|----------|
| 0              | Polygon            | ÷         | $\overline{\mathfrak{g}}$ | ۰    | Stesun 1          | 823077   |
| 1              | Polygon            | ¢         | ŧ                         | ×    | Stasiun 2         | 5.126288 |
| 2              | Polygon            | φ         | 7                         | ۰    | Stesan 3          | 2.296497 |
|                | 3 Petygon          | ۰         | з                         | ۰    | Stesan 4          | 2.063025 |
|                |                    |           |                           |      |                   |          |

Gambar 4.153 Tampilan total luas *Thiessen* pada peta

29. Setelah itu klik *Layout View* pada *ArcGIS,* kemudian susun tampilan Peta Poligon Thiessen sesuai ketentuan.

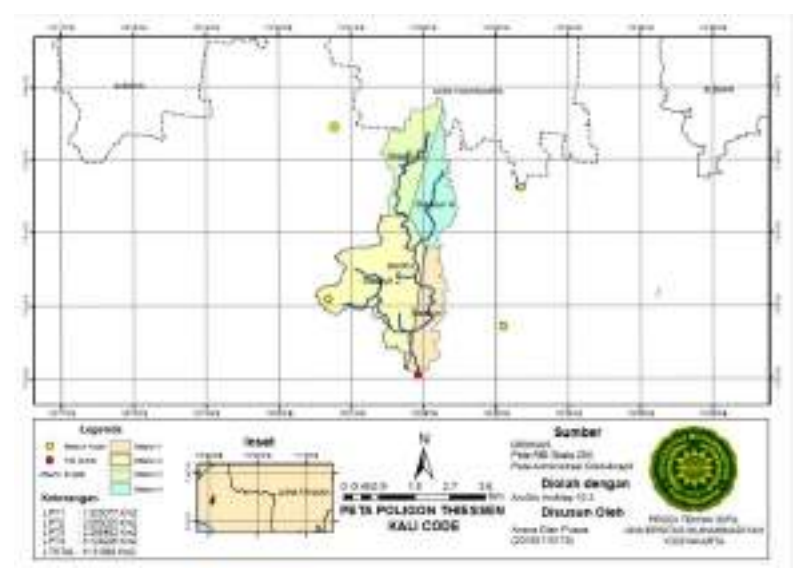

Gambar 4.154 Tampilan akhir Peta Poligon Thiessen

# **DAFTAR PUSTAKA**

Frick, lr. Heinz.1979. *llmu dan Alat Ukur Tanah.* Yogyakarta:Kanisius.

Rifai, A. (2013). Sistem Informasi Pemantauan Posisi Kendaraan Dinas Unsri Menggunakan Teknologi GPS. *Jurnal Sistem Informasi*, 603-610.

Saifudin, A. (2014). *pengertian-dan-fungsi-theodolit*. Retrieved from www.belajarsipil.com: https://www.belajarsipil.com/2014/01/14/pengertian-dan-fungsitheodolit/

Wongsotjitro, Soetomo.1980.*Ilmu Ukur Tanah*.Yogyakarta:Kanisius.

Tim Asisten. 2017. *Modul Praktikum Geomatika 2017*. Yogyakarta

#### FORMAT PENYUSUNAN LAPORAN

### **1. Aturan Penulisan**

- Ukuran kertas yang digunakan berupa kertas ukuran A4
- Batas Margin :
	- 1) Tepi atas : 3 cm
	- 2) Tepi bawah : 3 cm
	- 3) Tepi kiri : 4 cm
	- 4) Tepi kanan : 3 cm

*\*\*Untuk bagian cover semua tepi pakai 3cm*

- Jarak spasi (*line spacing*) untuk penulisan 1.5 *lines \*\*Judul table dan gambar apabila lebih dari satu baris menggunakan jarak 1 spasi*
- Jenis huruf yang digunakan adalah *Times New Roman* dan ukuran huruf 12pt pada penulisan judul cetak tebal (*bold)* dan kapital. Setiap kata asing dimiringkan (*italic*)

## **2. Aturan Tabel**

Tabel wajib mencantumkan nomor dan nama tabel, beserta sumbernya (kalau diambil dari dokumen lain) secara detail. Ukuran font minimal 10. Contoh penulisan tabel :

Tabel 1.1 Koefisien untuk batas atas pada periode fundamental pendekatan

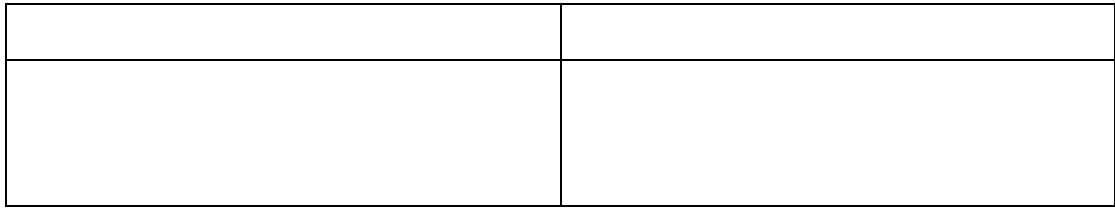

*Sumber : Laporan Geomatika, Tabel 13*

## **3. Aturan Gambar**

Gambar wajib mencantumkan nomor dan nama gambar, beserta sumbernya (kalau diambil dari dokumen lain) secara detail. Contoh penulisan gambar :

Contoh Gambar

Gambar 2.2 Contoh gambar yang diambil dari Laporan Geomatika *Sumber : Laporan Geomatika*
## MODUL PRAKTIKUM GEOMATIKA

PROGRAM STUDI S-1 TEKNIK SIPIL FAKULTAS TEKNIK UNIVERSITAS MUHAMMADIYAH YOGYAKARTA

Jl. Brawijaya, tamantirto, kasihan, kabupaten bantul, daerah istimewa yogyakarta 55183 tlp. 0274-387656, pswt.232 (ruang pengurus) pswt.226 (tu), pswt.229 & 232 (lab). fax. 0274-387656 email : pengurus.sipil@yahoo.com website: http://tekniksipil.umy.ac.id